# HP Color LaserJet 4700 Gebruikershandleiding voor de HP geïntegreerde webserver

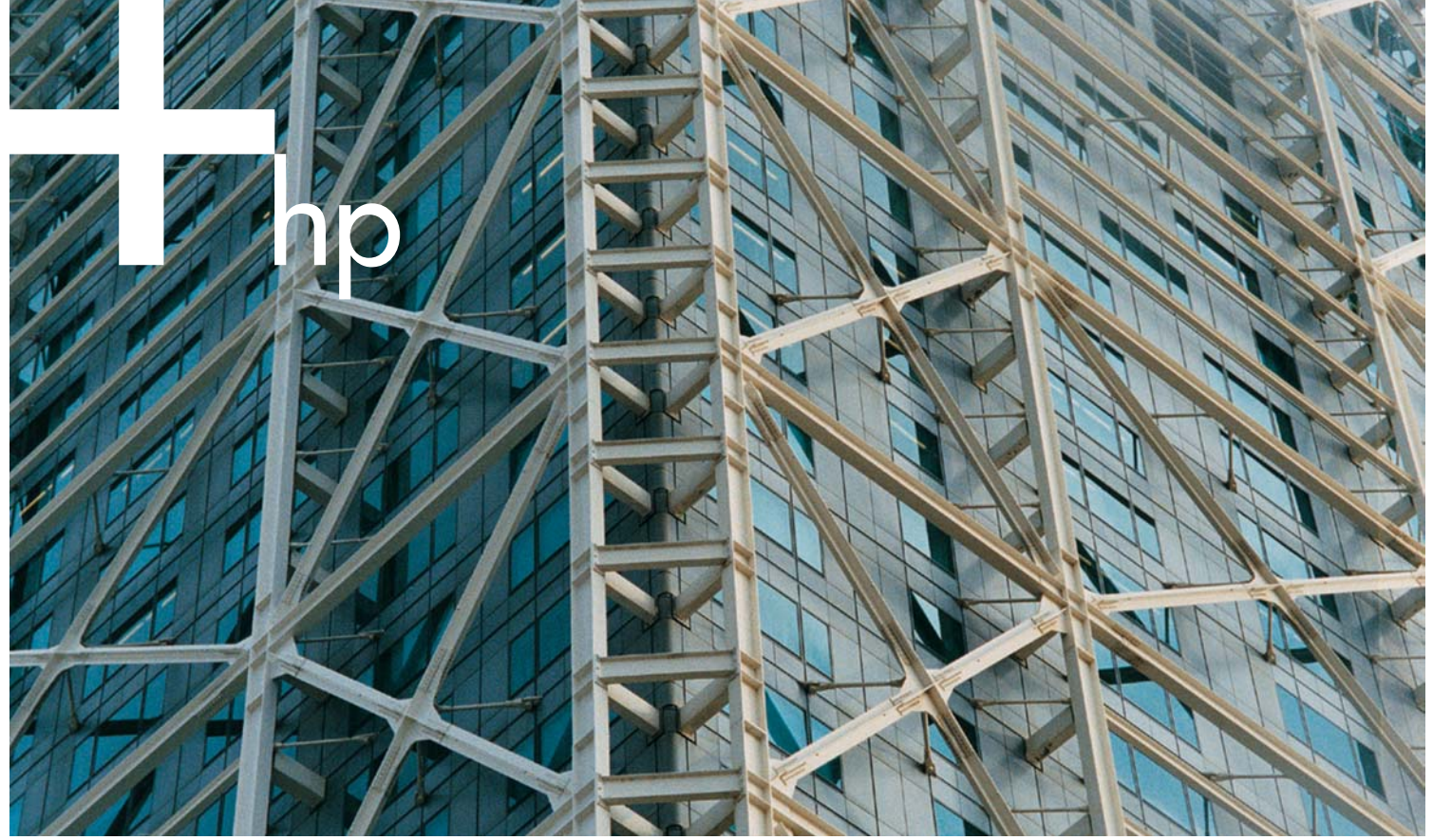

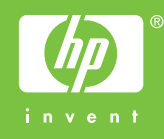

HP geïntegreerde webserver

Gebruikershandleiding

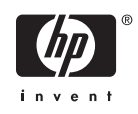

#### Copyright en garantie

© 2005 Copyright Hewlett-Packard Development Company, L.P.

Verveelvoudiging, bewerking of vertaling zonder voorafgaande schriftelijke toestemming is verboden, behalve zoals toegestaan door het auteursrecht.

De informatie in dit document kan zonder kennisgeving worden gewijzigd.

De enige garantie voor producten en services van HP wordt uiteengezet in de garantieverklaring die bij dergelijke producten en services wordt geleverd. Niets in deze verklaring mag worden opgevat als een aanvullende garantie. HP is niet aansprakelijk voor technische of redactionele fouten of weglatingen in deze verklaring.

EWS V10.0

#### Handelsmerken en credits

Adobe® en PostScript® zijn handelsmerken van Adobe Systems Incorporated.

Microsoft® en Windows® zijn in de VS gedeponeerde handelsmerken van Microsoft Corp.

Edition 1, 2/2005

## Inhoudsopgave

#### 1 Overzicht

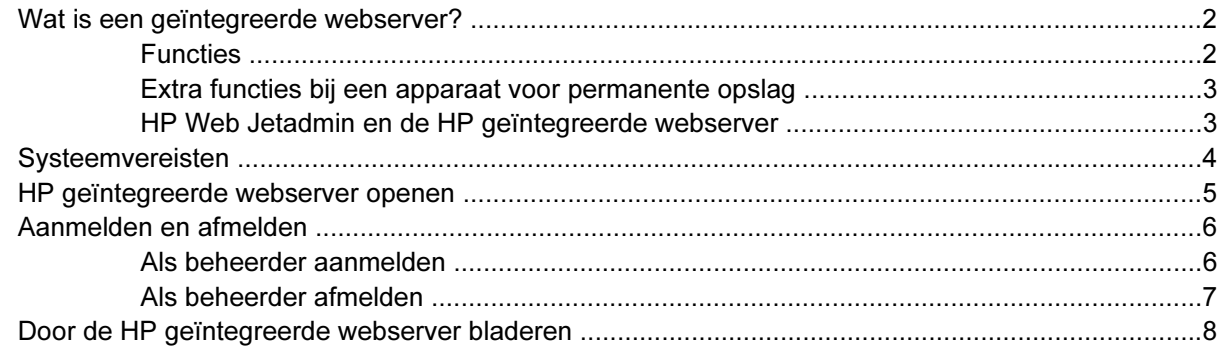

#### 2 Productstatus bekijken op de informatieschermen van de HP EWS

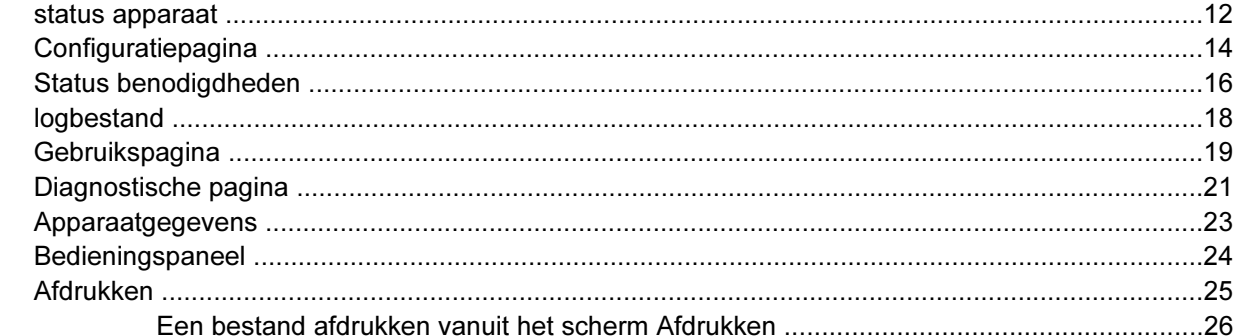

#### 3 Het product configureren vanuit het scherm Instellingen

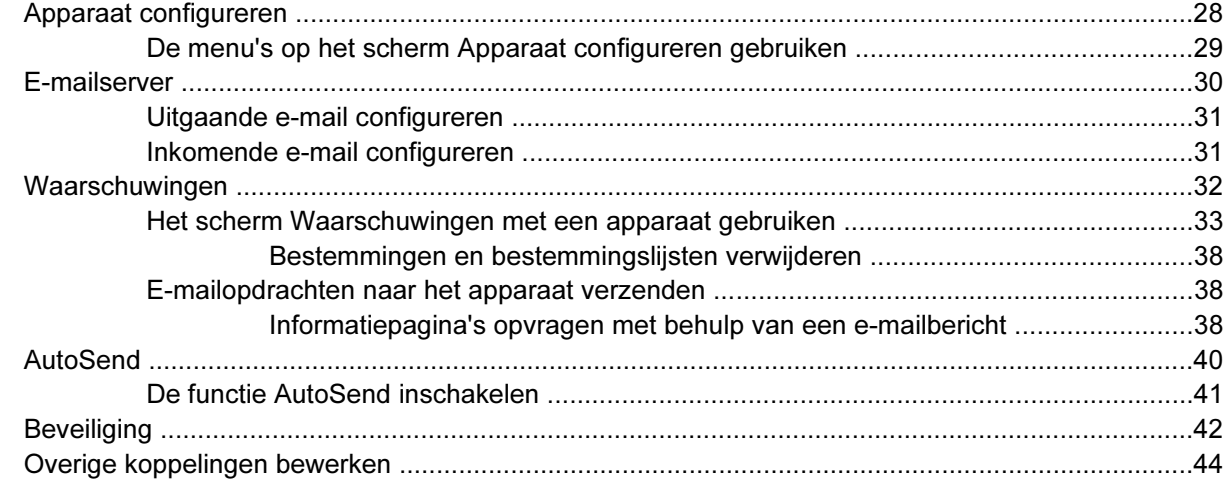

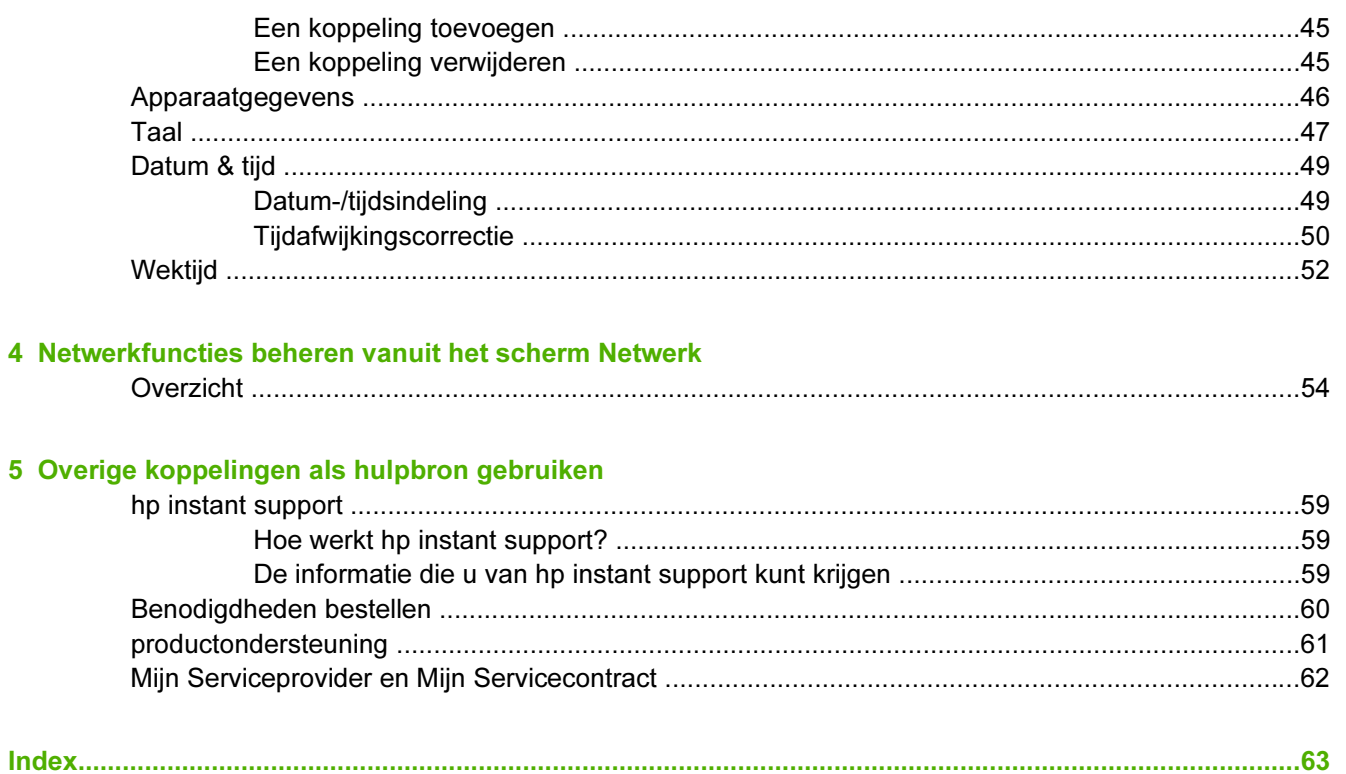

## Lijst van tabellen

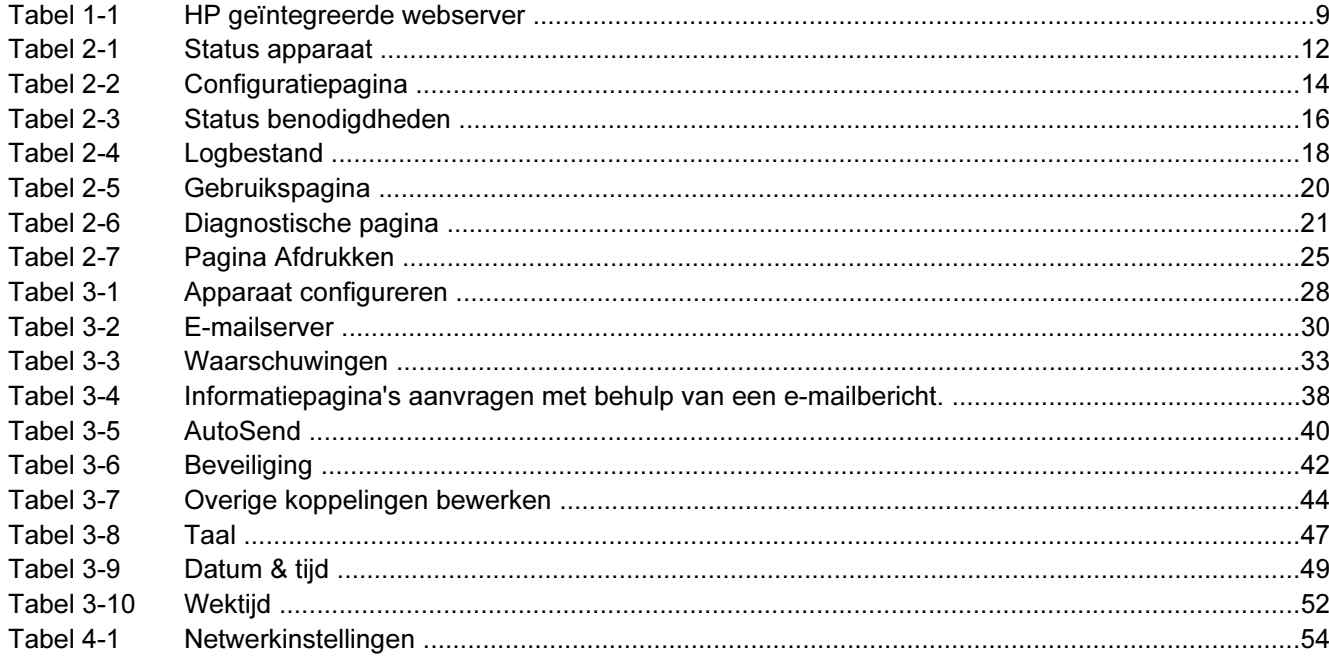

## Lijst van figuren

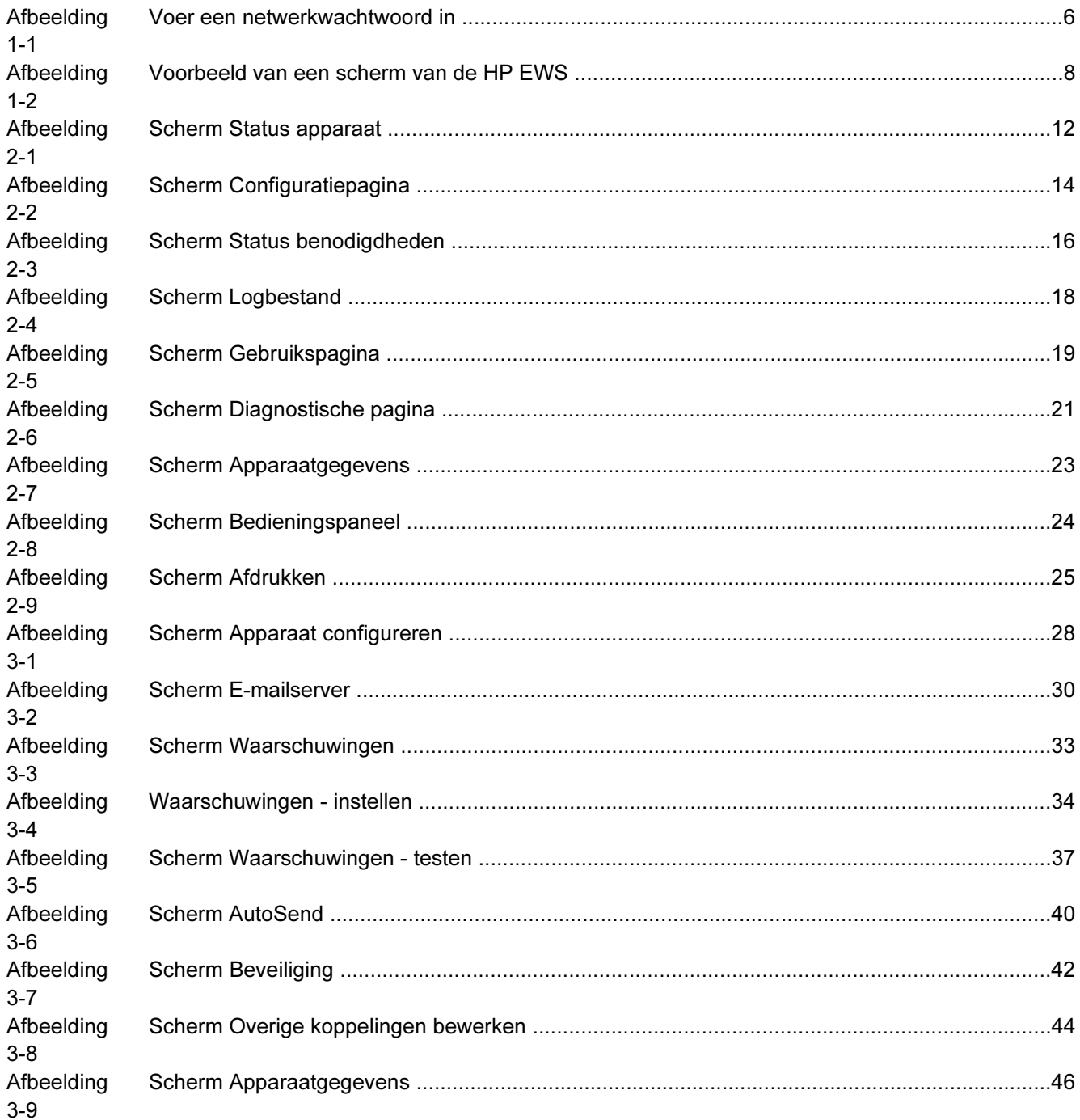

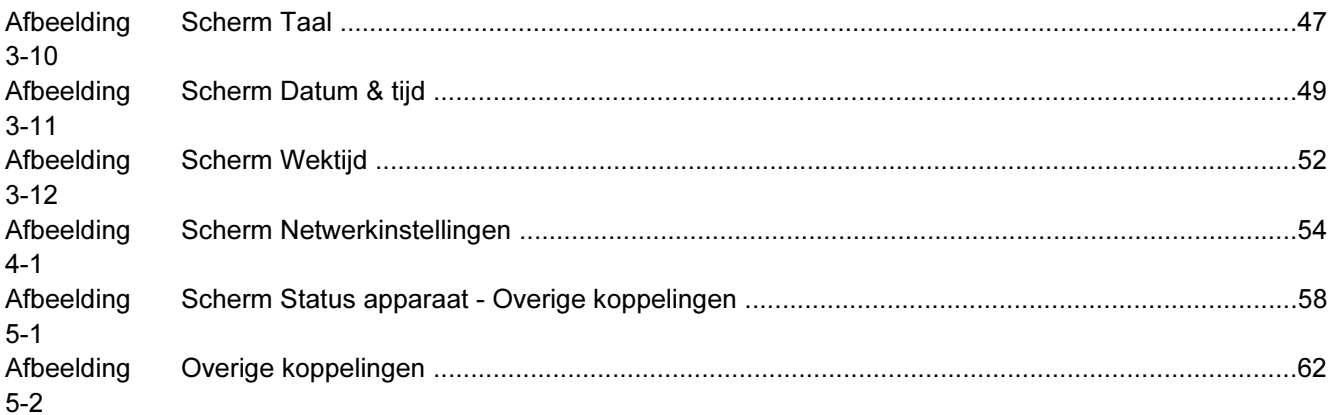

## <span id="page-10-0"></span>1 Overzicht

## <span id="page-11-0"></span>Wat is een geïntegreerde webserver?

Een webserver biedt een omgeving waarin webprogramma's kunnen worden uitgevoerd op dezelfde manier als een besturingssysteem, zoals Microsoft® Windows®, een omgeving biedt waarbinnen programma's op uw computer kunnen worden uitgevoerd. Een webbrowser, zoals Microsoft Internet Explorer, Apple Safari of Mozilla, kan de gegevens van een webserver weergeven.

Een geïntegreerde webserver bevindt zich op een hardwareapparaat (zoals een printer) in de firmware en is geen software die van een netwerkserver is gedownload.

Het voordeel van een geïntegreerde webserver is dat deze beschikt over een productinterface die iedereen met een op een netwerk aangesloten computer en een standaardwebbrowser kan openen en gebruiken. Er hoeft hiervoor geen software te worden geïnstalleerd of geconfigureerd.

Met de geïntegreerde webserver van HP (HP EWS) kunt u informatie over de productstatus bekijken, instellingen wijzigen en het product op uw computer beheren.

י<sup>ניי</sup>ו Opmerking In deze handleiding worden de woorden "product" en "apparaat" afwisselend gebruikt. Wanneer producten of apparaten in deze handleiding worden genoemd, heeft de informatie betrekking op HP LaserJet printers of MFP's (multifunctionele randapparaten), of op HP Digital Senders. Raadpleeg de documentatie die bij uw product is geleverd voor specifieke informatie betreffende de functies die door uw printer, MFP of Digital Sender worden ondersteund.

### **Functies**

U kunt de HP EWS gebruiken om de product- en netwerkstatus te bekijken en om de afdrukfuncties van uw computer te beheren, in plaats van het bedieningspaneel van het product te gebruiken. U kunt de volgende taken uitvoeren met de HP EWS:

- Berichten op het bedieningspaneel en informatie over de productstatus bekijken.
- De resterende levensduur voor alle benodigdheden bepalen en specifieke bestelinformatie voor benodigdheden configureren.
- Toegang krijgen tot de pagina voor technische ondersteuning van uw product.
- Toegang krijgen tot specifieke ondersteuning voor recente productgebeurtenissen.
- Koppelingen naar andere websites toevoegen of aanpassen.
- Productconfiguratie bekijken en wijzigen, zoals ladeconfiguraties.
- De netwerkconfiguratie bekijken en wijzigen.
- Informatiepagina's bekijken en afdrukken, zoals de Configuratiepagina.
- Waarschuwingen over productgebeurtenissen, bijvoorbeeld wanneer het product bijna geen toner meer heeft, ontvangen via e-mail.
- De taal selecteren waarin de schermen van de HP EWS weergegeven moeten worden.
- Naar een HP-product afdrukken zonder de printerdriver van het apparaat te installeren.
- Energie besparen door de sluimervertraging in te stellen zodat het apparaat naar de sluimermodus schakelt wanneer het een tijd niet wordt gebruikt.
- <span id="page-12-0"></span>Voor elke dag wektijden instellen zodat het apparaat klaar is met initialiseren en kalibreren wanneer u het wilt gebruiken.
- Informatie over de configuratie van het apparaat en het gebruik van de benodigdheden regelmatig naar uw serviceprovider verzenden.

#### Extra functies bij een apparaat voor permanente opslag

Als u een apparaat voor permanente opslag, zoals een harde schijf, hebt geïnstalleerd in uw product, kunt u aanvullende gegevens bekijken, instellen en bewaren.

- Waarschuwingen. U kunt maximaal vier verschillende bestemmingslijsten instellen per gebruiker (beheer of service), met maximaal twintig ontvangers per lijst. (Zonder een apparaat voor permanente opslag kan elke gebruiker naar slechts vier e-mailadressen waarschuwingen verzenden).
- Overige koppelingen. U kunt maximaal vijf extra koppelingen naar de websites van uw keuze toevoegen. (Zonder de extra opslagruimte kunt u slechts één extra koppeling toevoegen.)

Afhankelijk van het model van het product is het mogelijk dat in het product een harde schijf is geïnstalleerd. Als uw product geen geïnstalleerde harde schijf heeft, kunt u er een bestellen. Zie voor meer informatie de gebruikershandleiding bij uw product of ga naar: [www.hp.com/country/nl/nl/](http://www.hp.com/country/nl/nl/othercountriesbuy.htmp) [othercountriesbuy.htm](http://www.hp.com/country/nl/nl/othercountriesbuy.htmp)

#### HP Web Jetadmin en de HP geïntegreerde webserver

HP Web Jetadmin is een hulpprogramma voor systeembeheer op het web dat u met een webbrowser kunt gebruiken. Samen komen de HP EWS en de HP Web Jetadmin tegemoet aan al uw behoeften op het gebied van productbeheer. U kunt de software gebruiken om netwerkproducten effectief te installeren en beheren. Netwerkbeheerders kunnen de netwerkapparatuur op bijna elke afstand beheren.

De HP EWS biedt een eenvoudige, gemakkelijk te gebruiken oplossing voor één-op-één-productbeheer in omgevingen met een beperkt aantal producten. Echter, in omgevingen met meerdere producten wilt u wellicht de HP Web Jetadmin gebruiken voor het beheer van productgroepen. Met HP Web Jetadmin kunt u meerdere apparaten tegelijk detecteren, beheren en configureren.

De HP Web Jetadmin is te downloaden vanaf de online ondersteuningspagina van HP(HP Web Jetadmin [www.hp.com/go/webjetadmin](http://www.hp.com/go/webjetadmin)).

## <span id="page-13-0"></span>Systeemvereisten

Om de HP EWS te kunnen gebruiken, hebt u de volgende componenten nodig:

- Een ondersteunde webbrowser. Onder andere de volgende browsers ondersteunen geïntegreerde webservers:
	- Konqueror 3.0 of later
	- Microsoft Internet Explorer 6.0 of later
	- Mozilla 1.0 (en Mozilla-derivaten)
	- Netscape Navigator 6.2 of later
	- Opera 7.0 of later
	- Safari 1.0 of later
- Een TCP/IP-netwerkaansluiting (Transmission Control Protocol/Internet Protocol).
- Een HP Jetdirect-printserver (geïntegreerde of verbeterde invoer/uitvoer [EIO]) geïnstalleerd in het product.

## <span id="page-14-0"></span>HP geïntegreerde webserver openen

Volg de onderstaande procedure om de HP EWS te openen.

 $\mathbb{E}$ Opmerking U kunt de schermen van de HP EWS niet bekijken van buiten een firewall.

- 1 Open uw ondersteunde webbrowser.
- 2 Typ hetTCP/IP-adres (bijv. http://192.168.1.1) dat aan het product is toegewezen, of de hostnaam (bijv. npi (XXXXXX) of een geconfigureerde hostnaam zoals http://www. (uw server).com) in het veld Adres of het veld Ga naar.

Als u het TCP/IP-adres van het product niet weet, kunt het vinden via het menu van het bedieningspaneel of door een configuratiepagina af te drukken. Raadpleeg voor meer informatie de gebruikershandleiding die bij het apparaat is geleverd.

## <span id="page-15-0"></span>Aanmelden en afmelden

De HP EWS heeft schermen die kunnen worden gebruikt om productinformatie te bekijken en om de configuratieopties te wijzigen. Welke schermen en instellingen verschijnen, is afhankelijk van de manier waarop u toegang hebt tot de HP EWS: als een algemene gebruiker, een IT-beheerder of een serviceprovider. Deze wachtwoorden kunnen door een IT-beheerder of een serviceprovider worden aangepast.

Als gebruikers zich zonder wachtwoord aanmelden op de HP EWS terwijl deze met een wachtwoord is beveiligd, is alleen het tabblad Informatie beschikbaar. Als geen wachtwoord is ingesteld (standaardinstelling), zijn alle tabbladen zichtbaar.

Als een wachtwoord is ingesteld, moet u u als IT-beheerder of serviceprovider aanmelden om toegang te krijgen tot de beveiligde tabbladen van de HP EWS (Instellingen en Netwerk).

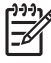

Opmerking Zie [Beveiliging](#page-51-0) voor informatie over het wijzigen van wachtwoorden in de rol van IT-beheerder. Raadpleeg de servicehandleiding van het product als u serviceprovider bent.

### Als beheerder aanmelden

Volg de onderstaande procedure om u als beheerder bij de HP EWS aan te melden.

1 Klik op de koppeling Aanmelden in de rechterbovenhoek van het scherm nadat u de EWS hebt geopend.

Het dialoogvenster Netwerkwachtwoord invoeren verschijnt, zoals is weergegeven in de volgende illustratie. Het uiterlijk van het aanmeldingsvenster is afhankelijk van uw besturingssysteem en browser.

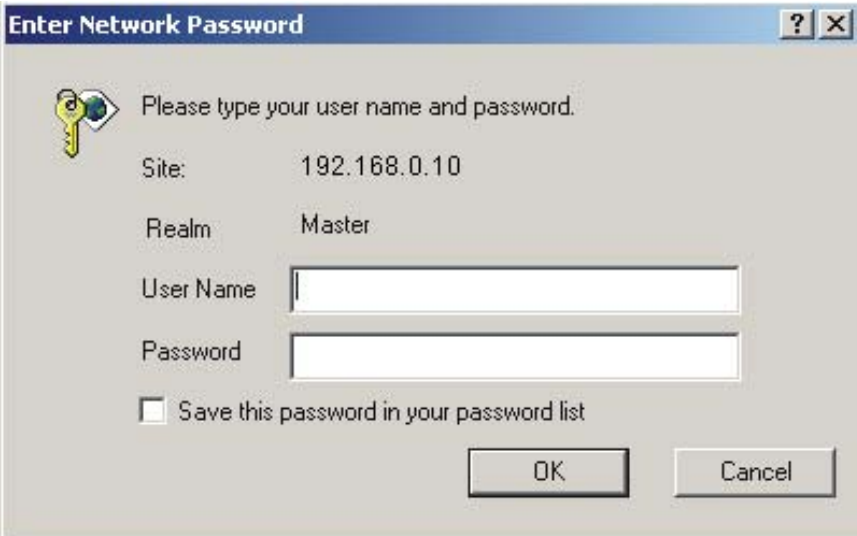

Afbeelding 1-1 Voer een netwerkwachtwoord in

2 Voer admin als gebruikersnaam in, voer uw wachtwoord in en klik vervolgens op OK.

### <span id="page-16-0"></span>Als beheerder afmelden

Volg de onderstaande procedure om af te melden.

- 1 Klik op de koppeling Afmelden.
- 2 Sluit de browser om het afmelden te voltooien.

VOORZICHTIG Wanneer u de browser niet afsluit, blijft de verbinding met de HP EWS in stand. Dit kan beveiligingsrisico's tot gevolg hebben.

## <span id="page-17-0"></span>Door de HP geïntegreerde webserver bladeren

U kunt door de schermen van de HP EWS bladeren door op een van de tabbladen te klikken (zoals Informatie of Instellingen). Klik vervolgens op een van de menu's op de navigatiebalk die u aan de linkerzijde van het scherm kunt vinden.

In de volgende illustratie en tabel wordt informatie over de schermen van de HP EWS gegeven.

Opmerking Het uiterlijk van de schermen van de HP EWS kan verschillen van de illustraties in deze gebruikershandleiding. Dit is afhankelijk van de kenmerken van het product en de instellingen die door uw IT-beheerder zijn aangebracht.

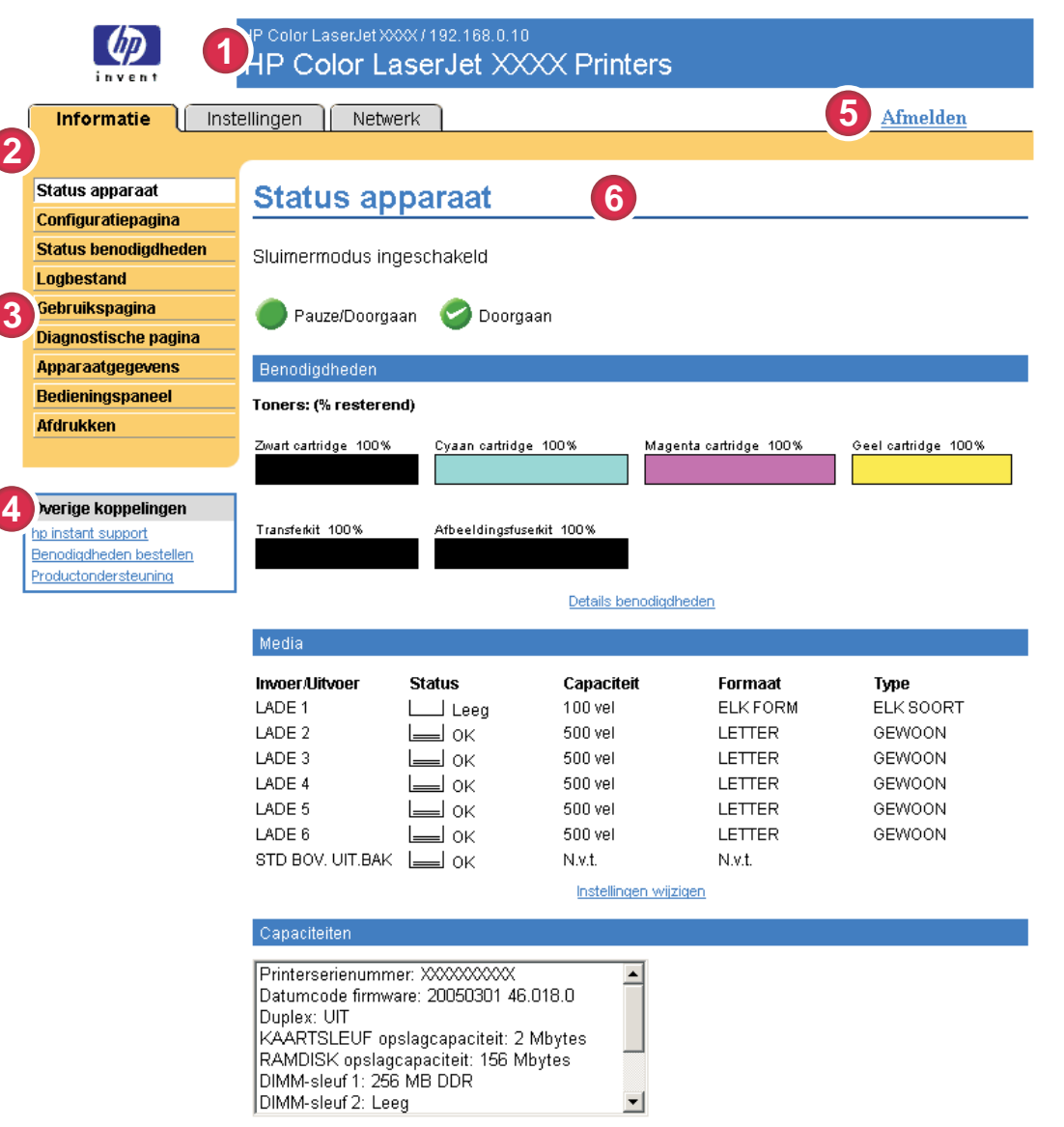

Afbeelding 1-2 Voorbeeld van een scherm van de HP EWS

 $\frac{1}{2}$ 

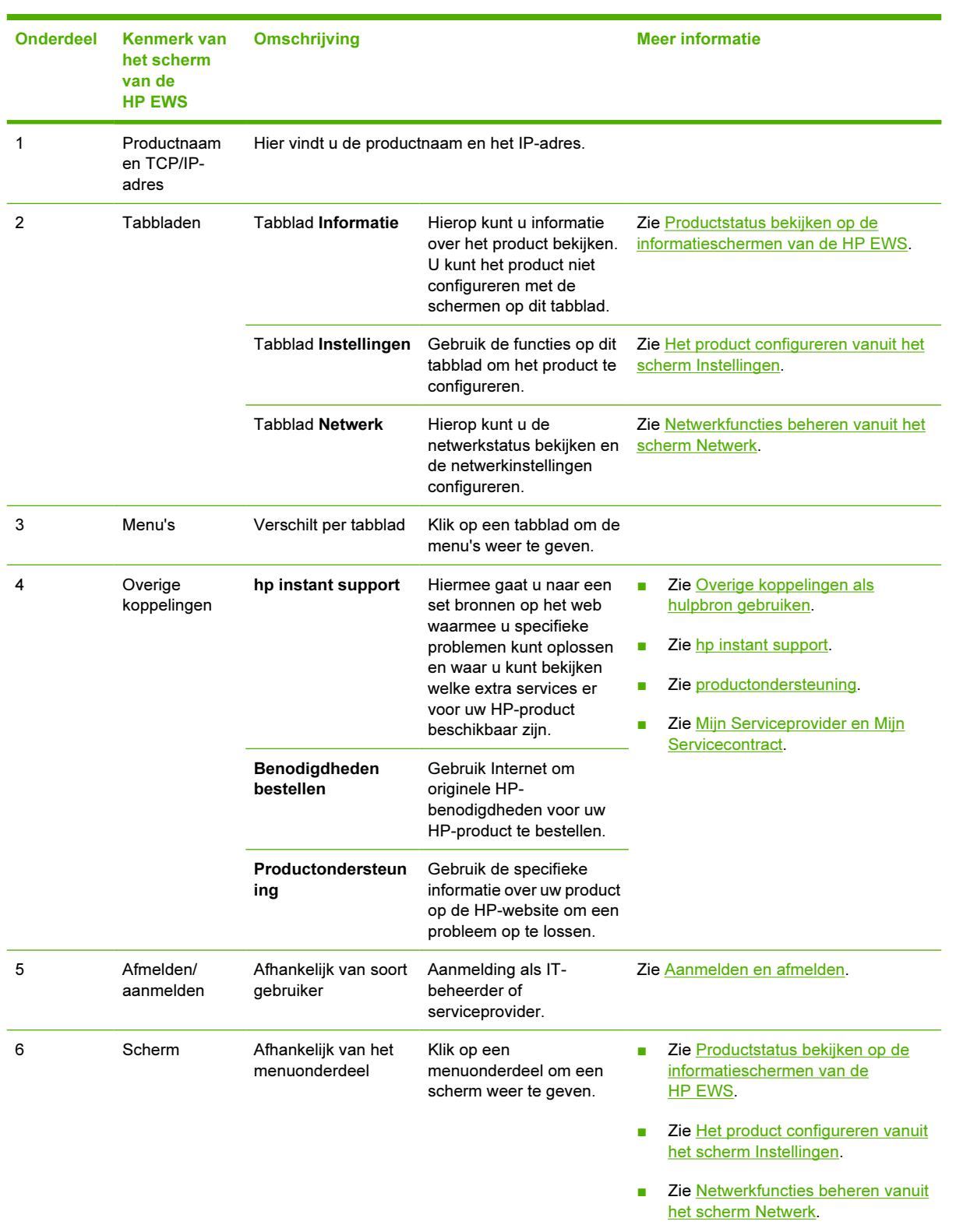

#### <span id="page-18-0"></span>Tabel 1-1 HP geïntegreerde webserver

## <span id="page-20-0"></span>2 Productstatus bekijken op de informatieschermen van de HP EWS

De schermen van het tabblad Informatie zijn alleen voor informatieve doeleinden bestemd. U kunt het apparaat niet vanaf deze schermen configureren. Als u het apparaat wilt configureren via HP EWS, gaat u naar [Het product configureren vanuit het scherm Instellingen](#page-36-0).

Opmerking Sommige producten ondersteunen niet alle bovengenoemde schermen.

|ૐ

## <span id="page-21-0"></span>status apparaat

Gebruik het scherm Status apparaat om de huidige status van het product te bekijken. In de volgende illustratie en tabel wordt beschreven hoe u dit scherm kunt gebruiken.

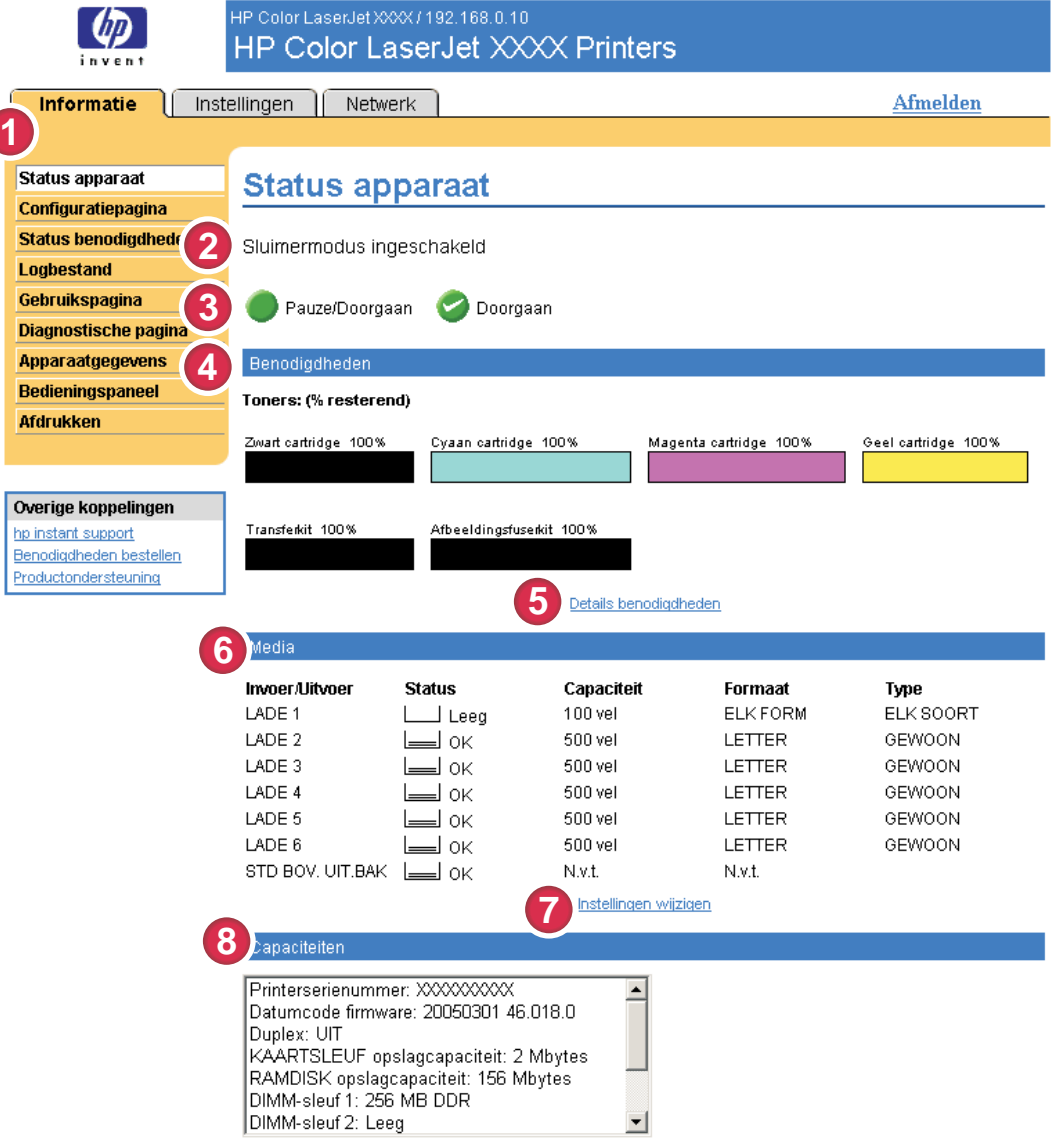

#### Afbeelding 2-1 Scherm Status apparaat

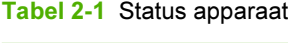

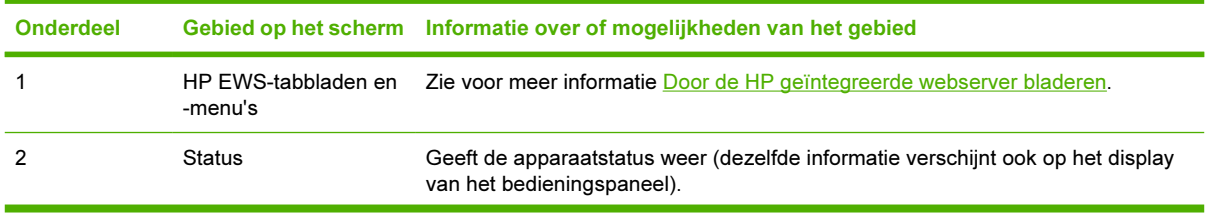

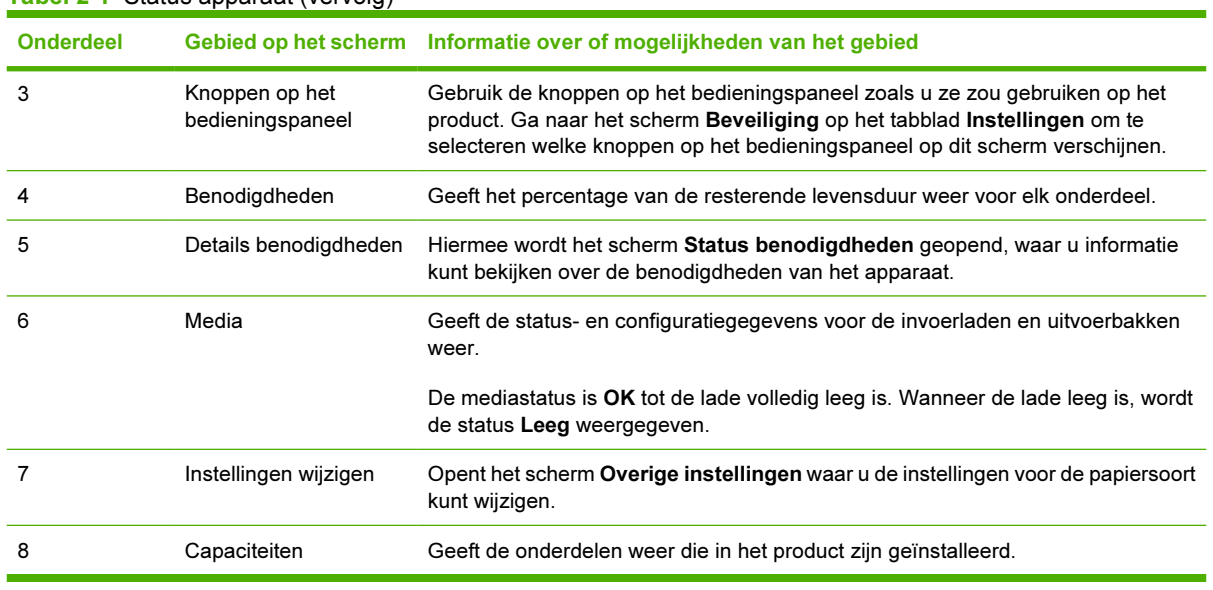

#### Tabel 2-1 Status apparaat (vervolg)

## <span id="page-23-0"></span>**Configuratiepagina**

Gebruik het scherm Configuratiepagina om de huidige productinstellingen te bekijken, printerproblemen op te lossen en de installatie van optionele accessoires, zoals de DIMM's (dual inline memory modules) te controleren. In de volgende illustratie en tabel wordt beschreven hoe u dit scherm kunt gebruiken.

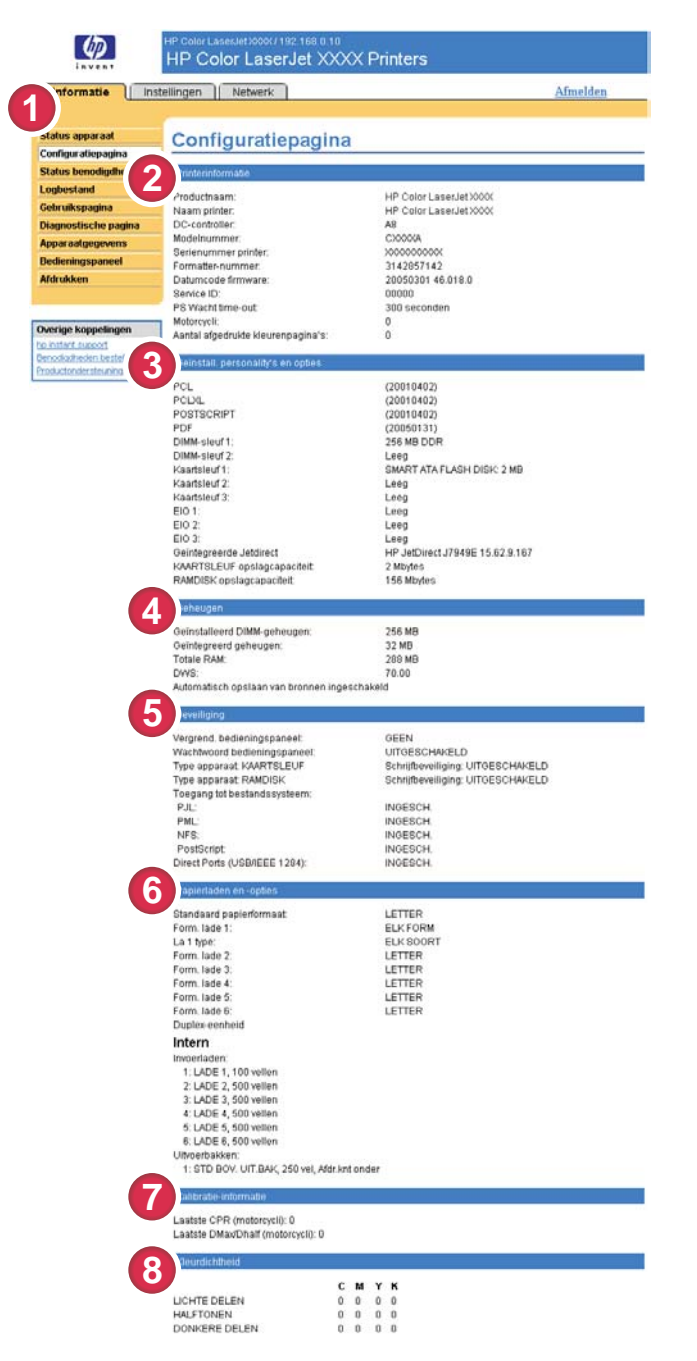

#### Afbeelding 2-2 Scherm Configuratiepagina

#### Tabel 2-2 Configuratiepagina

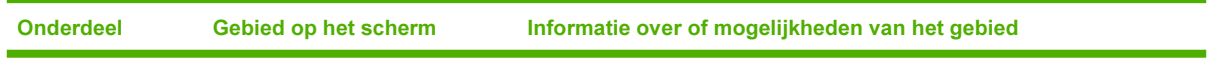

Informatie

Informatie

Tabel 2-2 Configuratiepagina (vervolg)

| <b>Onderdeel</b> | Gebied op het scherm                      | Informatie over of mogelijkheden van het gebied                                                                                                    |  |  |  |
|------------------|-------------------------------------------|----------------------------------------------------------------------------------------------------|--|--|--|
| 1                | HP EWS-tabbladen en -menu's               | Zie voor meer informatie Door de HP geïntegreerde webserver bladeren.                                                                                                    |  |  |  |
| 2                | Printerinformatie                         | Geeft het serienummer, de versienummers en overige informatie voor<br>het apparaat weer.                                                                                                    |  |  |  |
| 3                | Geïnstalleerde personality's en<br>opties | Lijsten:<br>Versie en TCP/IP-adres van alle netwerkapparatuur die is<br>aangesloten op het product (Jetdirect of interne Jetdirect)<br>Alle printertalen die geïnstalleerd zijn (zoals PCL (printer command<br>П<br>language) en PS (PostScript®)).<br>Geeft opties weer die in elke DIMM-sleuf en EIO-sleuf zijn<br>п<br>geïnstalleerd.<br>USB-apparaten die aangesloten kunnen worden op een printer die<br>als host USB-controller dienst doet, bijv. apparaten voor<br>massaopslag, kaartlezers of toetsenblokken.                                                                                                    |  |  |  |
| 4                | Geheugen                                  | Geeft informatie over het geheugen, PCL DWS (Driver Work Space) en<br>bronopslaginformatie.                                                                                                    |  |  |  |
| 5                | Beveiliging                               | Geeft informatie over vergrendeling van het bedieningspaneel, opties<br>voor schrijfbeveiliging van de schijf en direct connect-poorten (USB of<br>parallel).<br>U kunt de status van Direct Connect-poorten wijzigen via het tabblad<br>Instellingen op het scherm Beveiliging door het selectievakje Direct<br>Ports uitschakelen in of uit te schakelen.                                                                                                    |  |  |  |
| 6                | Papierladen en -opties                    | Geeft het formaat en soort afdrukmateriaal weer dat voor elke lade in<br>het product is gespecificeerd. Als een duplexeenheid of een andere<br>accessoire voor papierverwerking is geïnstalleerd op het product, wordt<br>de informatie over deze apparaten hier ook weergegeven.                                                                                                    |  |  |  |
| 7                | Kalibratie-informatie                     | Weergave van de paginatelling bij de laatste CPR (kleurvlakregistratie),<br>datum van de laatste CPR paginatelling, de laatste DMax/DHalf<br>paginatelling (in motorcycli) en datum van de laatste DMax/DHalf<br>paginatelling.<br>Kleurvlakregistratie vindt plaats wanneer nieuwe printcartridges worden<br>geïnstalleerd om te compenseren voor mogelijke lichte variaties in<br>cartridge-omvang.<br>DMax is een dichtheidskalibratie van elke kleur in het printcartridge bij<br>een dekking van 100%. DHalf is ook een dichtheidskalibratie van elke<br>kleur in het printcartridge, maar als halftoon in plaats van verzadigde<br>kleur. Tijdens het afdrukken van de halftoon worden de tonerdots<br>verspreid, waardoor de dekkingsgraad minder dan 100% bedraagt. |  |  |  |
| 8                | Kleurdichtheid                            | Weergave van de waarden voor hoge lichten, middentinten en<br>schaduwen van cyaan, magenta, geel en zwart (CMYK).                                                                                                    |  |  |  |

## <span id="page-25-0"></span>Status benodigdheden

Het scherm Status benodigdheden geeft gedetailleerde informatie over de benodigdheden weer en toont onderdeelnummers voor de originele HP-benodigdheden. (Wanneer u nieuwe producten bestelt, is het handig het onderdeelnummer bij de hand te hebben.) In de volgende illustratie en tabel wordt beschreven hoe u dit scherm kunt gebruiken.

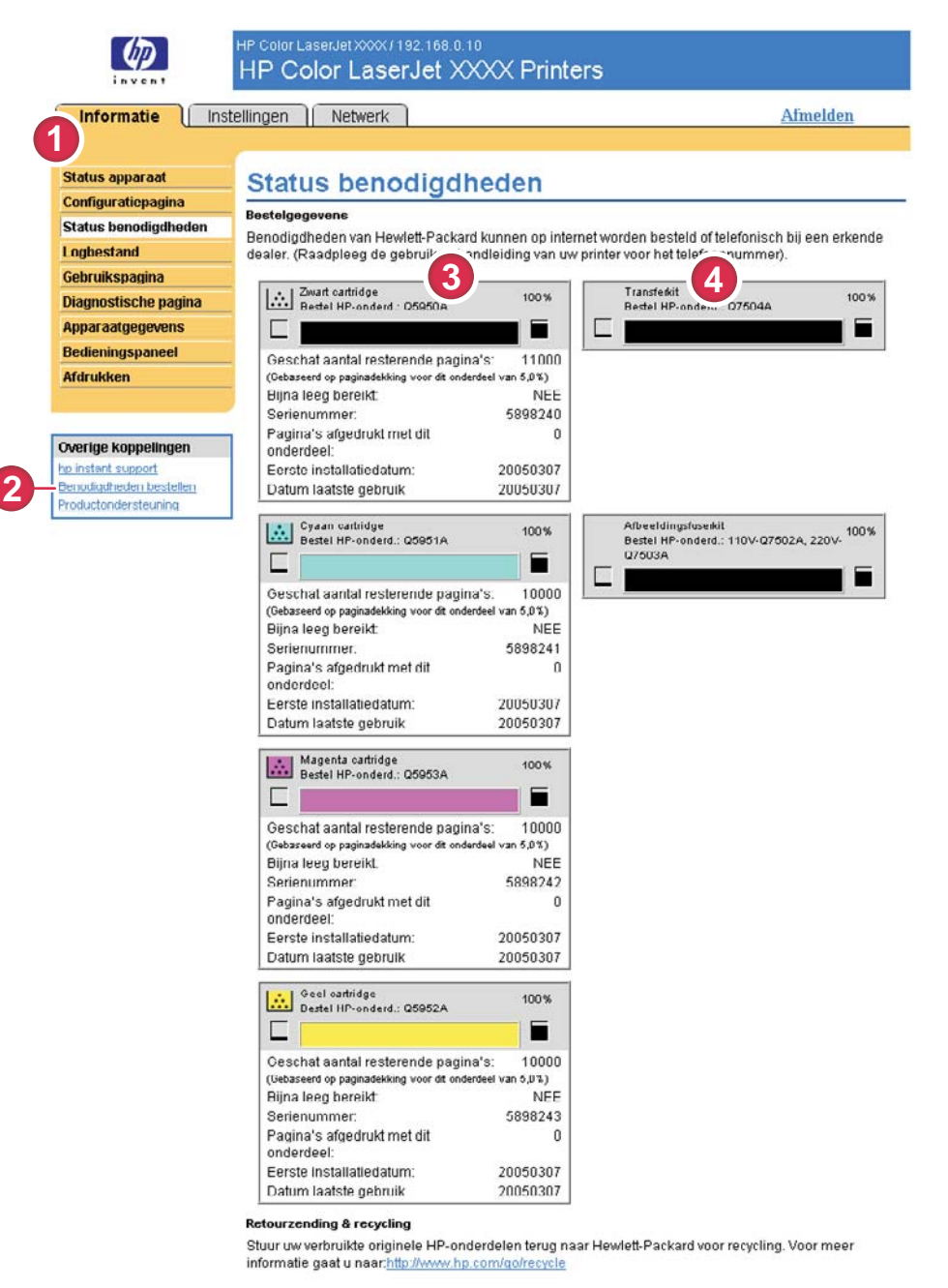

#### Afbeelding 2-3 Scherm Status benodigdheden

Tabel 2-3 Status benodigdheden

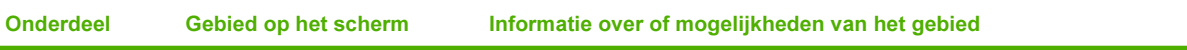

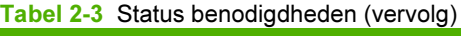

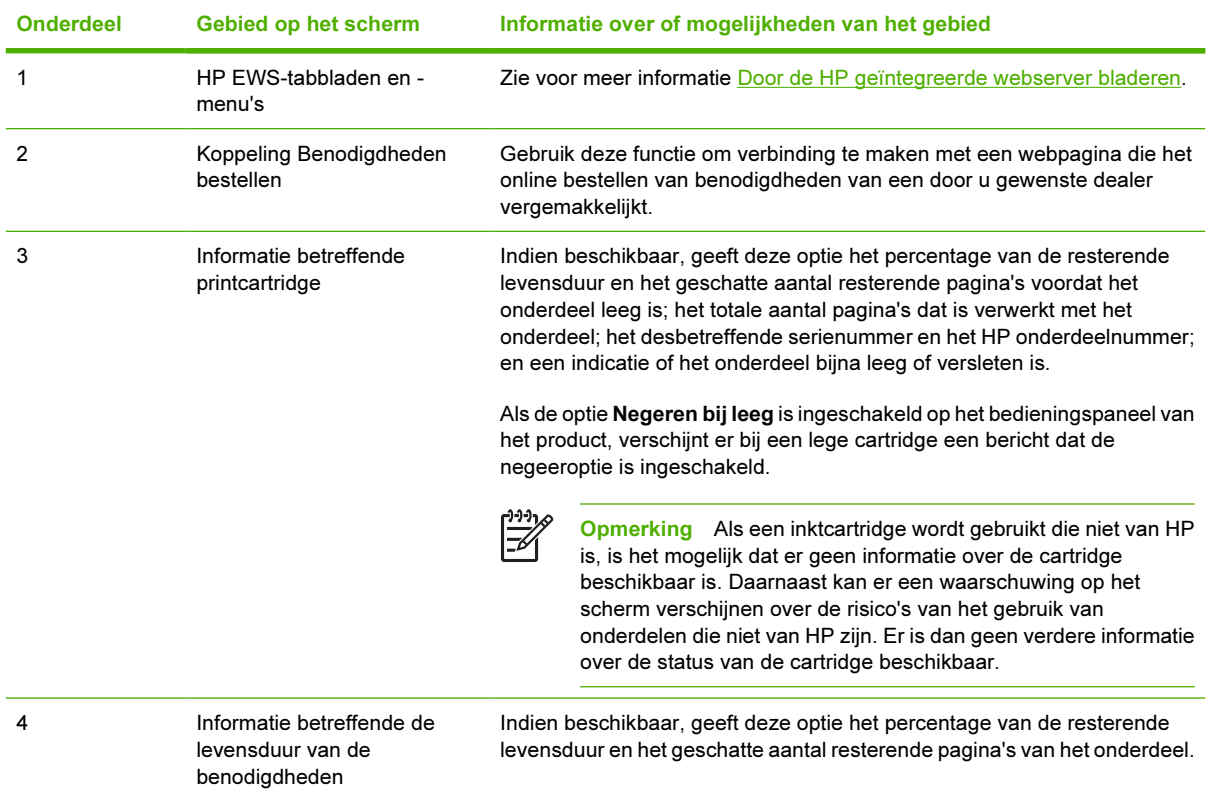

### <span id="page-27-0"></span>logbestand

Op het scherm Logbestand staan de meest recente apparaatgebeurtenissen, waaronder papierstoringen, verwerkingsfouten en andere printerfouten. In de volgende illustratie en tabel wordt beschreven hoe u dit scherm kunt gebruiken.

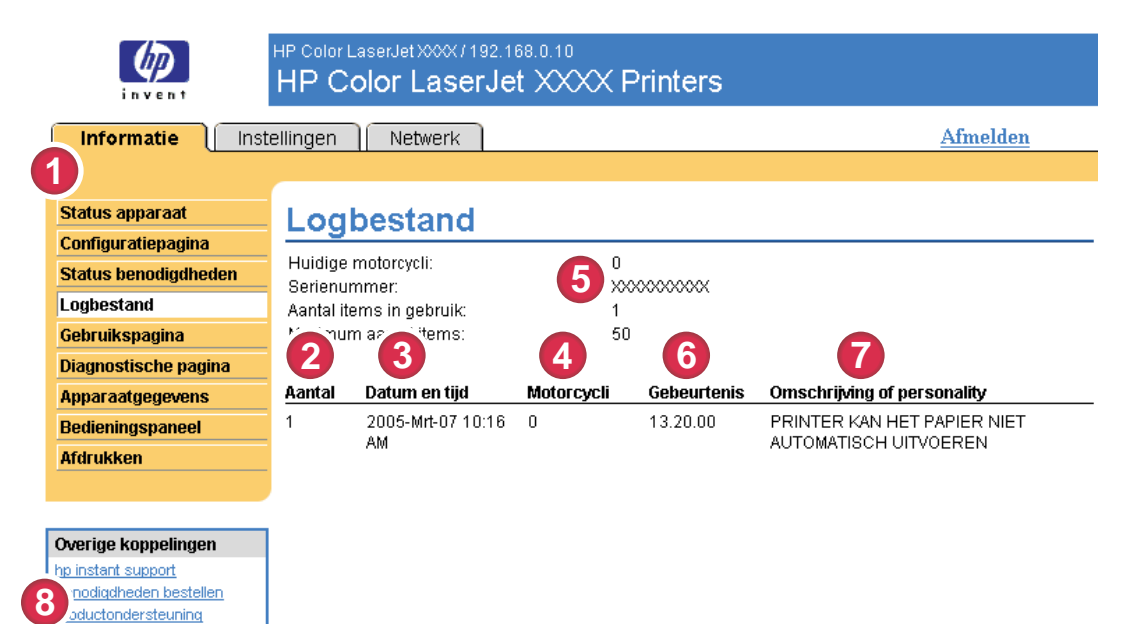

#### Afbeelding 2-4 Scherm Logbestand

#### Tabel 2-4 Logbestand

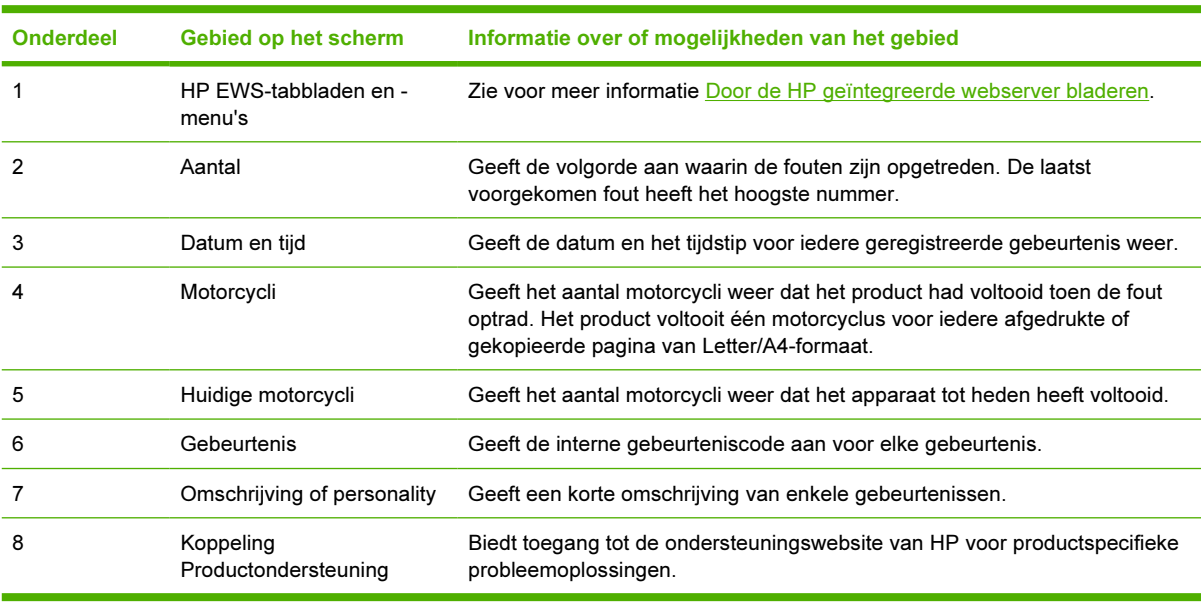

## <span id="page-28-0"></span>**Gebruikspagina**

De Gebruikspagina geeft het aantal pagina's weer voor elk soort afdrukmateriaal dat door het apparaat is verwerkt alsmede het aantal dubbelzijdige pagina's. Het totale aantal wordt berekend door de som van het aantal afgedrukte pagina's te vermenigvuldigen met het aantal eenheden.

De informatie op dit scherm kan worden gebruikt om vast te stellen hoeveel toner of papier in voorraad moet blijven. In de volgende illustratie en tabel wordt beschreven hoe u dit scherm kunt gebruiken.

| <b>Informatie</b>                         | Instellingen   Netwerk                          |                   |                                                            |            |                                                                                           |                                    |                      |                |                         |              |                                  | Afmelden                       |
|-------------------------------------------|-------------------------------------------------|-------------------|------------------------------------------------------------|------------|-------------------------------------------------------------------------------------------|------------------------------------|----------------------|----------------|-------------------------|--------------|----------------------------------|--------------------------------|
|                                           |                                                 |                   |                                                            |            |                                                                                           |                                    |                      |                |                         |              |                                  |                                |
| <b>aus</b> apparaat                       | Gebruikspagina                                  |                   |                                                            |            |                                                                                           |                                    |                      |                |                         |              |                                  |                                |
| Configuratiepagina                        |                                                 |                   |                                                            |            |                                                                                           |                                    |                      |                |                         |              |                                  |                                |
| <b>Status benodigdheden</b>               | Identificat                                     |                   |                                                            |            |                                                                                           |                                    |                      |                |                         |              |                                  |                                |
|                                           | StNr                                            |                   |                                                            |            | <b>XXXXXXXXXX</b>                                                                         |                                    |                      |                |                         |              |                                  |                                |
| Gebruikspagina                            | Productnaam:                                    |                   |                                                            |            | HP Color LaserJet XXXX                                                                    |                                    |                      |                |                         |              |                                  |                                |
| <b>Diagnostische pagina</b>               | Naam printer.                                   |                   |                                                            |            | HP Coler ! ~< erJet XXXX                                                                  |                                    |                      |                |                         |              |                                  |                                |
| Apparaatgegevens                          |                                                 |                   |                                                            |            | 3                                                                                         |                                    |                      |                |                         |              |                                  |                                |
| Bedieningspaneel                          | Jebruiksstatistieken (equivalent)               |                   |                                                            |            |                                                                                           |                                    |                      |                |                         |              |                                  |                                |
|                                           |                                                 |                   |                                                            |            |                                                                                           |                                    |                      |                |                         |              | <b>DUBBELANONG DUBBELZIJDIG</b>  |                                |
|                                           | <b>PRINTER</b>                                  |                   |                                                            |            | ENKELZIJDIG ENKELZIJDIG ENKELZIJDIG AUBBELZIJDIG DIN SELZIJDIG DUBBELZIJDIG Totaal Totaal |                                    |                      |                |                         |              | <b>1 AFREELDING 1 AFREELDING</b> |                                |
|                                           | Paginaformaat                                   | Z-W               | Kleur                                                      | Eenheden   | Z-W                                                                                       | Kleur                              | Eenheden             |                | <b>Z-W Kleur Totaal</b> |              | ZW                               | Kleur                          |
| Overige koppelingen<br>he instant support | LETTER                                          | $\mathfrak o$     | $\bf 0$                                                    | 1,0        | $\theta$                                                                                  | o                                  | 2,0                  | 0,0            | 0,0                     | 0,0          | $\theta$                         | $\mathfrak o$                  |
| <b>Ecnodadheden bestellen</b>             | LEGAL                                           | 0<br>$\mathbf{a}$ | o<br>$\Omega$                                              | 1,3        | o<br>$\mathbf{a}$                                                                         | $\bf 0$<br>$\Omega$                | 2,6                  | 0,0            | 0,0                     | 0,0          | 0<br>$\Omega$                    | $\bf 0$                        |
| AA<br>Productonder steuning               | EXECUTIVE                                       | o                 | $\alpha$                                                   | 1,0<br>0,8 | $\bf 0$                                                                                   | $\bf 0$                            | 2,0<br>1,6           | 0,0<br>0,0     | 0,0<br>0,0              | 0,0<br>0,0   | $\bf{0}$                         | $\Omega$<br>$\boldsymbol{0}$   |
|                                           | ENVELOP #10                                     | 0                 | Ů                                                          | 0,4        |                                                                                           | $\bullet\bullet$                   | $\cdots$             | 0,0            | 0,0                     | 0,0          | **                               | .,                             |
|                                           | MONARCH-                                        | $\bf{0}$          | Ü                                                          | 0,3        |                                                                                           |                                    |                      | 0,0            | 0,0                     | $_{\rm 0,0}$ |                                  | .,                             |
|                                           | <b>ENVELOP</b>                                  | $\ddot{\text{o}}$ |                                                            |            | ×                                                                                         | $\ddot{\phantom{1}}$               | $\mathbf{r}$         |                |                         |              | .,                               | .,                             |
|                                           | C5-ENVELOP<br><b>DL-ENVELOP</b>                 | o                 | $\ddot{\text{o}}$<br>$\begin{array}{c} 0 \\ 0 \end{array}$ | 0,6<br>0,4 |                                                                                           | $\ddot{\phantom{0}}$               | $\ddot{\phantom{0}}$ | 0,0<br>0,0     | 0,0<br>0,0              | 0,0<br>0,0   |                                  | .,                             |
|                                           | B5(JIS)                                         | $\Omega$          | $\Omega$                                                   | 0.7        | $\theta$                                                                                  | $\mathbf 0$                        |                      | 0.0            | 0,0                     | 0,0          | $\ddot{\text{o}}$                |                                |
|                                           | B5-ENVELOP                                      | $\Omega$          | o                                                          | 0,7        | ₩                                                                                         | ٠                                  | $^{1,4}$             | 0,0            | 0,0                     | 0,0          | ÷                                | $\frac{0}{4}$                  |
|                                           | AANGEPAST                                       | o                 | Ü                                                          | 1,0        | Ħ<br>÷                                                                                    | $\mathbf{H}$<br>                   | $\pmb{\pi}$<br>      | 0,0            | 0,0                     | 0,0          | Ħ<br>÷                           | $\overline{\phantom{0}}$       |
|                                           | DBRIEFKAART<br>$L$ $\parallel$ $S$ <sup>3</sup> | $\Omega$          | $\theta$                                                   | 1,0        |                                                                                           |                                    |                      | $_{0,0}$       | $_{0,0}$                | 0,0          |                                  |                                |
| A <sub>5</sub>                            |                                                 | Ü                 | $\theta$                                                   | 0,5        |                                                                                           |                                    | $\overline{ }$       | 0,0            | 0,0                     | 0,0          |                                  |                                |
|                                           | 16K                                             | $\bf{0}$          | ō                                                          | 0,8        | ÷                                                                                         |                                    | $\bullet$            | 0,0            | 0,0                     | 0,0          | $\frac{1}{2}$                    | $\frac{1}{2}$                  |
|                                           | EXECUTIVE(JIS)                                  | $\mathbf 0$       | $\alpha$                                                   | 1.1        |                                                                                           |                                    | $\overline{a}$       | 0 <sub>0</sub> | 0.0                     | 0.0          |                                  | $\mathbf{0}$                   |
|                                           | 0,5x13<br>STATEMENT                             | 0<br>Ü            | $\theta$<br>$\bf{u}$                                       | 1,1<br>0,5 | $\theta$<br>                                                                              | $\mathbf 0$                        | 2,2                  | 0,0<br>0,0     | 0,0<br>0,0              | 0,0<br>0,0   | $\mathfrak o$<br>-               |                                |
|                                           | <b>TOTAAL</b>                                   |                   |                                                            |            |                                                                                           |                                    |                      | $_{0,0}$       | $_{0,0}$                | $_{0,0}$     |                                  |                                |
|                                           | PRINTERGEBRUIK                                  |                   |                                                            |            |                                                                                           |                                    |                      |                |                         |              |                                  |                                |
|                                           | bruik afdrukmodus & papierbaan (feite           |                   |                                                            |            |                                                                                           |                                    |                      |                |                         |              |                                  |                                |
|                                           |                                                 |                   |                                                            |            |                                                                                           |                                    |                      |                |                         |              |                                  |                                |
|                                           | <b>GEBRUIK AFDRUKMODI</b>                       |                   |                                                            |            |                                                                                           |                                    |                      |                |                         |              |                                  |                                |
|                                           | <b>Afdrukmodus</b>                              |                   |                                                            |            |                                                                                           |                                    | Z-W                  |                |                         |              | Kleur                            | Totaal                         |
|                                           | <b>AUTODETECTIEMODUS</b>                        |                   |                                                            |            |                                                                                           |                                    | $\Omega$             |                |                         |              | $\theta$                         | $\Omega$                       |
|                                           | MODUS NORMAAL                                   |                   |                                                            |            |                                                                                           |                                    | $\mathbf 0$          |                |                         |              | ō                                | $\pmb{0}$                      |
|                                           | LICHTE MODUS<br>MODUS ZWAAR                     |                   |                                                            |            |                                                                                           |                                    | $\Omega$<br>$\bf{0}$ |                |                         |              | $\Omega$<br>Ü                    | $\mathfrak a$<br>$\alpha$      |
|                                           | <b>KAARTMODUS</b>                               |                   |                                                            |            |                                                                                           |                                    | ô                    |                |                         |              | ö                                | $\boldsymbol{0}$               |
|                                           | TRANSPARANTMODUS                                |                   |                                                            |            |                                                                                           |                                    | $\theta$             |                |                         |              | Ü.                               | $\alpha$                       |
|                                           | ENVELOPMODUS                                    |                   |                                                            |            |                                                                                           |                                    | $\theta$             |                |                         |              | 0                                | $\theta$                       |
|                                           | ETIKETMODUS                                     |                   |                                                            |            |                                                                                           |                                    | 0                    |                |                         |              | 0                                | $\bf 0$                        |
|                                           | STEV. PAP. MODUS                                |                   |                                                            |            |                                                                                           |                                    | $\theta$             |                |                         |              | ó                                | $\theta$<br>$\Omega$           |
|                                           | MODUS X-RESISTENT<br>MODUS EXTRA ZWAAR          |                   |                                                            |            |                                                                                           |                                    | $\mathbf{0}$<br>O    |                |                         |              | $\Omega$<br>Ü                    | $\boldsymbol{0}$               |
|                                           | NATTE MODUS/TRNS                                |                   |                                                            |            |                                                                                           |                                    | $\ddot{\mathbf{0}}$  |                |                         |              | $\theta$                         | $\mathfrak{a}$                 |
|                                           | NATTE MODUS/STVG                                |                   |                                                            |            |                                                                                           |                                    | $\bf{0}$             |                |                         |              | n                                | $\alpha$                       |
|                                           | SNEL GLANZ, MODUS                               |                   |                                                            |            |                                                                                           |                                    | 0                    |                |                         |              | 0                                | $\mathbf 0$                    |
|                                           | GLANZENDE MODUS                                 |                   |                                                            |            |                                                                                           |                                    | $\mathbf{0}$         |                |                         |              | ö                                | $\alpha$                       |
|                                           | INTRMEDIATE MOD.                                |                   |                                                            |            |                                                                                           |                                    | $\Omega$             |                |                         |              | 0                                | $\Omega$                       |
|                                           | RUWE MODUS<br>X-ZWROLANZ MODUS                  |                   |                                                            |            |                                                                                           |                                    | o<br>ō               |                |                         |              | o<br>$\ddot{\text{o}}$           | $\mathfrak{g}$<br>$\bf 0$      |
|                                           | 4MM TRNS MODUS                                  |                   |                                                            |            |                                                                                           |                                    | $\Omega$             |                |                         |              | $\Omega$                         | $\Omega$                       |
|                                           | LT RUW MODUS 1                                  |                   |                                                            |            |                                                                                           |                                    | $\bf 0$              |                |                         |              | Ü                                | $\bf 0$                        |
|                                           | LT RUW MODUS 2                                  |                   |                                                            |            |                                                                                           |                                    | $\mathbf{0}$         |                |                         |              | $\theta$                         | $\mathbf 0$                    |
|                                           | Totaal                                          |                   |                                                            |            |                                                                                           |                                    |                      |                |                         |              |                                  | Ū                              |
|                                           | <b>GEBRUIK PAPIERBAAN</b>                       |                   |                                                            |            |                                                                                           |                                    |                      |                |                         |              |                                  |                                |
|                                           | Bron                                            |                   |                                                            |            | Aantal                                                                                    | <b>Bestemming</b>                  |                      |                |                         |              |                                  | Aantal                         |
|                                           |                                                 |                   |                                                            |            |                                                                                           |                                    |                      |                |                         |              |                                  |                                |
|                                           | Envelopinvoer<br>Handm. invoer                  |                   |                                                            |            | Ü<br>$\overline{0}$                                                                       | Afdrukz. omhoog<br>Afdrukz. omlaag |                      |                |                         |              |                                  | $\ddot{0}$<br>$\boldsymbol{0}$ |
|                                           | LADE 1                                          |                   |                                                            |            | $\alpha$                                                                                  | Externe bak                        |                      |                |                         |              |                                  | $\theta$                       |
|                                           | LADE 2                                          |                   |                                                            |            | $\ddot{\text{o}}$                                                                         | Overige                            |                      |                |                         |              |                                  | O                              |
|                                           | LADE 3                                          |                   |                                                            |            | 0                                                                                         | Totaal                             |                      |                |                         |              |                                  | Ü                              |
|                                           | Externe lade                                    |                   |                                                            |            | $\ddot{\mathbf{0}}$                                                                       |                                    |                      |                |                         |              |                                  |                                |
|                                           | Overige                                         |                   |                                                            |            | $\Omega$                                                                                  |                                    |                      |                |                         |              |                                  |                                |
|                                           | Totaal                                          |                   |                                                            |            | $\pmb{0}$                                                                                 |                                    |                      |                |                         |              |                                  |                                |
|                                           | storische paginadekking                         |                   |                                                            |            |                                                                                           |                                    |                      |                |                         |              |                                  |                                |
|                                           |                                                 |                   |                                                            |            |                                                                                           |                                    |                      |                |                         |              |                                  |                                |
| n                                         |                                                 |                   |                                                            |            |                                                                                           |                                    |                      |                |                         |              |                                  |                                |
|                                           | $c$ wart 0,0%                                   |                   |                                                            |            |                                                                                           |                                    |                      |                |                         |              |                                  |                                |
|                                           | Cyaan 0,0%<br>Magenta 0,0%                      |                   |                                                            |            |                                                                                           |                                    |                      |                |                         |              |                                  |                                |

Afbeelding 2-5 Scherm Gebruikspagina

#### <span id="page-29-0"></span>Tabel 2-5 Gebruikspagina

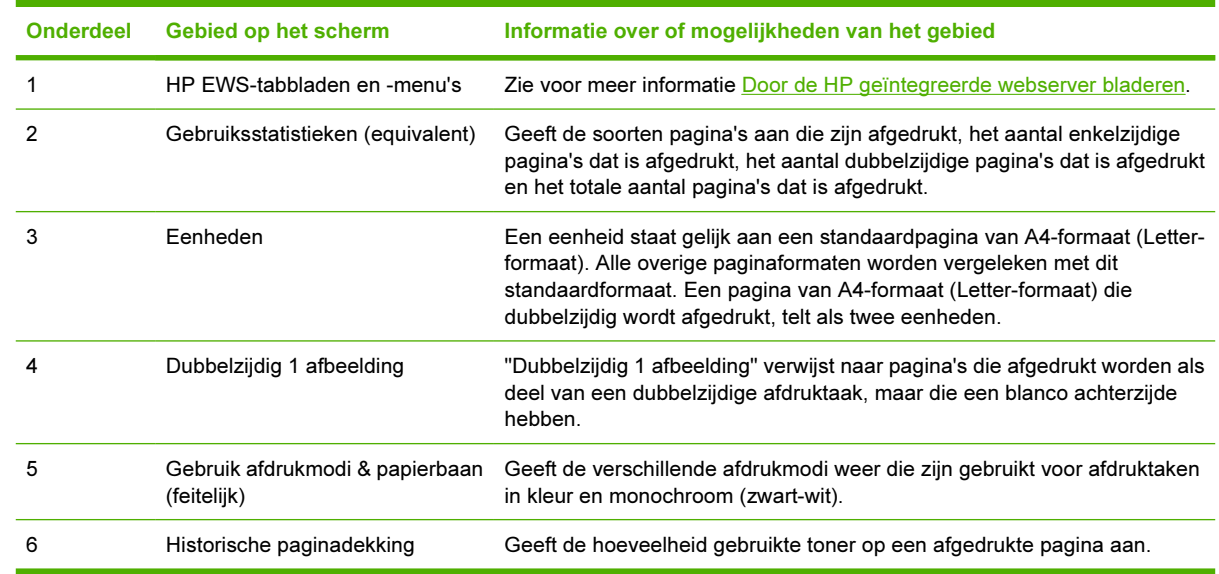

## <span id="page-30-0"></span>Diagnostische pagina

Het scherm Diagnostische pagina geeft informatie over kalibratie, kleurdichtheid en parameters.

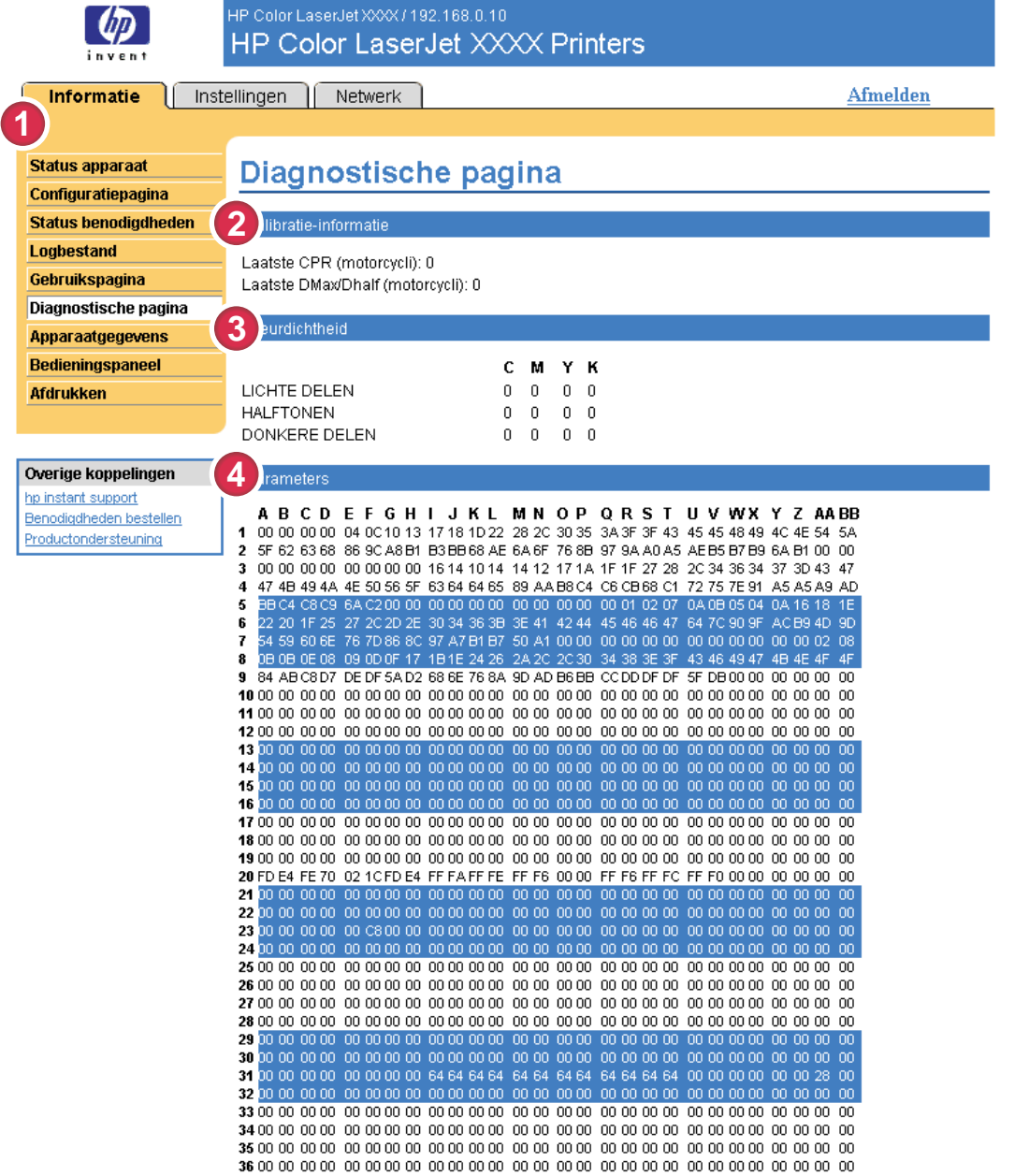

#### Afbeelding 2-6 Scherm Diagnostische pagina

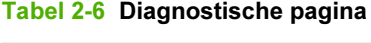

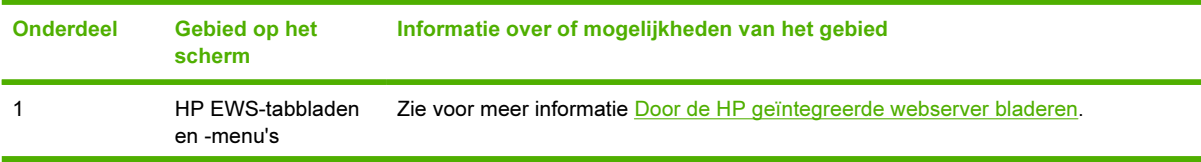

#### Tabel 2-6 Diagnostische pagina (vervolg)

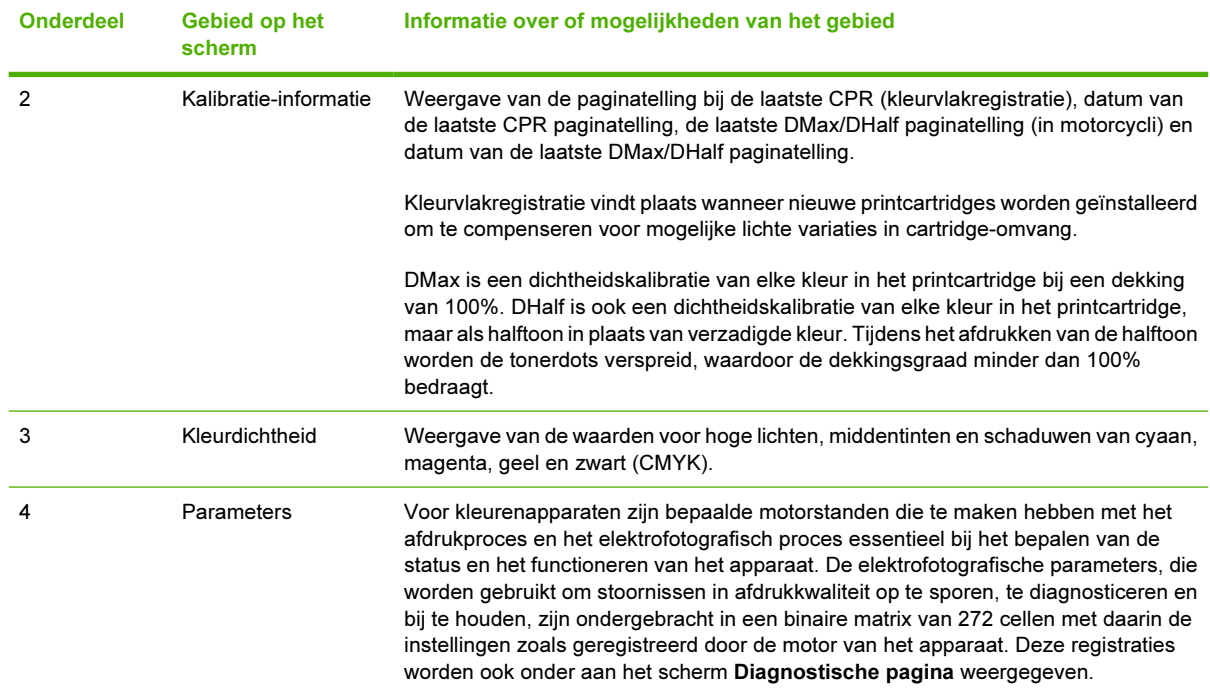

## <span id="page-32-0"></span>Apparaatgegevens

Op het scherm Apparaatgegevens worden de apparaatnaam, het activanummer, de bedrijfsnaam, de naam van de contactpersoon, de locatie en het TCP/IP-adres van het apparaat, de productnaam, het modelnummer en het serienummer van het apparaat vermeld.

De apparaatnaam, het activanummer, de bedrijfsnaam, de naam van de contactpersoon en de locatie van het apparaat kunnen worden geconfigureerd op het scherm Apparaatgegevens dat u op het tabblad Instellingen kunt vinden.

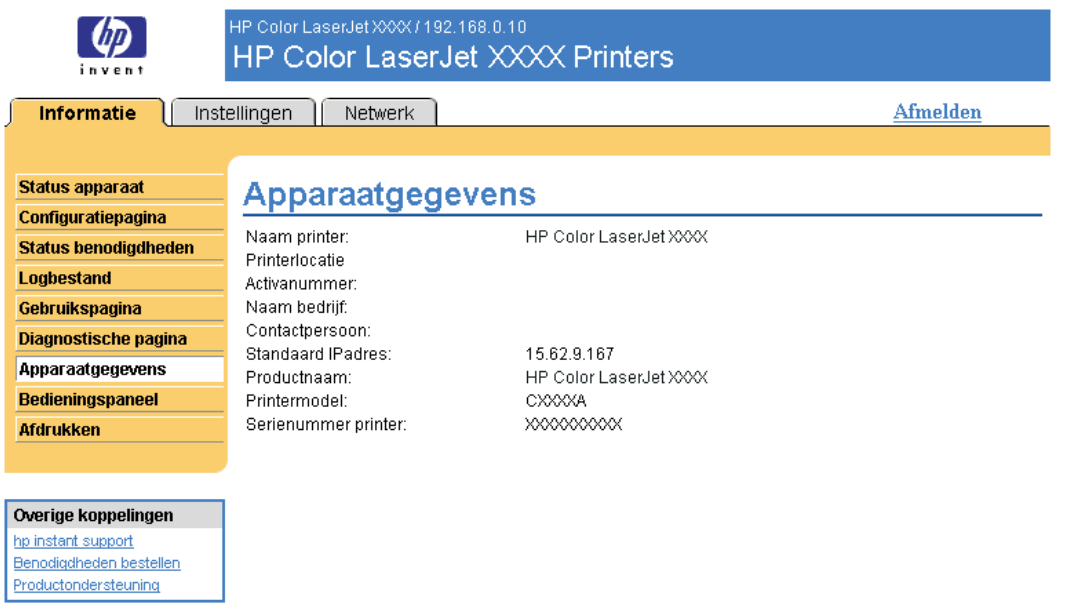

Afbeelding 2-7 Scherm Apparaatgegevens

## <span id="page-33-0"></span>Bedieningspaneel

Voor producten met een bedieningspaneel, geeft het scherm Bedieningspaneel het display van het bedieningspaneel weer zoals u dit ziet als u voor het product staat. Deze weergave geeft de productstatus weer die u kan helpen bij het oplossen van problemen met het product.

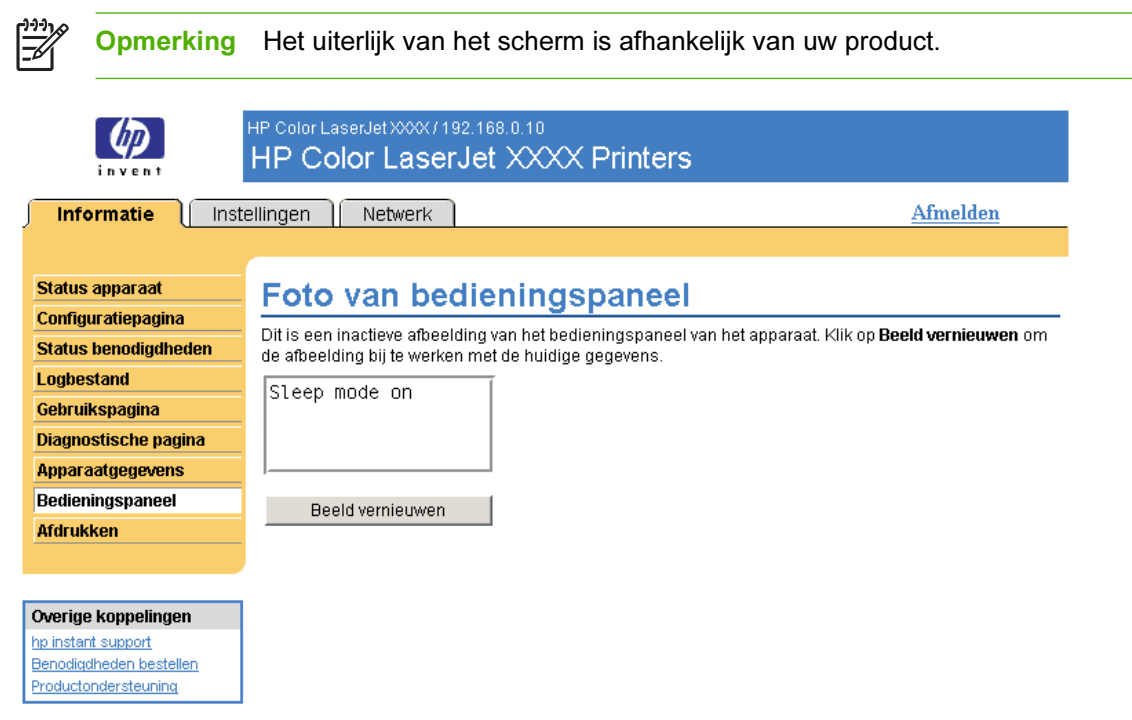

Afbeelding 2-8 Scherm Bedieningspaneel

## <span id="page-34-0"></span>Afdrukken

U kunt het scherm Afdrukken gebruiken om één bestand per keer af te drukken vanaf een apparaat dat de HP EWS ondersteunt. Deze functie is met name handig als u een mobiele gebruiker bent, omdat u dan geen printerdriver van het product hoeft te installeren om af te drukken. U kunt dus altijd en overal afdrukken.

U kunt bestanden afdrukken die afdrukgereed zijn, zoals documenten die zijn gegenereerd met behulp van de driveroptie "afdrukken als bestand". Bestanden die gereed voor afdrukken zijn, hebben normaalgesproken bestandsnaamextensies zoals .PRN (Windows Print Ready File), .PCL (Printer Control Language), .PS (PostScript), .PDF (Adobe Portable Document Format) en .TXT (text).

In de volgende illustratie en tabel wordt beschreven hoe u dit scherm kunt gebruiken.

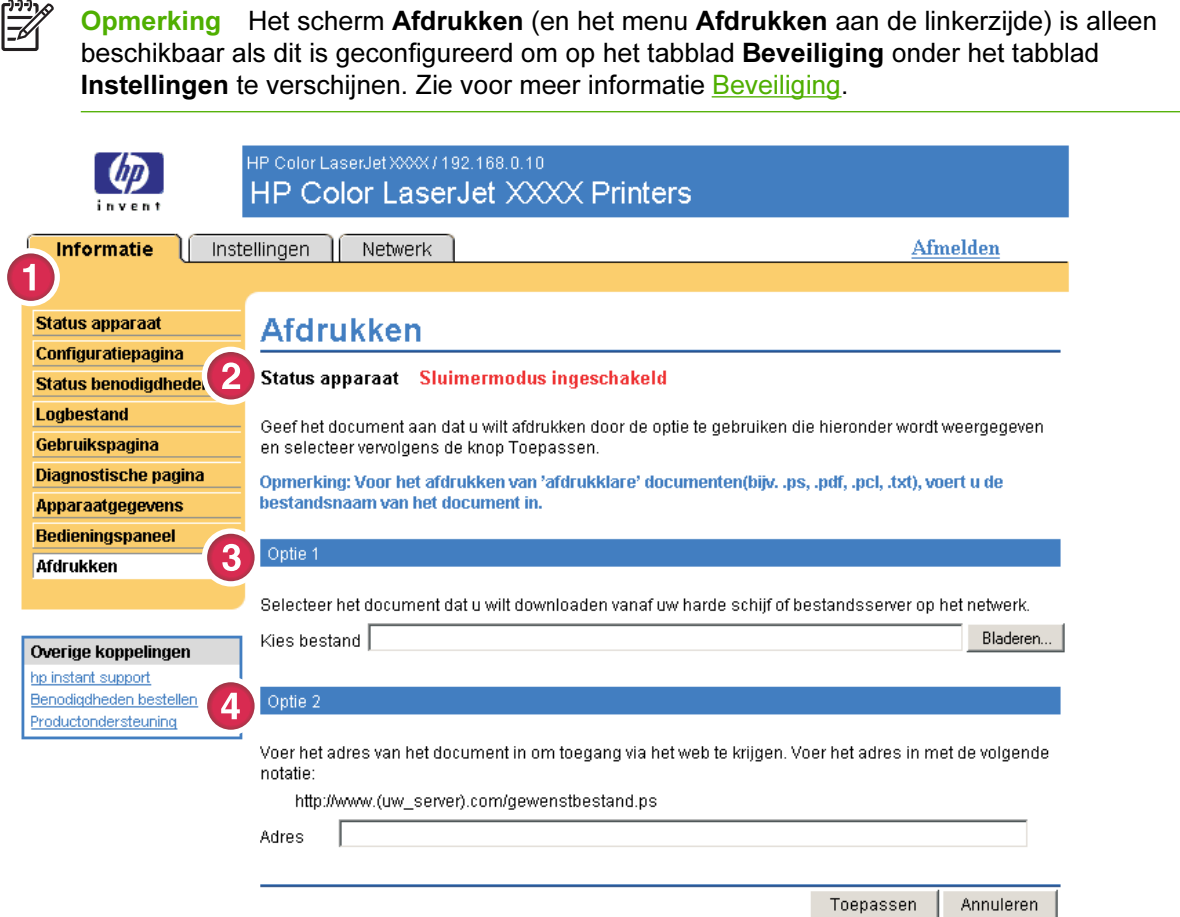

#### Afbeelding 2-9 Scherm Afdrukken

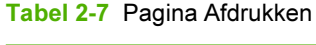

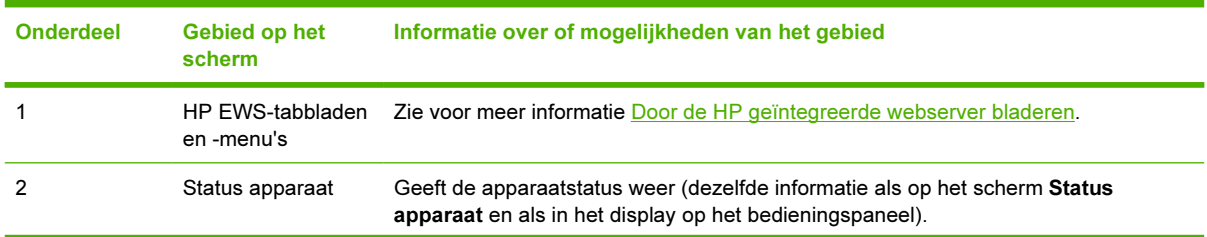

<span id="page-35-0"></span>Tabel 2-7 Pagina Afdrukken (vervolg)

| <b>Onderdeel</b> | Gebied op het<br>scherm | Informatie over of mogelijkheden van het gebied                                                           |
|------------------|-------------------------|----------------------------------------------------------------------------------------------------|
|                  | Optie 1                 | Drukt een bestand af dat zich op uw laptop, computer of op een bestandsserver van<br>het netwerk bevindt. |
|                  | Optie 2                 | Drukt een bestand af dat u op uw netwerk kunt openen.                                                     |

### Een bestand afdrukken vanuit het scherm Afdrukken

Voer de volgende stappen uit om een bestand af te drukken vanuit het scherm Afdrukken.

- 1 Selecteer een bestand dat zich op uw computer of op uw netwerk bevindt met behulp van een van de volgende opties:
	- Klik op de knop onder Optie 1 om naar het bestand te bladeren dat u wilt afdrukken.

-of-

- Typ de URL (uniform resource locator, beginnend met "http://") in het veld Adres (onder Optie 2) om een bestand af te drukken dat via uw netwerk beschikbaar is.
- 2 Klik op Toepassen.
# 3 Het product configureren vanuit het scherm Instellingen

Gebruik de schermen op het tabblad Instellingen om het apparaat vanaf uw computer te configureren.

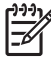

Opmerking Sommige producten ondersteunen niet alle bovengenoemde schermen.

## Apparaat configureren

U kunt het scherm Apparaat configureren gebruiken om de pagina's met apparaatgegevens af te drukken en om het apparaat op afstand te configureren. In de volgende illustratie, tabel en voorbeeldprocedure wordt beschreven hoe u dit scherm kunt gebruiken.

Als uw apparaat een display op het bedieningspaneel heeft, zijn deze menu's dezelfde als de menu's die beschikbaar zijn op het bedieningspaneel op uw apparaat. Sommige van de bedieningspaneelmenu's van het product zijn niet beschikbaar vanaf de HP EWS. Zie de documentatie die bij uw apparaat is geleverd voor meer informatie over de verschillende menu's die door uw apparaat worden ondersteund.

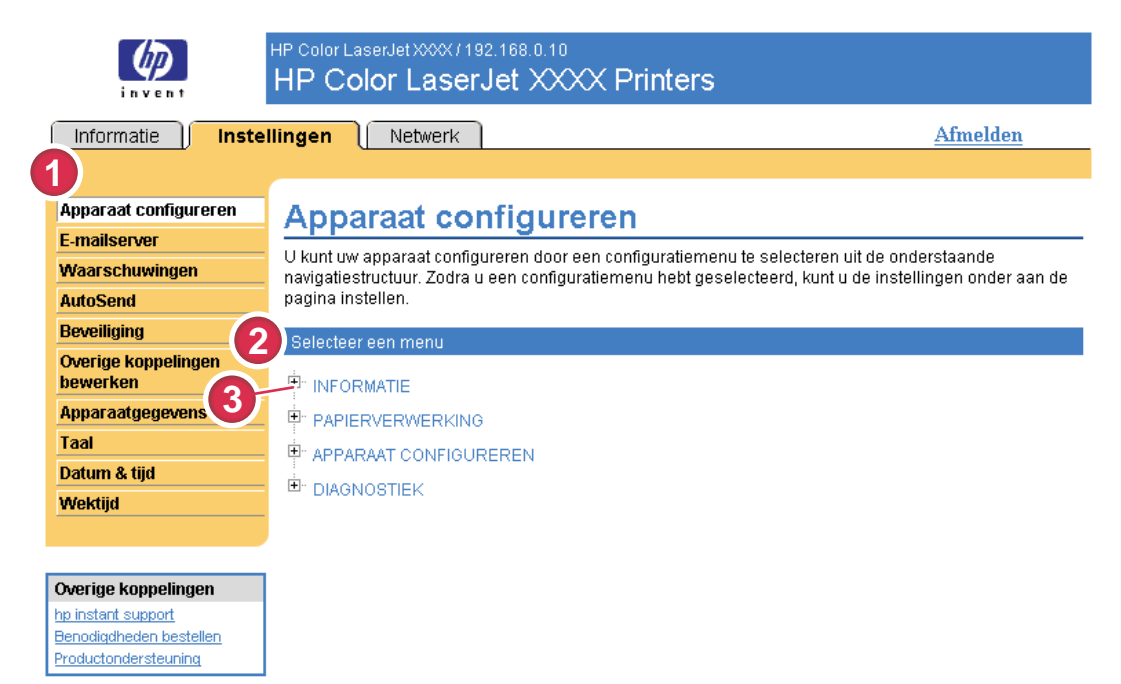

#### Afbeelding 3-1 Scherm Apparaat configureren

#### Tabel 3-1 Apparaat configureren

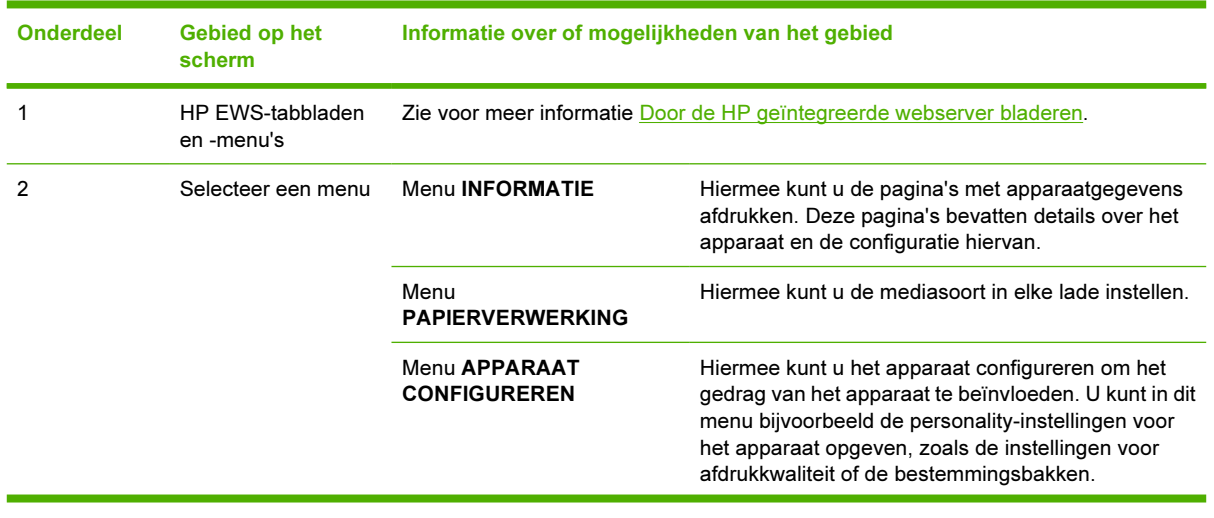

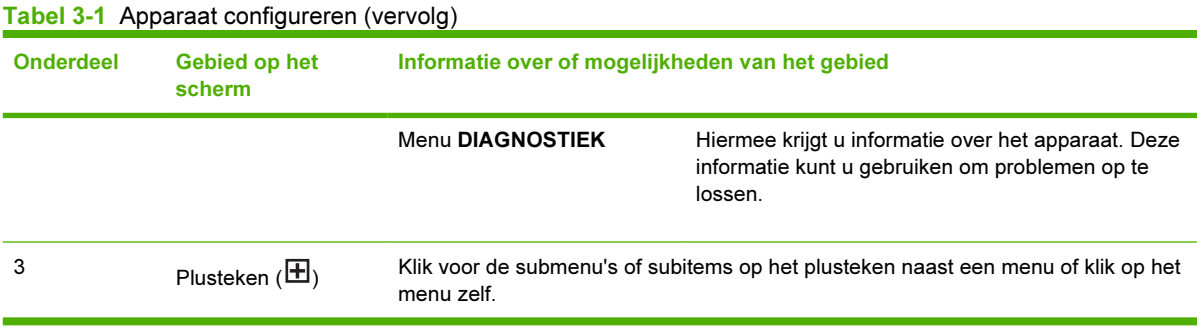

## De menu's op het scherm Apparaat configureren gebruiken

De onderstaande procedure dient alleen als voorbeeld. Vergelijkbare procedures kunnen worden gebruikt om andere menuonderdelen in te stellen.

Voer deze stappen uit om een configuratiepagina af te drukken (voorbeeldprocedure).

- 1 Klik op INFORMATIE.
- 2 Schakel het selectievakje in dat zich vóór de informatiepagina bevindt die u wilt bekijken of afdrukken, en klik op Toepassen.

Opmerking Printerdrivers en softwareprogramma's negeren regelmatig selecties die zijn |∌ gemaakt in het menu Afdrukken en in het menu Papierverwerking. Zie voor meer informatie de gebruikershandleiding die bij uw apparaat is geleverd. Alle wijzigingen worden doorgevoerd op het scherm Status apparaat, de Configuratiepagina en in het menu Papierverwerking.

## <span id="page-39-0"></span>E-mailserver

Gebruik het scherm E-mailserver om de e-mailinstellingen voor uitgaande en inkomende e-mail te configureren. Gebruik de instellingen op dit scherm om e-mailberichten te verzenden en te ontvangen, inclusief de productwaarschuwingen. In de volgende illustratie, tabel en procedures wordt beschreven hoe u dit scherm kunt gebruiken.

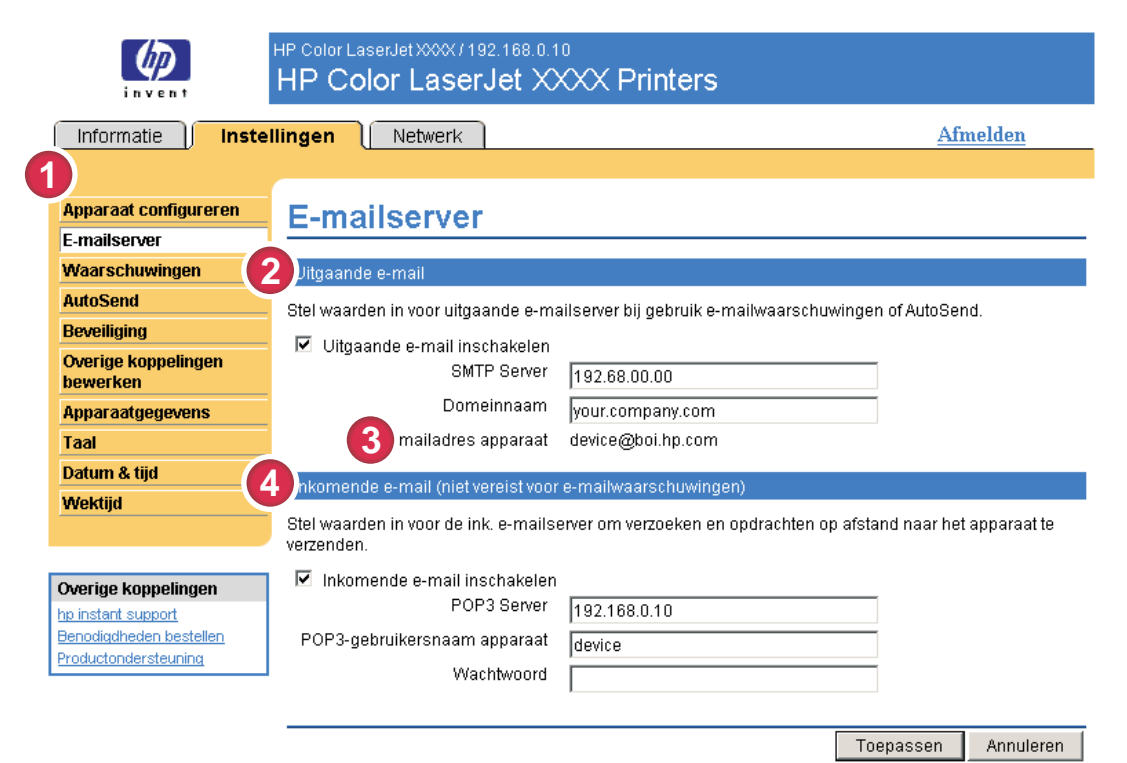

#### Afbeelding 3-2 Scherm E-mailserver

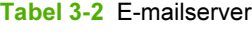

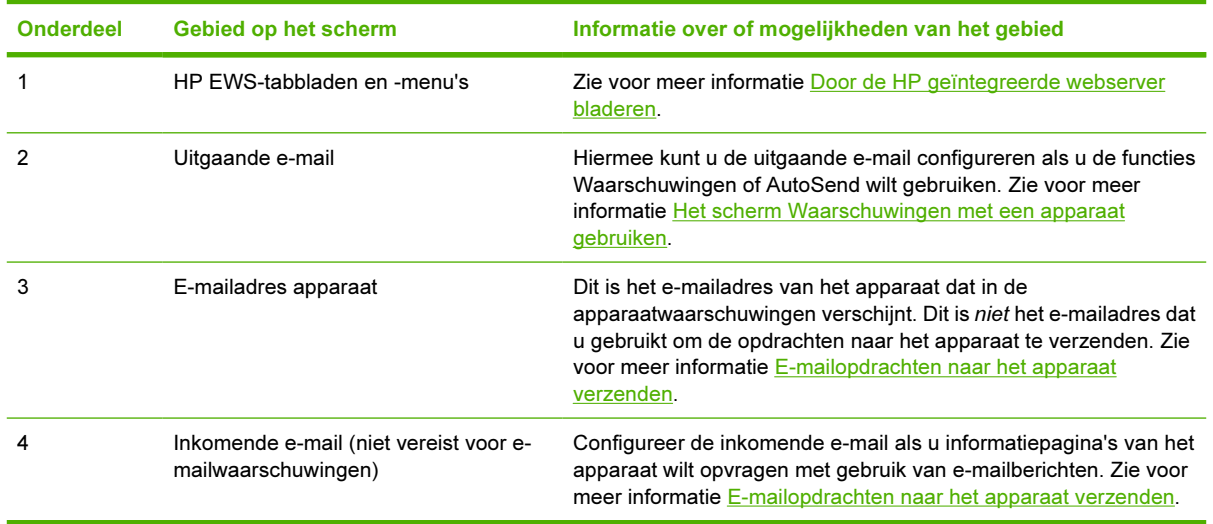

## <span id="page-40-0"></span>Uitgaande e-mail configureren

U moet de uitgaande e-mail configureren als u de functies Waarschuwingen of AutoSend wilt gebruiken.

- 1 Verzamel de volgende informatie. (Doorgaans beschikt uw netwerk- of e-mailbeheerder over de benodigde informatie voor het configureren van uitgaande e-mail.)
	- Het TCP/IP-adres van de SMTP-server (Simple Mail Transfer Protocol) op uw netwerk. De EWS gebruikt het TCP/IP-adres van de SMTP-server voor het doorsturen van e-mailberichten naar andere computers.
	- Het suffix van de e-maildomeinnaam dat wordt gebruikt voor e-mailberichten binnen uw organisatie.
- 2 Schakel het selectievakje Uitgaande e-mail inschakelen in.
- 3 Voer het TCP/IP-adres van de SMTP-server in het tekstvak SMTP-server in.
- 4 Typ de domeinnaam in het tekstvak Domeinnaam.
- 5 Klik op Toepassen om de wijzigingen op te slaan.

## Inkomende e-mail configureren

U moet de inkomende e-mail configureren als u informatiepagina's van het apparaat wilt opvragen met behulp van e-mailberichten. Zie voor meer informatie [E-mailopdrachten naar het apparaat verzenden](#page-47-0).

1 Definieer een POP3-account (Post Office Protocol 3) voor het apparaat op een e-mailserver in het netwerk van uw organisatie.

Voor elke POP3-account is een gebruikersnaam en een wachtwoord vereist. Samen met de domeinnaam van het apparaat (die is opgegeven in de configuratie van uitgaande e-mail) vormt de gebruikersnaam het e-mailadres voor het apparaat. Als de gebruikersnaam van de POP3-account bijvoorbeeld "product" is en de POP3-server is "hp.com", dan is het e-mailadres van de printer "product@hp.com".

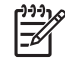

Opmerking Elk product dat is geconfigureerd voor inkomende e-mail, moet een eigen POP3-account krijgen op de e-mailserver van uw netwerk. POP3-accounts worden meestal geconfigureerd door uw netwerk- of e-mailbeheerder.

VOORZICHTIG Zorg dat u hiervoor niet uw persoonlijke e-mailaccount gebruikt. In dat geval zou al uw e-mail verwijderd kunnen worden.U zou daarover geen bericht ontvangen.

- 2 Schakel het selectievakie Inkomende e-mail inschakelen in.
- 3 Voer het TCP/IP-adres in van de POP3-server in het tekstvak POP3 Server.
- 4 Voer de gebruikersnaam en het wachtwoord in voor de postbusaccount van het apparaat en klik vervolgens op Toepassen om de wijzigingen op te slaan.

## Waarschuwingen

Vanuit het scherm Waarschuwingen kunnen IT-beheerders het product zodanig instellen dat probleem- en statuswaarschuwingen via e-mail naar personen van uw keuze gestuurd kunnen worden. Wanneer deze functie is geconfigureerd, kunnen waarschuwingen automatisch worden verzonden met informatie over benodigdheden, de status van de papierbaan, service en adviezen. U kunt meerdere personen waarschuwingen sturen waarbij elke persoon slechts díe waarschuwingen ontvangt die zijn aangegeven. Een beheerdersassistent is bijvoorbeeld verantwoordelijk voor het bestellen van printcartridges of het oplossen van problemen en kan waarschuwingen ontvangen zodra de toner bijna op is of als er een papierstoring optreedt. Ook kan de levensduur van onderdelen worden beheerd door een externe serviceprovider. Deze kan bijvoorbeeld waarschuwingen ontvangen over het onderhouden van het apparaat en het bijvullen van nietjes in het voorste of achterste nietapparaat.

Als u een apparaat voor permanente opslag, zoals een harde schijf, hebt geïnstalleerd, kunt u vier verschillende bestemmingslijsten maken met maximaal 20 ontvangers per lijst. (Zonder een apparaat voor permanente opslagapparaat kunt u naar slechts vier e-mailbestemmingen waarschuwingen verzenden).

Door de optie Statusberichten op het bedieningspaneel over benodigdheden verwijderen te selecteren (beschikbaar op het scherm Waarschuwingen - instellen dat verschijnt als u op de knop Nieuwe bestemmingslijst klikt), kunt u de statusberichten Cartridge bijna leeg of Cartridge leeg op het bedieningspaneel onderdrukken. (Dit is alleen van toepassing op de zwarte-printcartridge.) De boodschap wordt alleen onderdrukt op het bedieningspaneel als ten minste een van deze waarschuwingen is geselecteerd voor ontvangst.

In de volgende illustratie, tabel en procedures wordt beschreven hoe u dit scherm kunt gebruikten om bestemmingen en bestemmingslijsten te bewerken, te testen en te wissen.

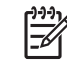

Opmerking De uitgaande e-mail moet zijn ingeschakeld als u de waarschuwingen wilt laten functioneren. Zie [Uitgaande e-mail configureren](#page-40-0) voor het inschakelen van uitgaande e-mail.

<span id="page-42-0"></span>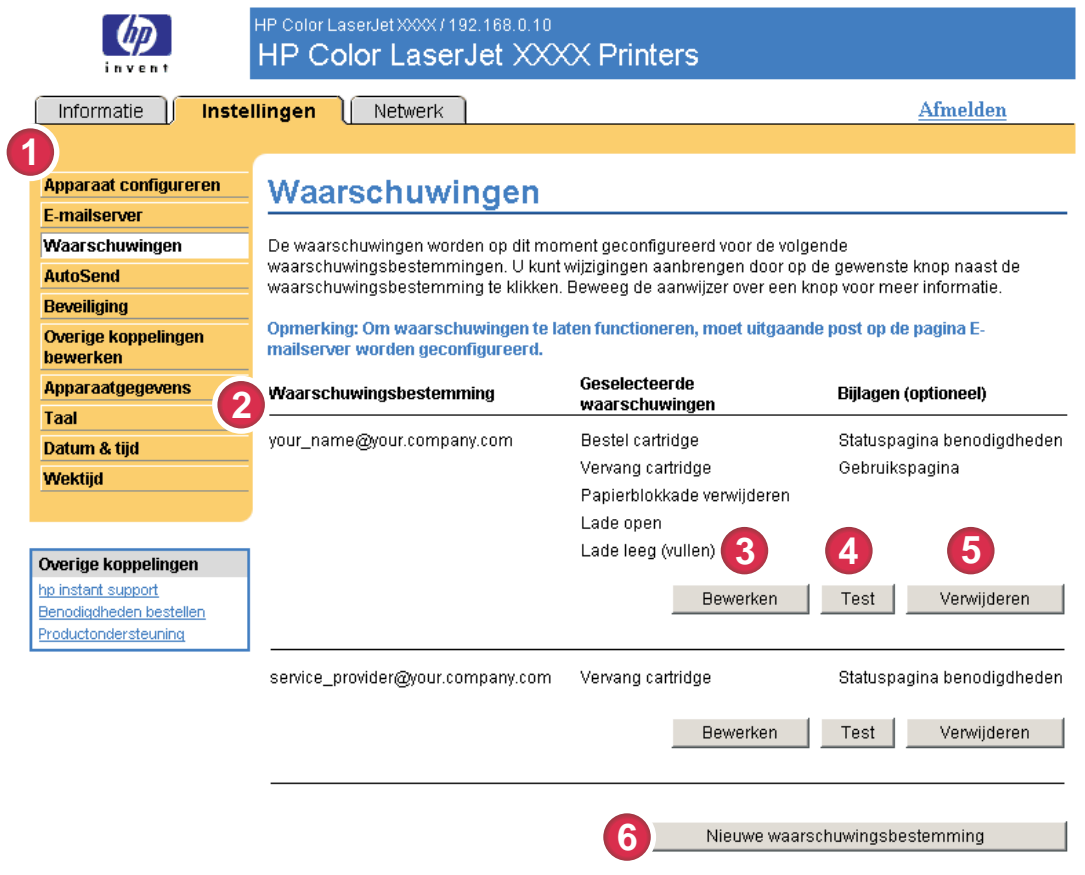

### Afbeelding 3-3 Scherm Waarschuwingen

### Tabel 3-3 Waarschuwingen

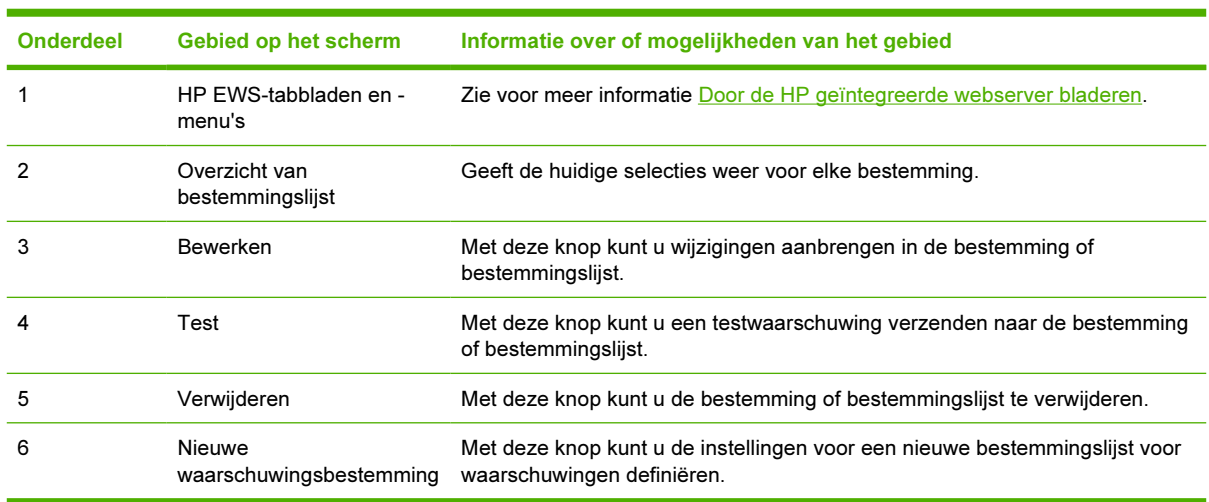

## Het scherm Waarschuwingen met een apparaat gebruiken

Als u een apparaat voor permanente opslag hebt geïnstalleerd, kunt u maximaal vier verschillende bestemmingslijsten instellen met maximaal 20 ontvangers per lijst. Zonder een apparaat voor permanente opslag, hebt u slechts plaats voor vier e-mailadressen.

Als een permanent opslagapparaat is geïnstalleerd, lijkt het scherm Waarschuwingen – instellen, dat verschijnt wanneer u op Bewerken of Bestemmingslijst klikt, op de volgende illustratie.

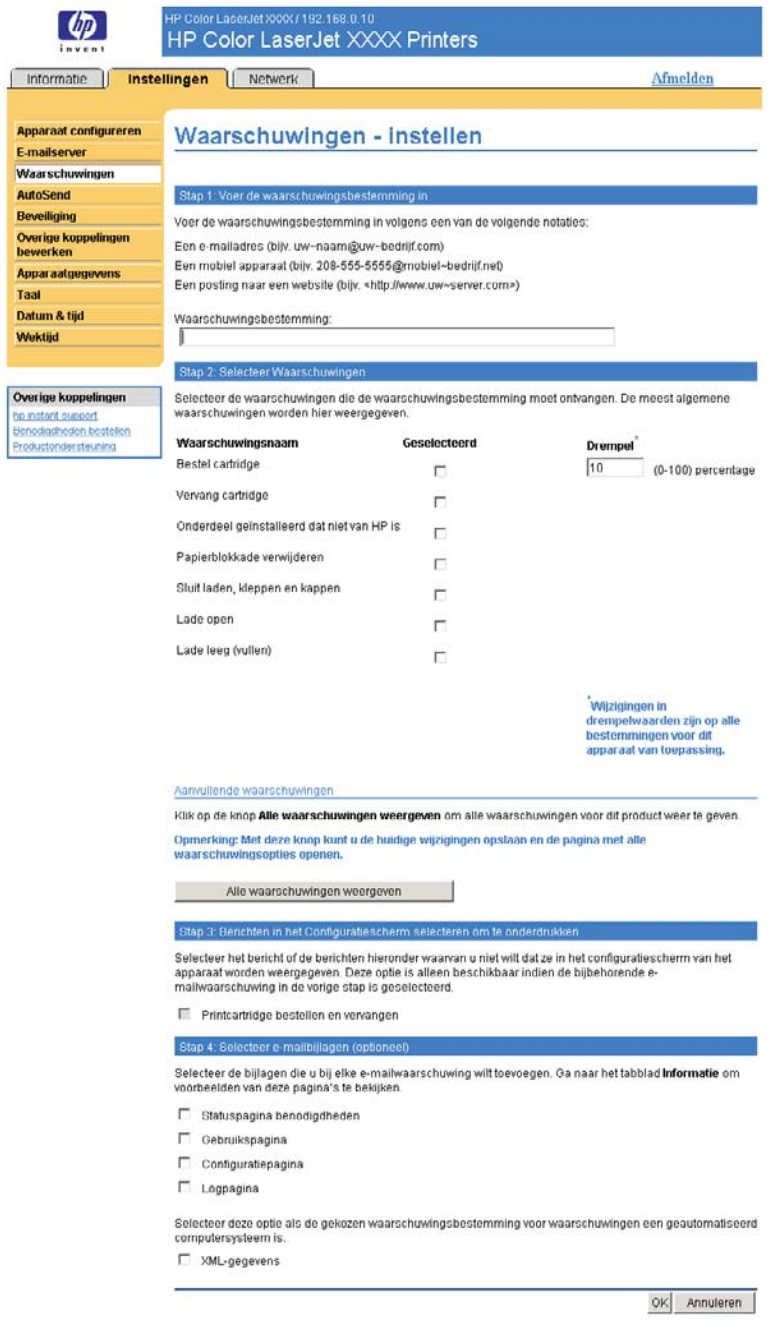

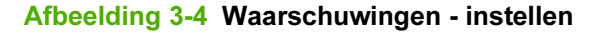

### Waarschuwingen configureren

- 1 Voer een van de volgende handelingen uit:
	- Klik op Nieuwe bestemmingslijst om een nieuwe bestemmingslijst te maken.

-of-

Klik naast de lijst die u wilt wijzigen op **Bewerken** om een bestaande bestemmingslijst te wijzigen.

Het scherm Waarschuwingen – instellen verschijnt.

- 2 Voor producten waarin een apparaat voor permanente opslag is geïnstalleerd, typt u een naam in het veld Lijstnaam, zoals Onderhoud of Benodigdheden. (Als u niet over een apparaat voor permanente opslag beschikt, gaat u verder met stap 3).
- 3 Voer het e-mailadres in van de personen die de waarschuwingen moeten ontvangen. In grote omgevingen kunnen systeembeheerders e-mailadressen omleiden naar lijstservers, URL's en mobiele apparaten voor uitgebreide waarschuwingen. Voeg meerdere bestemmingen toe door elke bestemming te scheiden met een komma of een puntkomma.
- 4 Schakel het selectievakje in voor de waarschuwingen die met deze bestemmingslijst moeten worden verzonden. (Klik op Alle waarschuwingen weergeven om alle waarschuwingen te bekijken die voor het apparaat beschikbaar zijn.)
- 5 Indien van toepassing stelt u de drempelwaarde in voor de individuele waarschuwingen.

De drempelwaarde voor servicewaarschuwingen en voor waarschuwingen betreffende de papierbaan is een door de gebruiker ingesteld aantal minuten. Gedurende dit aantal minuten wordt een gebeurtenis genegeerd voordat een e-mailwaarschuwing wordt verzonden. U wilt bijvoorbeeld de drempelwaarde voor de waarschuwing "Lade open" instellen op 10 minuten zodat iemand de tijd heeft om de lade te sluiten na het vullen van de lade of het verhelpen van een storing.

- 6 Onder Berichten in het Configuratiescherm selecteren om te onderdrukken, kunt u berichten selecteren die u niet op het bedieningspaneel van het product wilt zien verschijnen. Deze stap is alleen van toepassing op berichten die waren geselecteerd om als waarschuwingen te worden ontvangen.
	- Opmerking Als de browser geen JavaScript accepteert, is het selectievakje voor berichtonderdrukking altijd ingeschakeld. De inschakeling van het selectievakje wordt geldig wanneer u de pagina indient door op de knop Toepassen te klikken. Als de waarschuwingen die zijn geselecteerd voor onderdrukking niet eerst zijn geselecteerd, wordt op het scherm Waarschuwingen – instellen een melding weergegeven dat waarschuwingen pas op het bedieningspaneel kunnen worden onderdrukt nadat zij zijn geselecteerd.
- 7 Selecteer de bijlagen die u aan de e-mailwaarschuwingen wilt toevoegen. Deze bijlagen kunnen bestaan uit de Statuspagina benodigdheden, Gebruikspagina, Configuratiepagina, Pagina Logbestand en XML-gegevens. (Ga naar het tabblad Informatieom voorbeelden van de pagina's te zien.) Selecteer de optie XML-gegevens als een van de geselecteerde waarschuwingsbestemmingen voor het ontvangen van waarschuwingen een geautomatiseerd computersysteem is. Elk item dat u selecteert, wordt aan uw e-mailbericht toegevoegd. Als u bijvoorbeeld Gebruikspagina en Pagina Logbestand selecteert, ontvangt u een e-mailbericht met twee bijlagen, een voor elke selectie. Als u ook de optie XML-gegevens selecteert, ontvangt u één e-mailbericht met drie bijlagen - één bijlage voor de Gebruikspagina in HTML, één voor het Logbestand in HTML en een derde bijlage met ondersteunende informatie in een tekstbestand met een .xml-extensie.
- 8 Klik op Toepassen om de informatie op te slaan.
- 9 Herhaal stap 1 tot en met 7 voor elke nieuwe lijst of bestemming.

Gebruik de volgende procedure om de configuratie van de bestemmingslijst te testen.

### De configuratie van een bestemmingslijst testen

1 Klik op de knop Test naast de bestemmingslijst die u wilt testen. (Als geen apparaat voor permanente opslag is geïnstalleerd, kan maar één bestemming vanuit dit venster worden getest.)

Het onderstaande dialoogvenster wordt weergegeven.

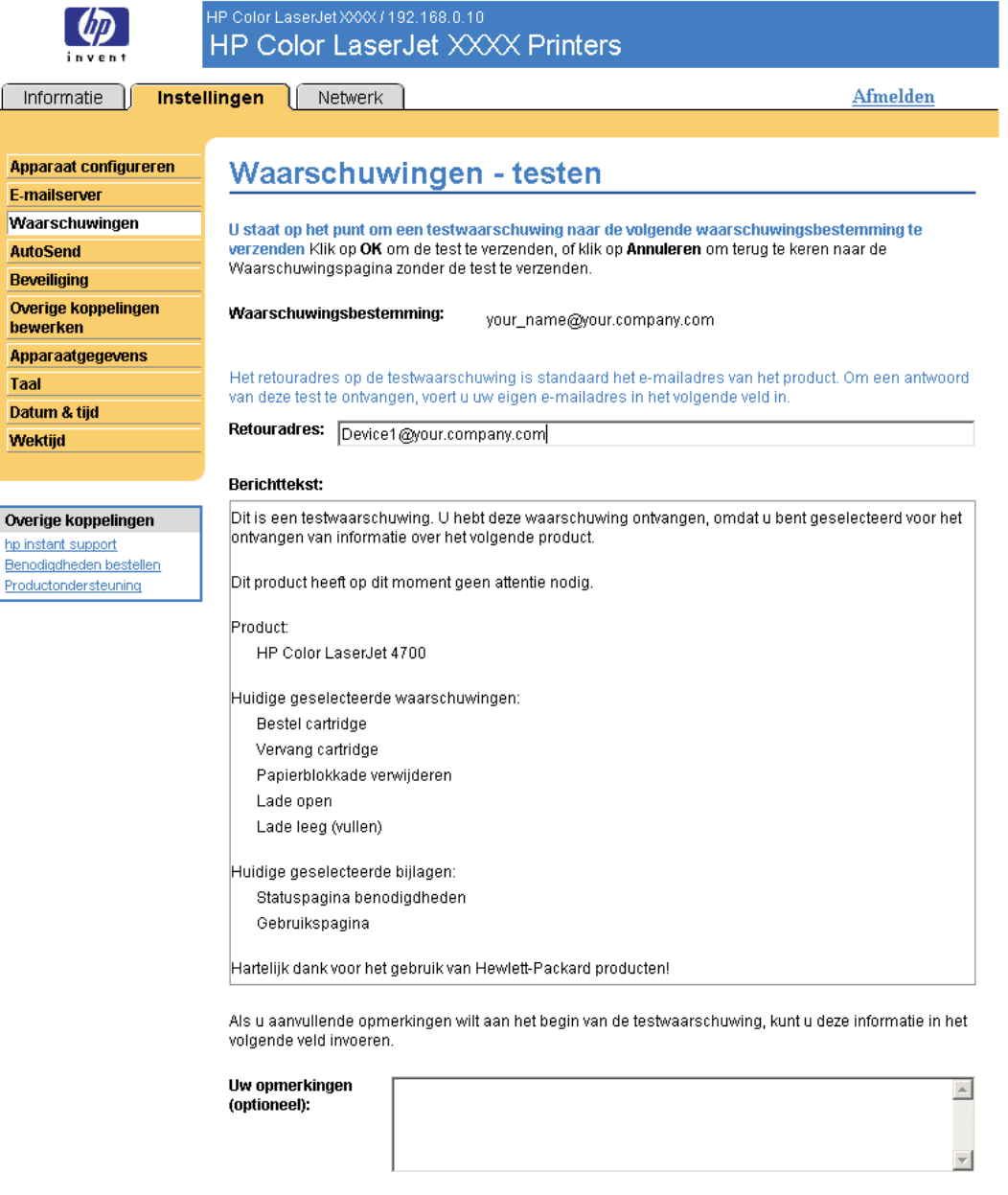

Afbeelding 3-5 Scherm Waarschuwingen - testen

2 Als u een apparaat voor permanente opslag hebt geïnstalleerd, selecteert u de bestemmingen die u wilt gaan testen.

Annuleren

 $\alpha$ 

- <span id="page-47-0"></span>3 Het retouradres is het e-mailadres van het apparaat. Voer uw e-mailadres in het veld Retouradres in als u berichten over eventuele fouten wilt ontvangen, die worden gegenereerd door de testwaarschuwing (bijvoorbeeld een kennisgeving bij een onjuist bestemmingsadres).
- 4 Indien gewenst kunt u aanvullende informatie die aan het begin van de e-mailwaarschuwing verschijnt, invoeren in het tekstveld Uw opmerkingen (optioneel).
- 5 Klik op OK.

### Bestemmingen en bestemmingslijsten verwijderen

Als u meerdere bestemmingen hebt geconfigureerd, kunt u een bestemming of bestemmingslijst verwijderen door te klikken op de knop Verwijderen naast de bestemming of bestemmingslijst die u wilt verwijderen. Klik op OK om de verwijdering te bevestigen.

## E-mailopdrachten naar het apparaat verzenden

Een andere methode voor het ontvangen van de informatiepagina's is door deze op te vragen bij het apparaat. Als de uitgaande en inkomende e-mail worden geconfigureerd, kan het apparaat informatiepagina's zoals de pagina Status benodigdheden of de Configuratiepagina, toevoegen aan het e-mailbericht. U kunt met behulp van deze functie een probleem oplossen of de status van benodigdheden controleren.

### Informatiepagina's opvragen met behulp van een e-mailbericht

Als u een bericht voor het apparaat samenstelt, moet u de velden Aan. Van en Onderwerp correct instellen in uw e-mailprogramma.

- 1 Schakel de uitgaande en inkomende e-mail in door de instructies te volgen die in dit hoofdstuk worden gegeven. (Zie voor meer informatie [E-mailserver](#page-39-0))
- 2 Maak in uw e-mailprogramma een bericht voor het apparaat volgens de onderstaande stappen:
	- a In het veld Aan voert u het e-mailadres van het apparaat in. Samen met de domeinnaam van het apparaat (die is opgegeven in de configuratie van uitgaande e-mail) vormt de gebruikersnaam het e-mailadres voor het apparaat. Als de gebruikersnaam van de POP3 account bijvoorbeeld "product" is en de POP3-server is "hp.com", dan is het e-mailadres van de printer "product@hp.com".
	- b Uw e-mailprogramma moet automatisch het veld Van invullen met uw retour-e-mailadres.
	- c In het veld Onderwerp voert u de gewenste tekst in voor de indeling en de pagina die u wilt toevoegen. U kunt een Configuratiepagina, pagina Status benodigdheden of een pagina AutoSend opvragen. Als u bijvoorbeeld de Configuratiepagina in .HTML-indeling wilt toevoegen, voert u this.configpage?configpage=email&format=html in.

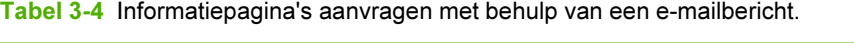

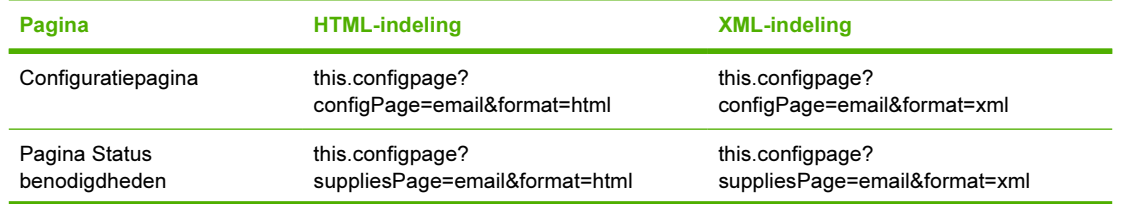

#### Tabel 3-4 Informatiepagina's aanvragen met behulp van een e-mailbericht. (vervolg)

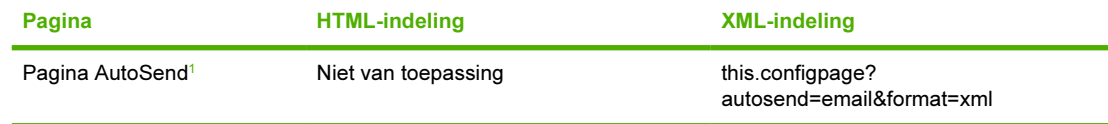

*<sup>1</sup>* De pagina AutoSend wordt niet naar de verzender van de e-mail (zoals hierboven aangegeven in stap 2b) verzonden. De pagina wordt verzonden naar het e-mailadres gespecificeerd in het scherm AutoSend van het tabblad Instellingen.

#### 3 Klik op Verzenden.

Het apparaat controleert elke 3 minuten of er nieuwe e-mailberichten zijn. Wanneer het apparaat het emailbericht ontvangt, wordt er een antwoord gegenereerd en wordt de gevraagde informatie naar het e-mailadres van de afzender gestuurd (dit adres is opgegeven in het veld Van in het originele emailbericht).

Opmerking Afhankelijk van vertragingen in het netwerk en op de e-mailserver, kan een reactie binnen 1 minuut of pas na enkele uren in het Postvak IN van uw e-mailprogramma verschijnen. Als de velden Aan, Van en Onderwerp niet correct worden ingesteld in uw e-mailbericht, kan het apparaat geen bericht terugsturen.

## AutoSend

Gebruik het scherm AutoSend om informatie over de configuratie van het apparaat en de gebruiksgegevens over de benodigdheden te verzenden naar door u gewenste e-mailbestemmingen, zoals serviceproviders. Via deze functie kunt u een relatie onderhouden met Hewlett-Packard Company of een andere serviceprovider die u services biedt zoals vervanging van printcartridges, contracten voor betaling per pagina, afspraken over ondersteuning en registratie van gebruiksgegevens. In de volgende illustratie, tabel en procedure wordt beschreven hoe u dit scherm kunt gebruiken.

Wanneer u een apparaat voor permanente opslag, zoals een harde schijf, hebt geïnstalleerd, kunt u tot twintig AutoSend-bestemmingen toevoegen. (Zonder een apparaat voor permanente opslag kunt u één e-mailadres toevoegen.) Het volgende voorbeeld is voor een product waarop geen apparaat voor permanente opslag is geïnstalleerd.

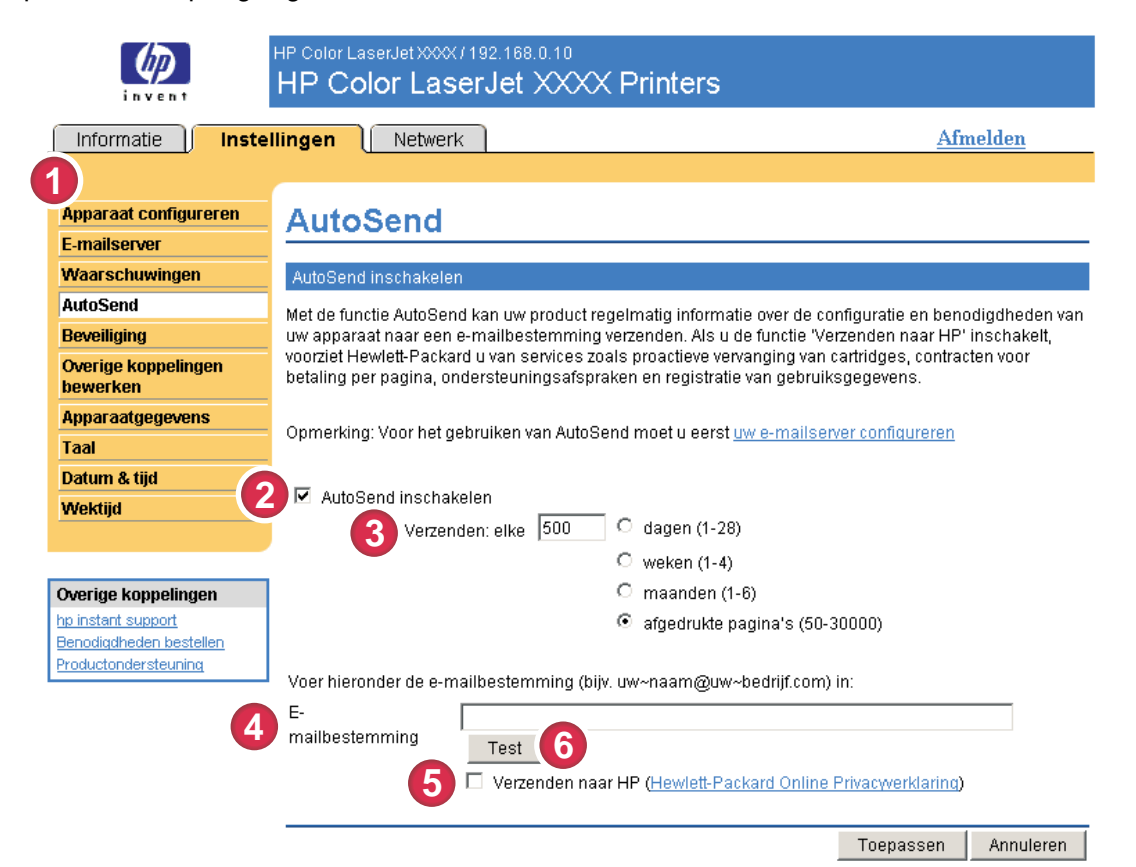

### Afbeelding 3-6 Scherm AutoSend

#### Tabel 3-5 AutoSend

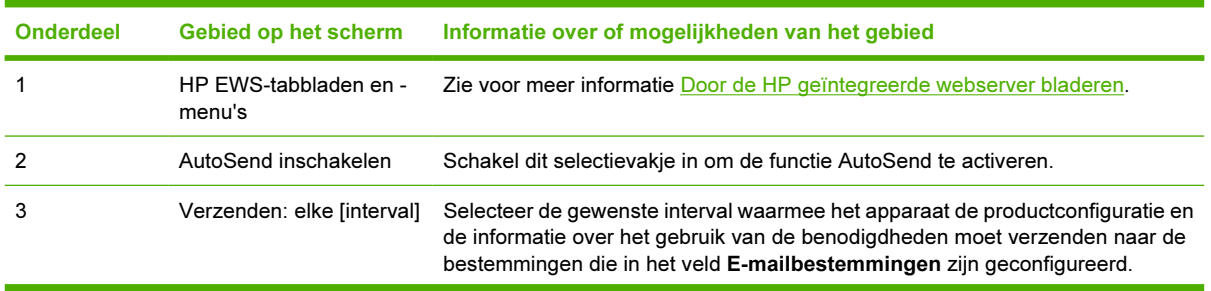

Tabel 3-5 AutoSend (vervolg)

| <b>Onderdeel</b> | Gebied op het scherm | Informatie over of mogelijkheden van het gebied                                                                                                    |
|------------------|----------------------|----------------------------------------------------------------------------------------------------|
| 4                | E-mailbestemmingen   | Hiermee kunt u een lijst opslaan met maximaal 20 e-mailadressen die informatie<br>over de configuratie van het apparaat kunnen ontvangen. Het eerste e-mailadres<br>mag niet langer zijn dan 50 tekens.                                                                                      |
| 5                | Verzenden naar HP    | Schakel dit selectievakje in om regelmatig informatie over de configuratie van uw<br>apparaat en de status van de benodigdheden naar HP te versturen. De informatie<br>wordt naar een e-mailadres van HP verzonden (bijv. mijnproduct.XML<br>bestandsextensie. Dit bestand is in het Engels. |
|                  |                      | Klik op Hewlett-Packard Online Privacyverklaring voor meer informatie over<br>hoe HP de informatie behandelt die via AutoSend wordt verzonden.                                                                                                    |
| 6                | Test                 | Klik op deze knop om uw instellingen op te slaan en de informatie direct te<br>versturen, zodat u zeker weet dat de ontvanger het bericht ontvangt.                                                                                                    |

## De functie AutoSend inschakelen

Volg de onderstaande procedure om de functie AutoSend beschikbaar te maken.

- 1 Schakel de uitgaande e-mail in door de instructies te volgen die in dit hoofdstuk worden gegeven. (Zie voor meer informatie [E-mailserver.](#page-39-0))
- 2 Schakel het selectievakje AutoSend inschakelen in.
- 3 Klik op een optie om de interval te definiëren, waarin u wilt dat het apparaat de productconfiguratie en de gebruiksinformatie betreffende de benodigdheden naar de e-mailontvangers moet verzenden (deze ontvangers worden in de volgende stap vastgesteld). Voer vervolgens het aantal dagen, weken, maanden of afgedrukte pagina's in.
- 4 Voor producten die apparaten voor permanente opslag hebben geïnstalleerd, wordt een puntkomma of komma gebruikt om de adressen te scheiden. (Als u geen apparaat voor permanente opslag hebt, kunt u één e-mailadres configureren.)
- 5 Selecteer het selectievakje Verzenden naar HP om informatie over de configuratie van uw apparaat en de status van de benodigdheden naar HP te verzenden.
- 6 Klik op Toepassen.

## **Beveiliging**

In de volgende illustratie en tabel wordt beschreven hoe u het scherm Beveiliging kunt gebruiken.

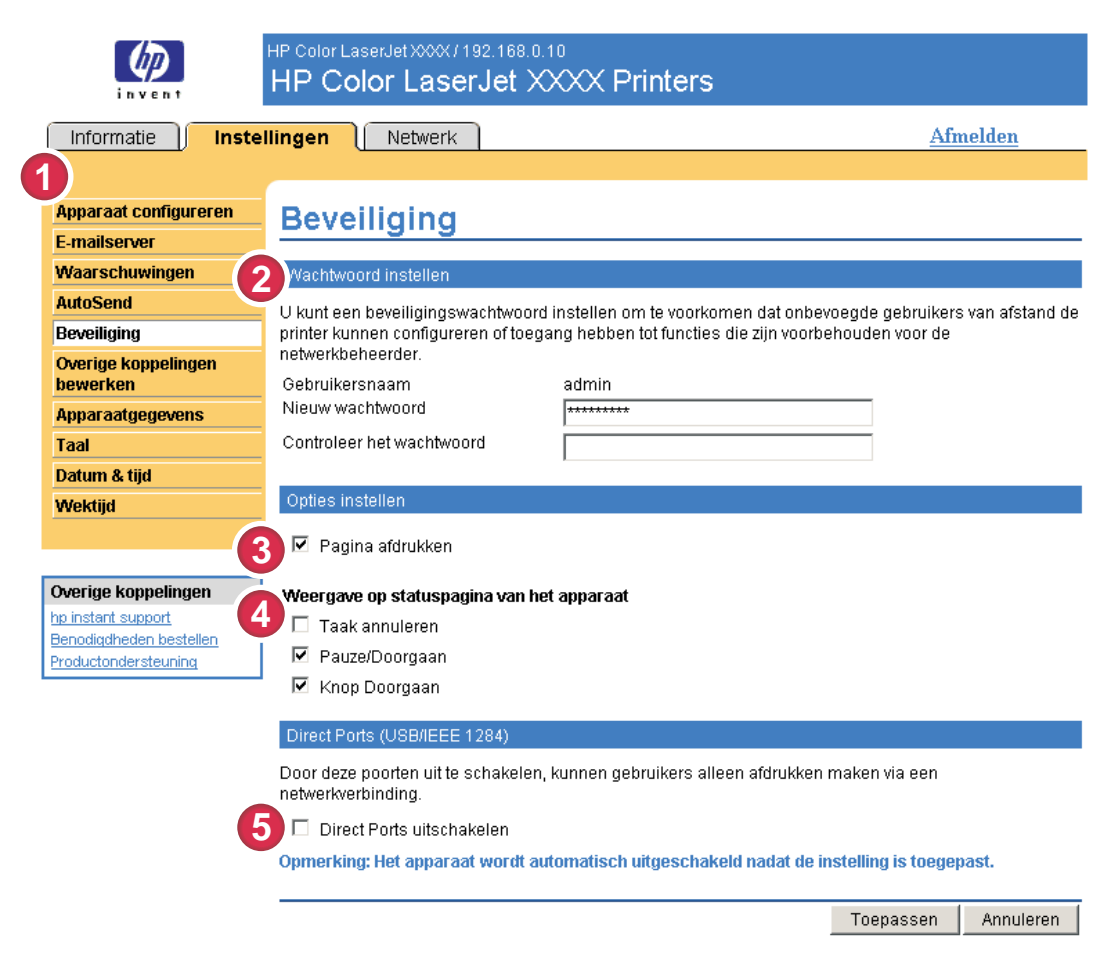

### Afbeelding 3-7 Scherm Beveiliging

#### Tabel 3-6 Beveiliging

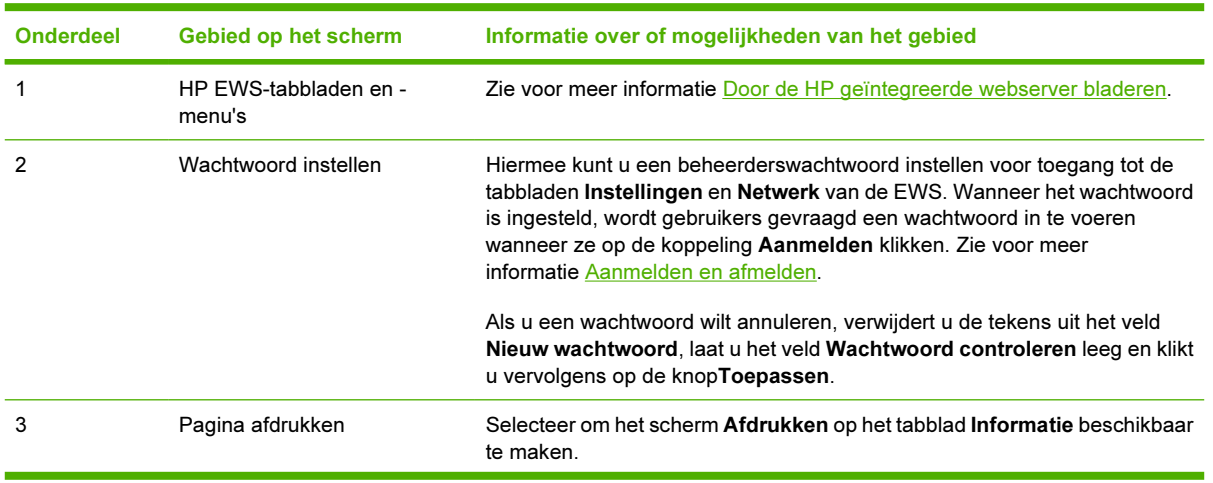

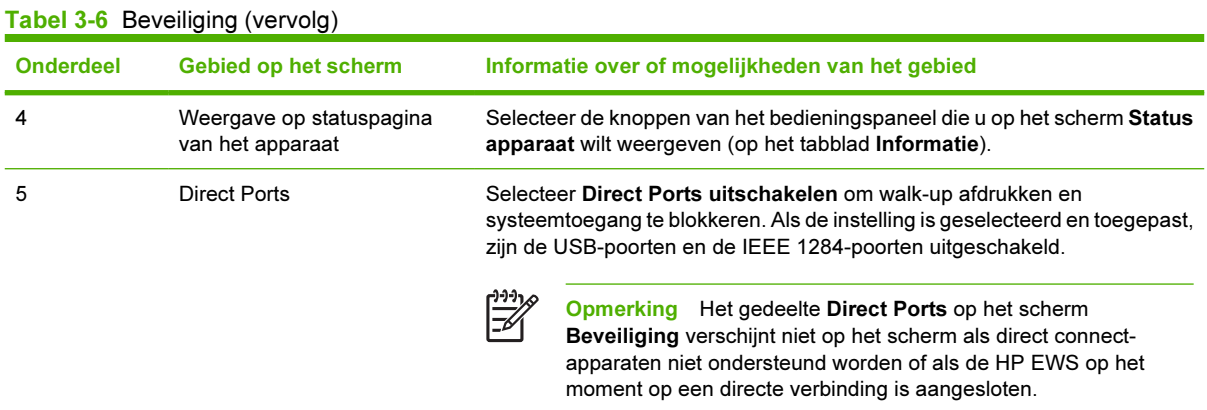

## <span id="page-53-0"></span>Overige koppelingen bewerken

|ૐ

Gebruik het scherm Overige koppelingen bewerken om maximaal vijf koppelingen aan de gewenste websites toe te voegen of aan te passen (zie de volgende opmerking). Deze koppelingen verschijnen op de schermen van de HP EWS in het veld Overige koppelingen onder de linkernavigatiebalk. Drie permanente koppelingen (hp instant support, Benodigdheden bestellen en

Productondersteuning) zijn al ingesteld. In de volgende illustratie, tabel en procedures wordt beschreven hoe u dit scherm kunt gebruiken.

Opmerking Als u een apparaat voor permanente opslag hebt geïnstalleerd, kunt u maximaal 5 extra koppelingen toevoegen. Zonder extra opslag, kunt u één extra koppeling toevoegen.

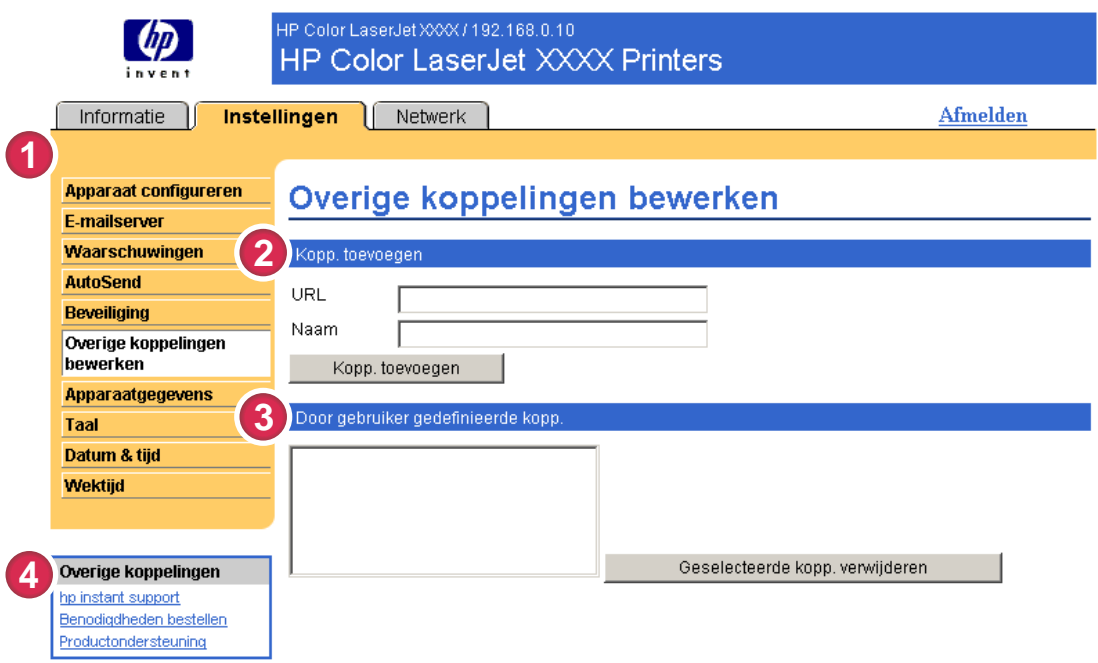

#### Afbeelding 3-8 Scherm Overige koppelingen bewerken

#### Tabel 3-7 Overige koppelingen bewerken

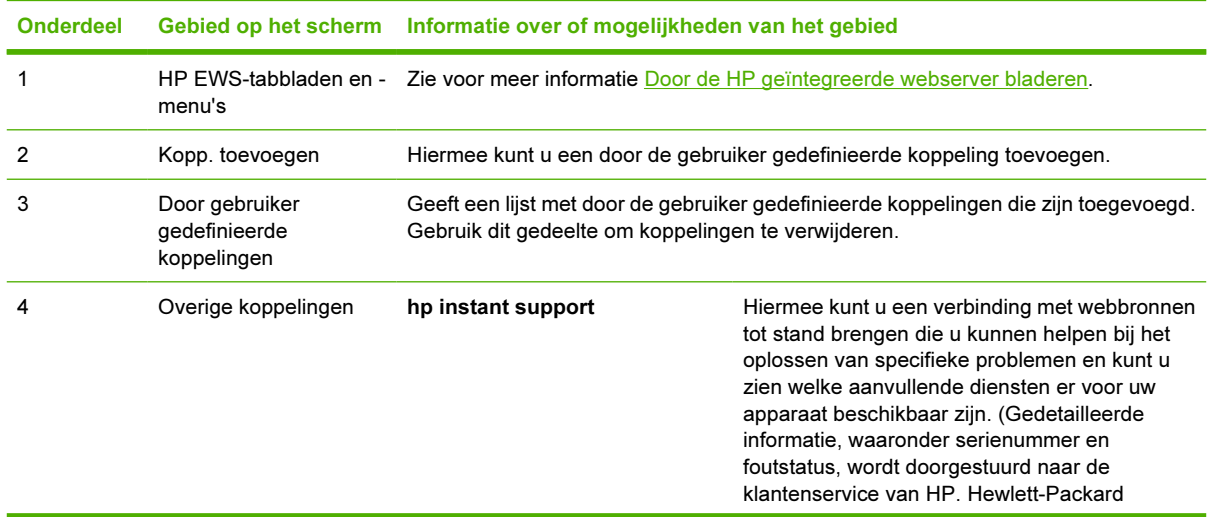

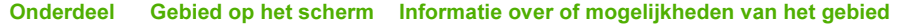

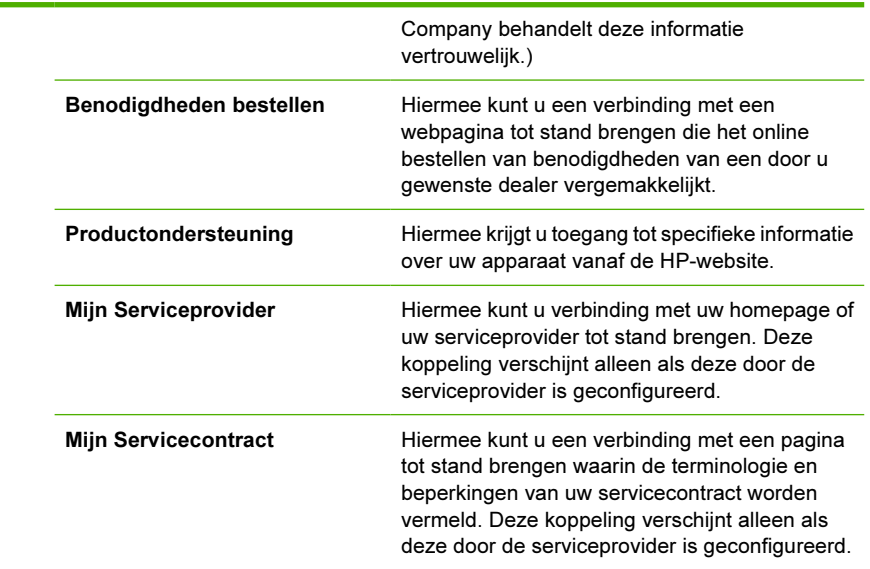

### Een koppeling toevoegen

Volg deze procedure om een koppeling toe te voegen.

- 1 Voer onder Kopp. toevoegen de URL en de naam van de koppeling in zoals u deze wilt weergeven op de pagina's van de HP EWS.
- 2 Klik op Kopp. toevoegen.

## Een koppeling verwijderen

Volg deze procedure om een koppeling te verwijderen.

- 1 Onder Door gebruiker gedefinieerde kopp. selecteert u de koppeling of koppelingen die u wilt verwijderen.
- 2 Klik op Geselecteerde koppeling verwijderen.

## Apparaatgegevens

Gebruik het scherm Apparaatgegevens om een naam voor het apparaat in te voeren, om een artikelnummer toe te kennen en om de bedrijfsnaam, de contactpersoon van het apparaat en de fysieke locatie van het apparaat te configureren. Het TCP/IP-adres, naam, model en serienummer van het apparaat zijn ook op dit scherm te vinden.

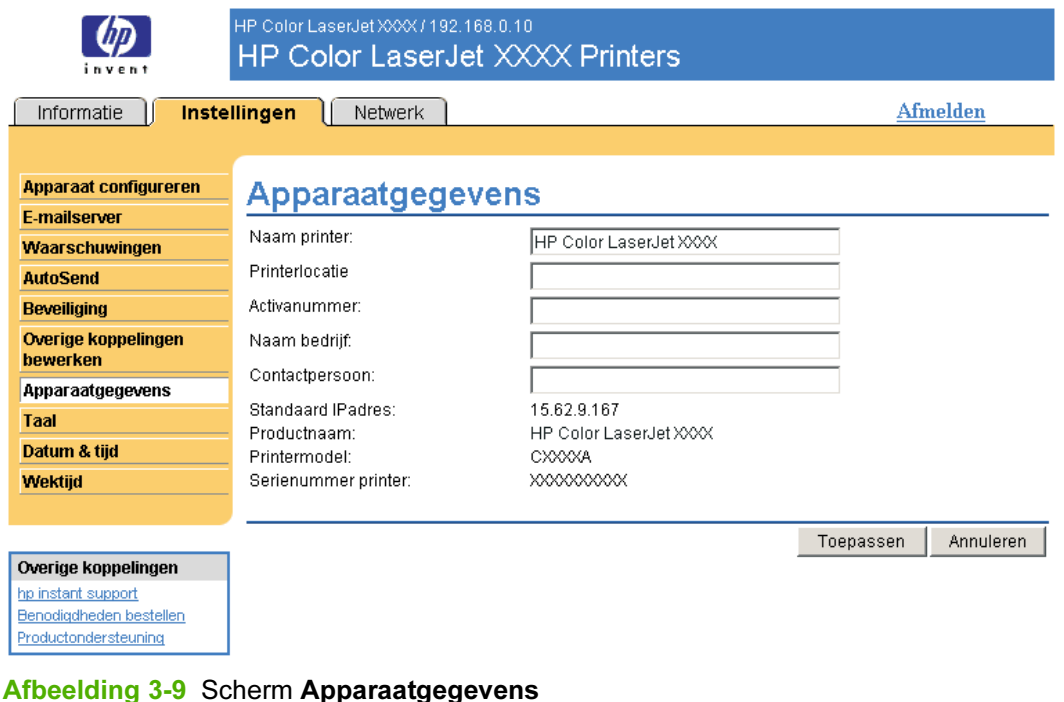

Opmerking Als u wijzigingen aanbrengt op het scherm Apparaatgegevens, klikt u op Toepassen om de wijzigingen op te slaan.

De informatie die hier wordt ingevoerd, verschijnt op het scherm Apparaatgegevens. Deze pagina kan worden geopend op het tabblad Informatie. Deze informatie wordt ook weergegeven in e-mailberichten die vanaf het apparaat worden verstuurd. Dit kan handig zijn wanneer u de locatie van het apparaat wilt bepalen en benodigdheden wilt vervangen of een probleem wilt oplossen.

|ૐ

## Taal

Gebruik het scherm Taal om de taal te selecteren waarin de schermen van de HP EWS verschijnen. In de volgende illustratie en tabel wordt beschreven hoe u dit scherm kunt gebruiken.

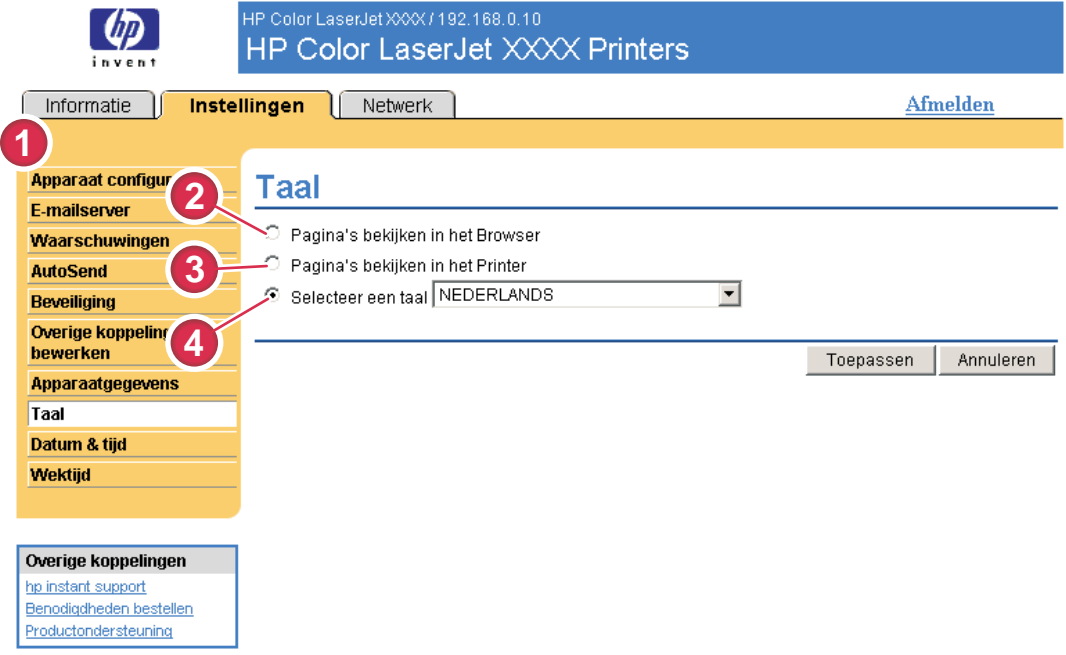

### Afbeelding 3-10 Scherm Taal

VOORZICHTIG Selecteer de optie Pagina's bekijken in de taal van de printer of kies de optie Selecteer een taal waardoor de taal wordt gewijzigd voor iedereen die gebruikmaakt van de HP EWS.

### Tabel 3-8 Taal

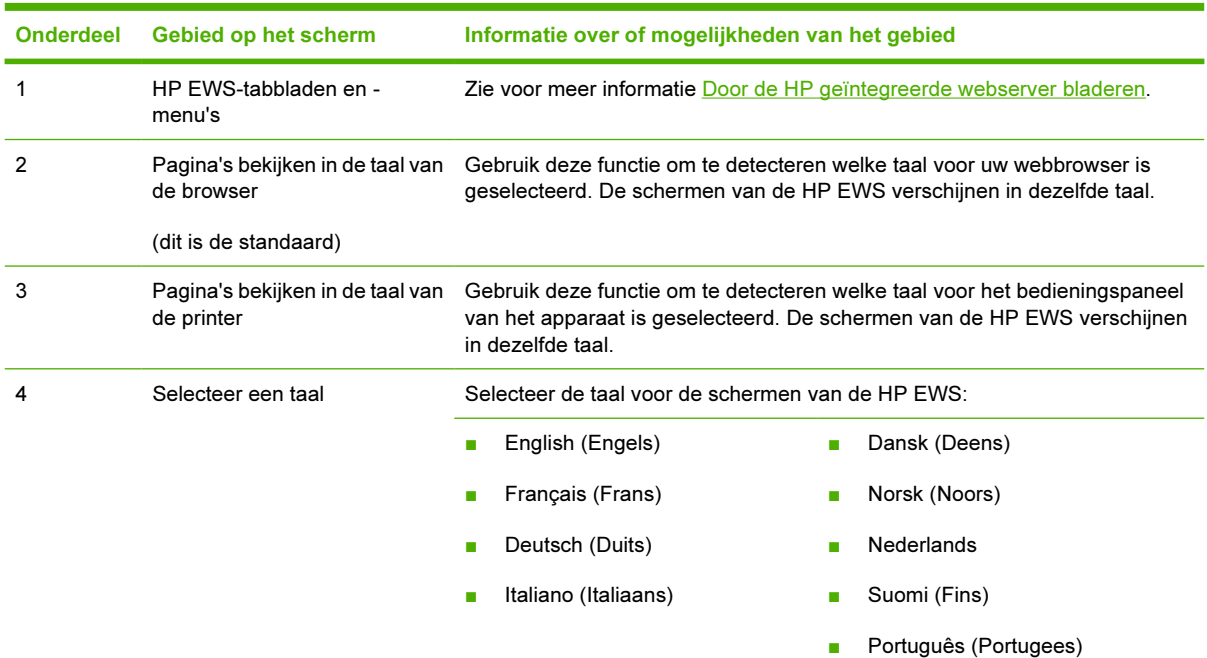

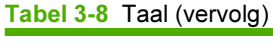

 $\frac{1}{2}$ 

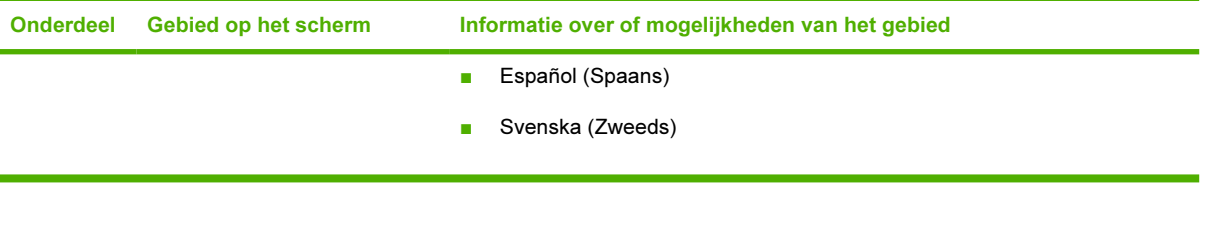

Opmerking De standaardtaal is de taal die de webbrowser op dit moment gebruikt. Als uw browser en het bedieningspaneel beide een taal gebruiken die niet beschikbaar is voor de HP EWS, wordt Engels als standaardtaal geselecteerd. Als u wijzigingen aanbrengt op het scherm Taal, klikt u op Toepassen om de wijzigingen op te slaan.

## <span id="page-58-0"></span>Datum & tijd

Gebruik het scherm Datum & tijd om de producttijd te updaten. In de volgende illustratie en tabel wordt beschreven hoe u dit scherm kunt gebruiken.

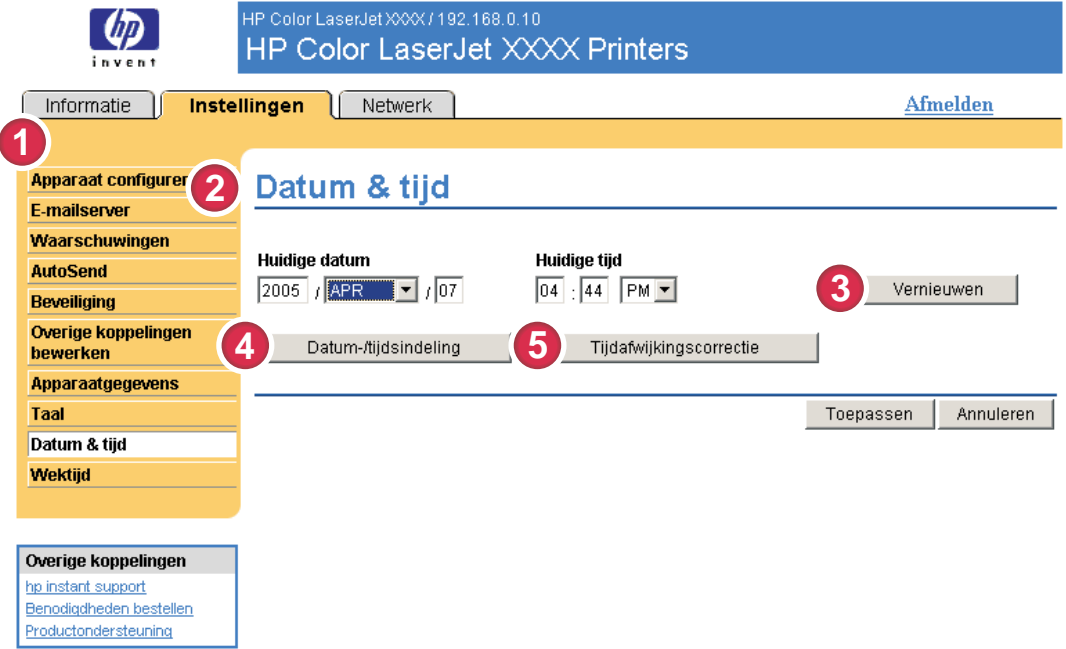

### Afbeelding 3-11 Scherm Datum & tijd

#### Tabel 3-9 Datum & tijd

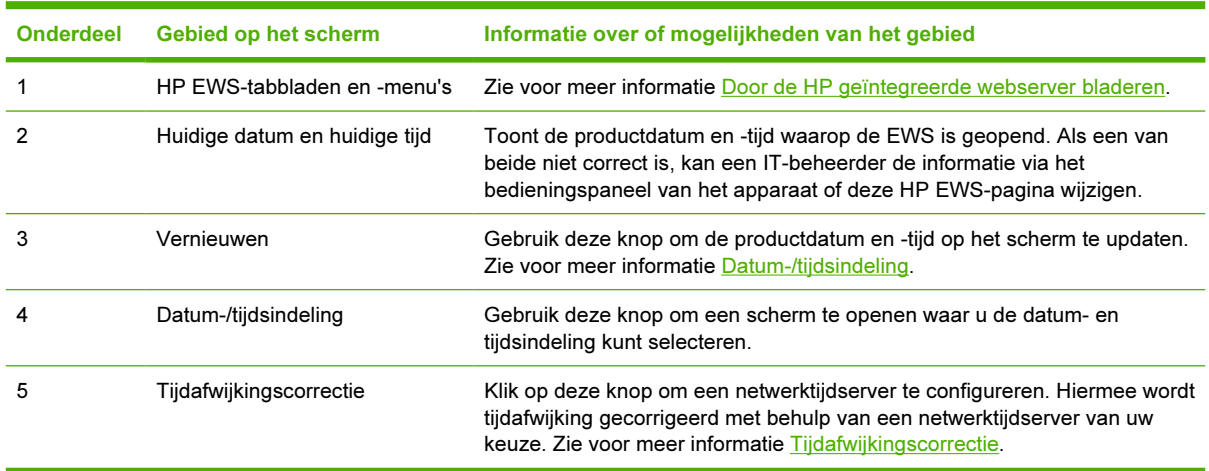

## Datum-/tijdsindeling

Gebruik het scherm Datum-/tijdsindeling om de door u gewenste wijze van notatie voor datum (onder Datumindeling) en tijd (onder Tijdsindeling) te selecteren. De volgende illustratie geeft het scherm Datum-/tijdsindeling weer.

<span id="page-59-0"></span>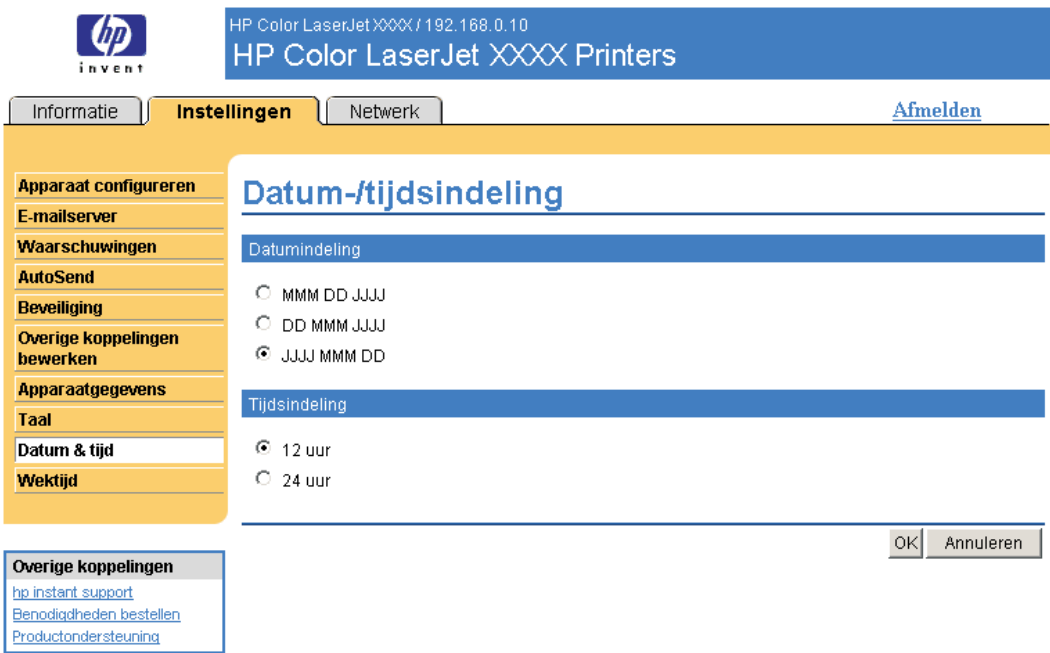

## Tijdafwijkingscorrectie

Gebruik het scherm Datum & tijd – tijdafwijkingscorrectie om tijdafwijkingscorrectie in te schakelen. De volgende illustratie geeft het scherm weer.

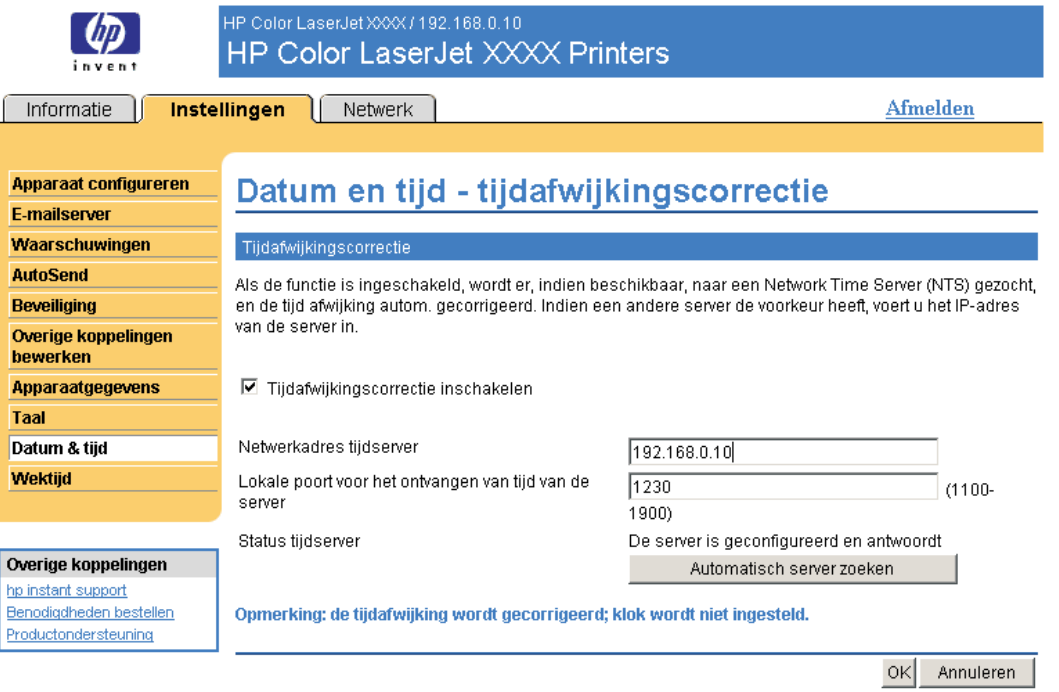

Volg de onderstaande procedure om een netwerktijdserver voor tijdafwijkingscorrectie te configureren.

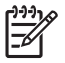

Opmerking Dit proces voorkomt dat de klok gaat afwijken (voor- of achterlopen), maar synchroniseert de klok niet met de klok van de netwerktijdserver.

- 1 Schakel het selectievakje Tijdafwijkingscorrectie inschakelen in.
- 2 In het veld Netwerkadres tijdserver typt u het TCP/IP-adres van de klok die voor de tijdafwijkingscorrectie wilt gebruiken.

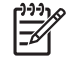

Opmerking U kunt ook op de knop Automatisch server zoeken klikken om een tijdserver op uw netwerk te vinden en dit veld automatisch te vullen..

- 3 In het veld Lokale poort voor het ontvangen van tijd van de server typt u de naam van de juiste poort.
- 4 Klik op OK.

Opmerking Gebruik dit scherm alleen om de tijdserver te configureren voor tijdafwijkingscorrectie, niet om de klok in te stellen. Om de klok in te stellen gebruik u het hoofdscherm [Datum & tijd.](#page-58-0) Zie voor meer informatie Datum & tijd.

## Wektijd

Een IT-beheerder kan het scherm Wektijd gebruiken om het apparaat dagelijks in te schakelen. Het apparaat kan bijvoorbeeld zo worden ingesteld dat het om 07:30 uur wordt ingeschakeld. Dit betekent dat het apparaat om 08:00 uur klaar is met initialiseren en kan worden gebruikt00. De beheerder kan slechts één wektijd per dag instellen, maar voor elke dag kan een andere wektijd worden ingesteld. Om stroom te besparen kan bovendien de sluimervertraging worden ingesteld, zodat het apparaat na een bepaalde periode van inactiviteit wordt uitgeschakeld.

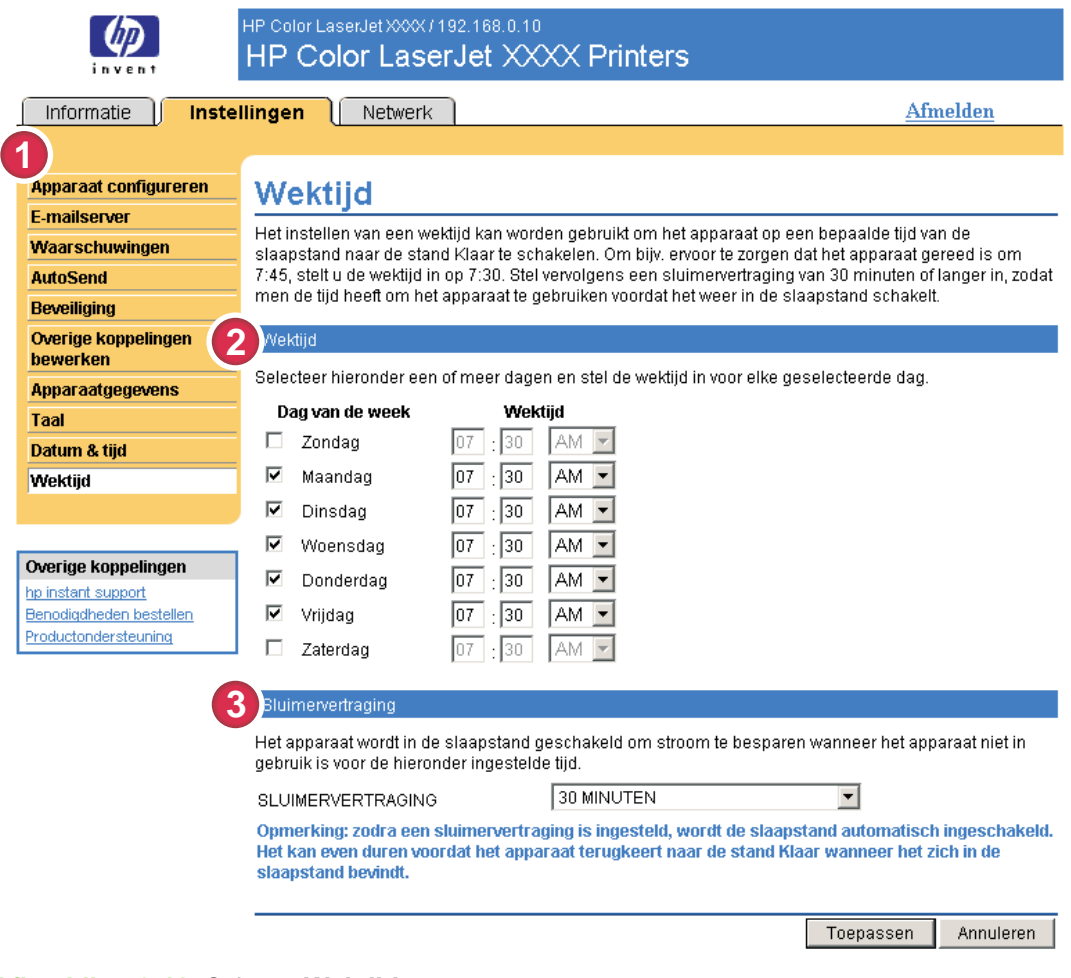

### Afbeelding 3-12 Scherm Wektijd

### Tabel 3-10 Wektijd

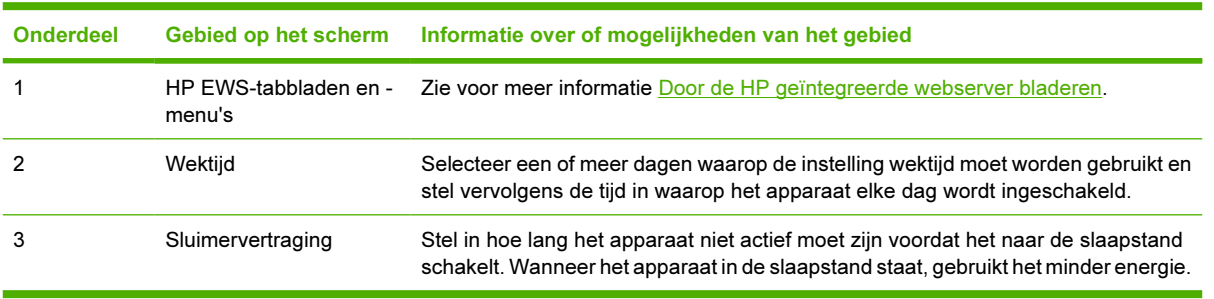

4 Netwerkfuncties beheren vanuit het scherm Netwerk

## **Overzicht**

Gebruik de netwerkschermen om uw apparaat op uw netwerk te configureren en te beheren. Het uiterlijk en de eigenschappen van de schermen die beschikbaar zijn vanaf het tabblad Netwerk kunnen verschillen, afhankelijk van het model en de versie van uw HP Jetdirect-printserver. Het volgende scherm lijkt op het scherm dat u ziet als u klikt op Netwerk. Klik in de linkernavigatiebalk op het menu Netwerk voor het scherm dat u wilt bekijken.

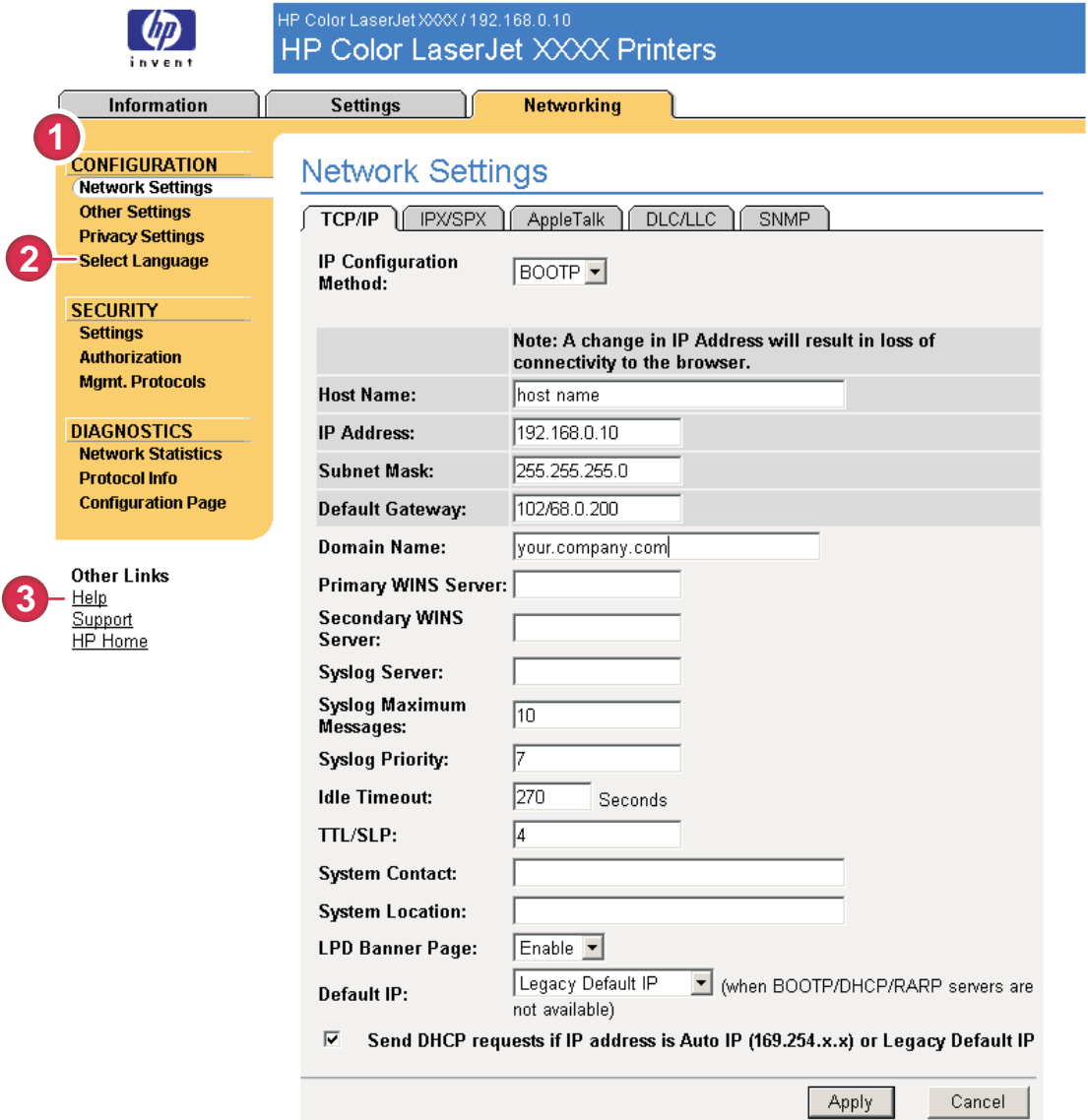

#### Afbeelding 4-1 Scherm Netwerkinstellingen

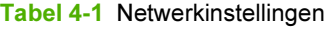

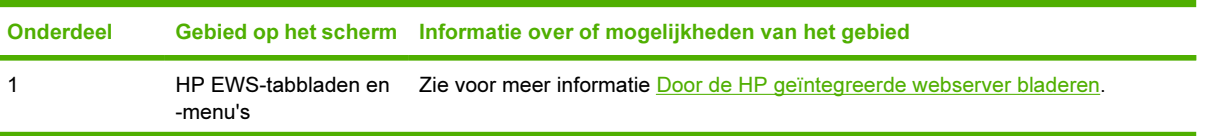

Netwerk

Netwerk

Tabel 4-1 Netwerkinstellingen (vervolg)

| <b>Onderdeel</b> |                 | Gebied op het scherm Informatie over of mogelijkheden van het gebied                                                                                                    |
|------------------|-----------------|----------------------------------------------------------------------------------------------------|
|                  | Taal selecteren | Selecteer de taal voor het tabblad <b>Netwerk</b> . De lijst met talen die beschikbaar is<br>op het tabblad Netwerk, is niet gelijk aan de lijst met talen die beschikbaar is op<br>het tabblad Instellingen. |
|                  | Help            | Klik op Help voor meer informatie over de opties op het tabblad Netwerk.                                                                                                    |

Afhankelijk van het model van uw HP Jetdirect-printserver en de versie van het besturingssysteem, worden hieronder enkele taken weergegeven die u kunt uitvoeren vanaf de netwerkschermen:

- De netwerkconfiguratie-instellingen wijzigen voor de verschillende soorten netwerkaansluitingen.
- Afdrukprotocollen in- en uitschakelen.
- Een contactpersoon en URL's voor ondersteuning instellen.
- Een wachtwoord instellen om de toegang tot het product en de configuratie-instellingen van het netwerk te beheren. Dit wachtwoord is gesynchroniseerd met het wachtwoord dat u op het scherm Beveiliging onder het tabblad Instellingen instelt. U kunt het dus via elk van deze twee schermen instellen of opnieuw instellen.
- De beveiliging van uw apparaat configureren met behulp van wachtwoorden, toegangslijsten en beheerdersprotocollen.
- Algemene statusinformatie van het netwerk bekijken, inclusief de netwerkstatistieken die op de printserver zijn opgeslagen, voor het oplossen van problemen met het netwerk of voor het optimaliseren van het netwerk.
- Protocolinformatie bekijken voor alle ondersteunde netwerkaansluitingen.
- Open de pagina Configuratie van de HP Jetdirect.
- Stel de frequentie in waarmee de HP EWS de netwerkstatus controleert.

Zie de volgende bronnen voor meer informatie over de netwerkschermen:

- Help. Op elk netwerkscherm staat onder Overige koppelingen de koppeling Help met een beschrijving van de netwerkfuncties. Vanuit het scherm Help kunt u toegang krijgen tot aanvullende Help-informatie op de HP-website.
- Beheerdershandleiding voor de HP Jetdirect. Deze handleiding is in principe beschikbaar op de cd-rom met de software die bij uw apparaat is geleverd en kan ook gedownload worden op de pagina's voor ondersteuning van uw product op hp.com. [www.hp.com/support/clj4700](http://www.hp.com/support/clj4700) voor de HP Color LaserJet 4700

# 5 Overige koppelingen als hulpbron gebruiken

Het veld Overige koppelingen bevat drie permanente koppelingen die een snelle toegang geven tot productspecifieke informatie zoals interactieve probleemoplossingen en bestelinformatie voor originele HP-onderdelen.

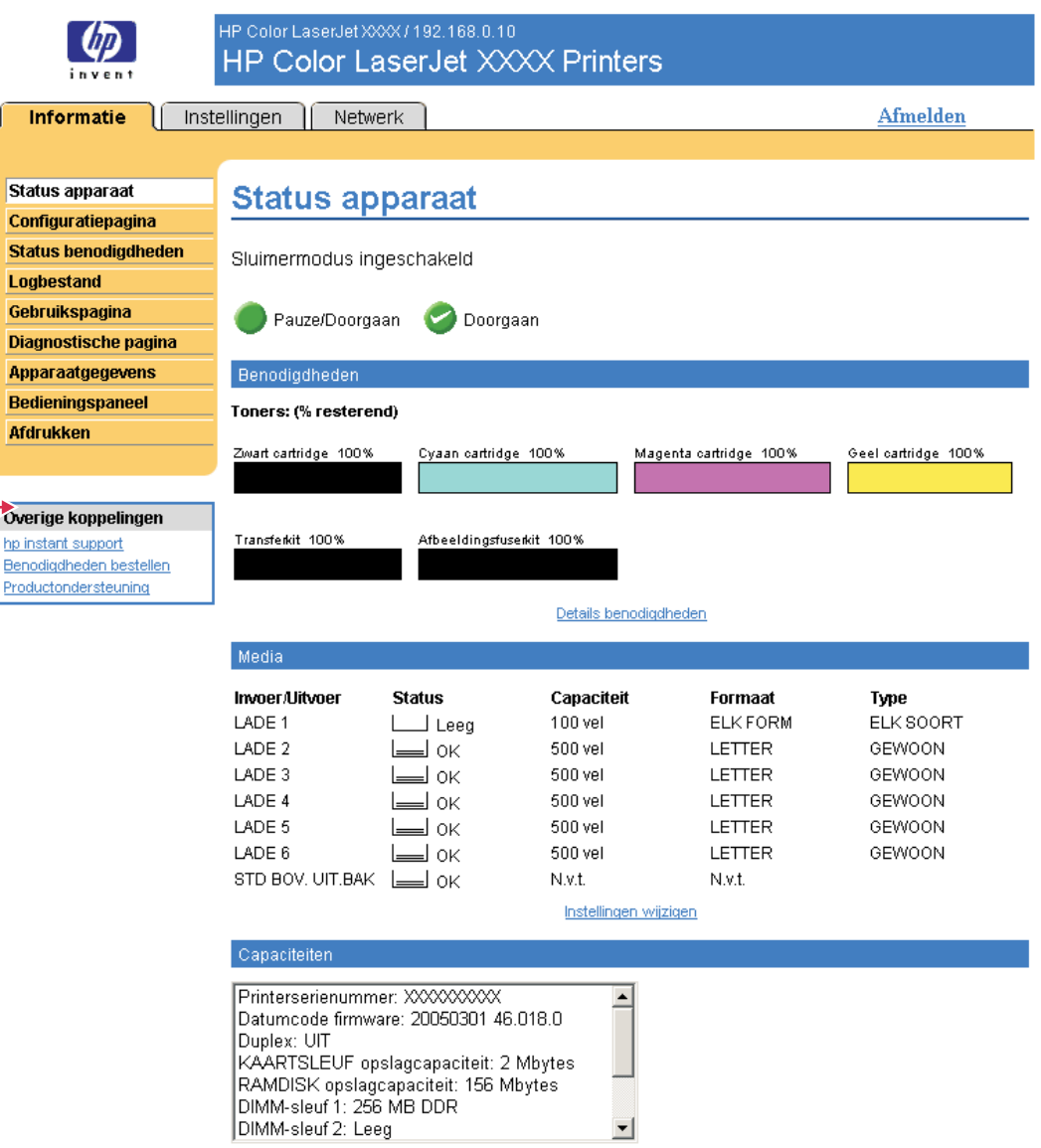

#### Afbeelding 5-1 Scherm Status apparaat - Overige koppelingen

Opmerking U kunt het scherm Overige koppelingen bewerken gebruiken op het tabblad |∌ Instellingen om maximaal vijf aangepaste koppelingen naar de gewenste websites toe te voegen. (Als u een apparaat voor permanente opslag hebt geïnstalleerd, kunt u maximaal vijf extra koppelingen toevoegen. Zonder extra opslag kunt u één extra koppeling toevoegen). Deze koppelingen verschijnen op de EWS-pagina's in het veld Overige koppelingen onder de linkernavigatiebalk. Zie voor meer informatie [Overige koppelingen bewerken.](#page-53-0)

In de volgende gedeelten worden alle koppelingen beschreven die standaard in het veld Overige koppelingen verschijnen.

## hp instant support

Hewlett-Packard Company biedt hp instant support, een op Internet gebaseerd ondersteuningssysteem dat diagnostische informatie verzamelt van uw product en deze vergelijkt met de informatiedatabase van HP. Bij hp instant support kunt u intelligente oplossingen vinden waarmee u snel en eenvoudig problemen kunt oplossen.

## Hoe werkt hp instant support?

Er wordt informatie van uw product verzameld en verzonden (beveiligd) naar Hewlett-Packard Company als u op hp instant support klikt. De website hp instant support leest de productgegevens om zo de huidige status van het product te analyseren. De website maakt een aangepaste webpagina die in het browservenster verschijnt met duidelijke tekst en toelichting. Via de website hp instant support komt u ook terecht bij extra servicediensten die voor uw product beschikbaar zijn.

Voordat er productgegevens naar Hewlett-Packard worden verzonden ter analyse, kunt u alle informatie (bijvoorbeeld serienummer, foutmeldingen en productstatus) eerst bekijken. Hewlett-Packard behandelt deze informatie vertrouwelijk.

## De informatie die u van hp instant support kunt krijgen

De website hp instant support biedt de volgende hulpmiddelen voor probleemoplossing en onderhoud:

- Firmware- en software-updates.
- Oplossingen voor recente problemen die in het Logbestand staan vermeld. Het product geeft bijvoorbeeld een storing weer als meest recente gebeurtenis in het Logbestand. De website hp instant support neemt de gebeurtenis waar en geeft informatie met betrekking tot het verhelpen van de storing.
- Ondersteuningspakketten.
- Productdocumentatie, zoals gebruikershandleidingen en beknopte handleidingen.

## Benodigdheden bestellen

Via de koppeling Benodigdheden bestellen gaat u naar een webpagina waarmee u eenvoudig online benodigdheden bij een dealer naar keuze kunt bestellen. De benodigdheden die u nodig hebt, zijn al geselecteerd voor u. U kunt de hoeveelheden wijzigen of extra onderdelen selecteren. Uw onderdelen worden in het winkelwagentje gedaan en zodra u klaar bent, wordt er gecontroleerd of de juiste benodigdheden zijn besteld door uw dealer.

## productondersteuning

De koppeling Productondersteuning maakt verbinding met een webpagina die een uitgebreid menu met ondersteuningsbronnen weergeeft, speciaal voor bedrijven. Via deze webpagina kunt u deze taken uitvoeren en nog veel meer:

- Een lijst van HP-producten op een site zoeken: computers, werkstations, servers, opslagapparaten, printers, scanners, apparatuur voor digitale weergave en mobiele apparatuur.
- Technische ondersteuning verkrijgen. Een probleem oplossen, informatie zoeken over het installeren en configureren van uw product, een product leren kennen en gebruiken, uw product onderhouden, uw productsoftware en -driver bijwerken en migreren en producten recyclen of volgens de regelwetgeving afdanken.
- Toegang krijgen tot bronnen voor het zelfstandig oplossen van problemen, zoals FAQ's, gebruikersdocumentatie, functies en specificaties en informatie met betrekking tot productcompatibiliteit.
- Samenwerken met HP en met collega's middels discussiegroepen, e-mailondersteuning en telefonische ondersteuning.
- Op taken gebaseerde navigatie gebruiken om het taakgedeelte waaraan u wilt werken, aan te geven en om snel verwante onderwerpen en hulpmiddelen te detecteren.

Daarnaast kunt u de volgende items vinden: populaire onderwerpen, een abonnementencentrum, productaanbiedingen, overige aankondigingen, training en opleidingsmogelijkheden.

## Mijn Serviceprovider en Mijn Servicecontract

De koppelingen Mijn Serviceprovider en Mijn Servicecontract verschijnen alleen als deze door de serviceprovider op het scherm Overige koppelingen op het tabblad Instellingen zijn gemaakt (en eventueel een nieuwe naam hebben gekregen). De koppeling kan worden aangeklikt door elke gebruiker voor informatie over de serviceprovider en het servicecontract. De informatie kan maximaal 50 tekens bevatten en wordt opgeslagen in het permanente geheugen van het apparaat.

Als deze koppelingen zijn gemaakt, wordt het veld Overige koppelingen gewijzigd om nieuwe koppelingen toe te voegen, zoals wordt weergegeven in de volgende illustratie.

### Overige koppelingen

hp instant support Benodigdheden bestellen Productondersteuning Mijn Serviceprovider Mijn Servicecontract

Afbeelding 5-2 Overige koppelingen
# Index

### A

aanmelden [6](#page-15-0) accessoires, installatie controleren [14](#page-23-0) afmelden [7](#page-16-0) apparaten, gedefinieerd [2](#page-11-0) artikelnummer [23](#page-32-0) AutoSend [40](#page-49-0)

#### B

bedieningspaneel bekijken [24](#page-33-0) knoppen [12](#page-21-0) menu's [28](#page-37-0) beheerders aanmelden [6](#page-15-0) afmelden [7](#page-16-0) waarschuwingen, instellen [32](#page-41-0) wektijd, instellingen [52](#page-61-0) benodigdheden AutoSend-functie [40](#page-49-0) bestellen [45](#page-54-0), [60](#page-69-0) gebruiksgegevens [19](#page-28-0) statuspagina [16](#page-25-0) berichten, fout [18](#page-27-0) bestanden afdrukken [25,](#page-34-0) [26](#page-35-0) bestellen benodigdheden [45](#page-54-0), [60](#page-69-0) harde schijven [3](#page-12-0) bestemmingslijsten maken [33](#page-42-0) testen [37](#page-46-0) beveiligingsinstellingen algemeen [42](#page-51-0) bladeren [8](#page-17-0) browsers afsluiten na afmelding [7](#page-16-0) gedefinieerd [2](#page-11-0) ondersteund [4](#page-13-0)

# C

cartridge bestellen [45](#page-54-0), [60](#page-69-0) gebruiksgegevens [19](#page-28-0) status [16](#page-25-0) configuratie op afstand [28](#page-37-0)

#### D

datum-/tijdsindeling, instellen [49](#page-58-0) diagnostiek laden [29](#page-38-0) DIMM's, installatie controleren [14](#page-23-0)

# E

e-mail informatiepagina's [38](#page-47-0) inkomend, configureren [31](#page-40-0) instellingen [30](#page-39-0) ondersteuning [61](#page-70-0) uitgaand, configureren [31](#page-40-0) waarschuwingen [32](#page-41-0) Explorer, ondersteunde versies [4](#page-13-0)

# F

firewalls [5](#page-14-0) foutberichten [18](#page-27-0) functies [2](#page-11-0)

# G

gebruikersnaam [42](#page-51-0) gebruiksinformatie, AutoSend [40](#page-49-0) gebruiksscherm [19](#page-28-0) gedeelte Overige koppelingen [44,](#page-53-0) [57](#page-66-0) geheugen, installatie controleren [14](#page-23-0) geïntegreerde webserver functies [2](#page-11-0) gedefinieerd [2](#page-11-0)

### H

harde schijven, functies beschikbaar bij [3](#page-12-0) help instant support [59](#page-68-0) productondersteuning [61](#page-70-0) HP geïntegreerde webserver functies [2](#page-11-0) HP geïntegreerde webserver openen [5](#page-14-0) hp instant support [59](#page-68-0) HP Jetdirect-printserver [55](#page-64-0) HP Web Jetadmin [3](#page-12-0)

# I

Informatie wachtwoordbeveiliging [6](#page-15-0) informatiepagina's, via e-mail verzenden [38](#page-47-0) Informatieschermen [11](#page-20-0) inkomende e-mailconfiguratie [31](#page-40-0) inktcartridge. Zie printcartridge inschakelen, wektijd instellen [52](#page-61-0) Internet Explorer, ondersteunde versies [4](#page-13-0) IT-beheerders aanmelden als [6](#page-15-0) afmelden [7](#page-16-0) waarschuwingen, instellen [32](#page-41-0) wektijd, instellingen [52](#page-61-0)

# J

Jetadmin, HP Web [3](#page-12-0) Jetdirect printserver [55](#page-64-0)

### K

klantenondersteuning instant [59](#page-68-0) product [61](#page-70-0) klokinstellingen [49](#page-58-0)

knoppen, bedieningspaneel [12](#page-21-0) knop Taak annuleren [42](#page-51-0) Konqueror, ondersteunde versies [4](#page-13-0) koppelingen [44](#page-53-0), [57](#page-66-0) koppeling Mijn Servicecontract [62](#page-71-0) koppeling Mijn Serviceprovider [62](#page-71-0)

### L

laden, diagnostiek [29](#page-38-0) locatie van het apparaat [23](#page-32-0) logbestand [18](#page-27-0) logboek, gebeurtenis [18](#page-27-0)

#### M

mediagebruik [19](#page-28-0) menu's bedieningspaneel [28](#page-37-0) HP geïntegreerde webserver [8](#page-17-0) menu Apparaat configureren [28](#page-37-0) menu Diagnostiek [29](#page-38-0) menu Papierverwerking [28](#page-37-0) Microsoft Internet Explorer, ondersteunde versies [4](#page-13-0) mobiele apparatuur, afdrukken vanaf [25](#page-34-0) Mozilla, ondersteunde versies [4](#page-13-0)

### N

Netscape Navigator, ondersteunde versies [4](#page-13-0) netwerken configureren [53](#page-62-0) ondersteunde typen [4](#page-13-0) Web Jetadmin [3](#page-12-0) netwerkschermen [53](#page-62-0)

#### O

ondersteuning product [61](#page-70-0) online help instant support [59](#page-68-0) productondersteuning [61](#page-70-0) Opera, ondersteunde versies [4](#page-13-0)

#### P

paginatellingen [19](#page-28-0) paperbaantests [29](#page-38-0) papier standaardformaat, instelling [29](#page-38-0) verbruik [19](#page-28-0) PCL-documenten [25](#page-34-0) PDF-bestanden, afdrukken [25](#page-34-0) POP3-configuratie [31](#page-40-0) postbusconfiguratie [31](#page-40-0) printcartridge bestellen [45](#page-54-0), [60](#page-69-0) gebruiksgegevens [19](#page-28-0) status [16](#page-25-0) printserver, HP Jetdirect [55](#page-64-0) PRN-bestanden [25](#page-34-0) probleemoplossing instant support [59](#page-68-0) productondersteuning [61](#page-70-0) problemen oplossen scherm Configuratiepagina [14](#page-23-0) producten, gedefinieerd [2](#page-11-0) productgroepbeheer [3](#page-12-0) productondersteuning [61](#page-70-0) PS-bestanden, afdrukken [25](#page-34-0)

R

recyclen van benodigdheden [61](#page-70-0)

#### S

Safari, ondersteunde versies [4](#page-13-0) schema AAN/UIT [52](#page-61-0) scherm Afdrukken [25](#page-34-0) scherm Apparaat configureren [28](#page-37-0) scherm Apparaatgegevens [23,](#page-32-0) [46](#page-55-0) scherm Bedieningspaneel [24](#page-33-0) scherm Beveiliging [42](#page-51-0) scherm Configuratiepagina [14](#page-23-0) scherm Datum & tijd [49](#page-58-0) scherm E-mailserver [30](#page-39-0) scherm Overige koppelingen bewerken [44](#page-53-0) scherm Overige koppelingen gebruiken [58](#page-67-0) scherm Status benodigdheden [16](#page-25-0) scherm Taal [47](#page-56-0) serienummer [23](#page-32-0) server, HP Jetdirect [55](#page-64-0) servicecontract, koppeling [62](#page-71-0) serviceproviders

aanmelden als [6](#page-15-0) afmelden [7](#page-16-0) koppelingen naar [62](#page-71-0) waarschuwingen, instellen [32](#page-41-0) standaard papierformaat, instelling [29](#page-38-0) status benodigdheden [16](#page-25-0) informatiepagina's via e-mail verzenden [38](#page-47-0) netwerk [53](#page-62-0) waarschuwingen [32](#page-41-0) status apparaat [12](#page-21-0) support instant [59](#page-68-0) systeemvereisten [4](#page-13-0)

# T

tabblad Informatie zoeken [28](#page-37-0) tabblad Instellingen [9,](#page-18-0) [27](#page-36-0) tabblad Netwerk [9](#page-18-0) TCP/IP-adres e-mailconfiguratie [31](#page-40-0) zoeken [5,](#page-14-0) [23](#page-32-0) TCP/IP-netwerk [4](#page-13-0) technische ondersteuning instant [59](#page-68-0) product [61](#page-70-0) tekstbestanden, afdrukken [25](#page-34-0) telefonische ondersteuning [61](#page-70-0) tellingen, pagina's [19](#page-28-0) tests, papierbaan [29](#page-38-0) tijdafwijkingscorrectie [50](#page-59-0) tijdinstellingen [49](#page-58-0) toegang tot de HP geïntegreerde webserver [5](#page-14-0) toetsen, bedieningspaneel [12](#page-21-0) tonercartridge. Zie printcartridge

### U

uitgaande e-mail, configuratie [31](#page-40-0) uitschakelen, wektijd instellen [52](#page-61-0)

### V

veelgestelde vragen [61](#page-70-0) verbruiksartikelen. Zie benodigdheden

#### W

waarschuwingen

bestemmingslijsten, testen [37](#page-46-0) configureren [33](#page-42-0) e-mailconfiguratie [31](#page-40-0) functies [3](#page-12-0), [32](#page-41-0) informatiepagina's via e-mail verzenden [38](#page-47-0) wachtwoorden [6](#page-15-0), [42](#page-51-0) webbrowsers afsluiten na afmelding [7](#page-16-0) gedefinieerd [2](#page-11-0) ondersteund [4](#page-13-0) Web Jetadmin [3](#page-12-0) webserver, geïntegreerd functies [2](#page-11-0) gedefinieerd [2](#page-11-0) websites, ondersteuning instant [59](#page-68-0) product [61](#page-70-0)

© 2005 Hewlett-Packard Development Company, L.P.

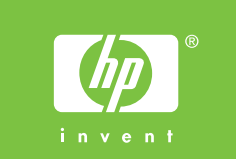

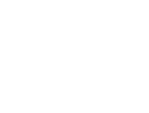